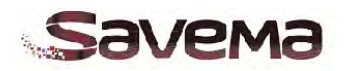

# **Содержание**

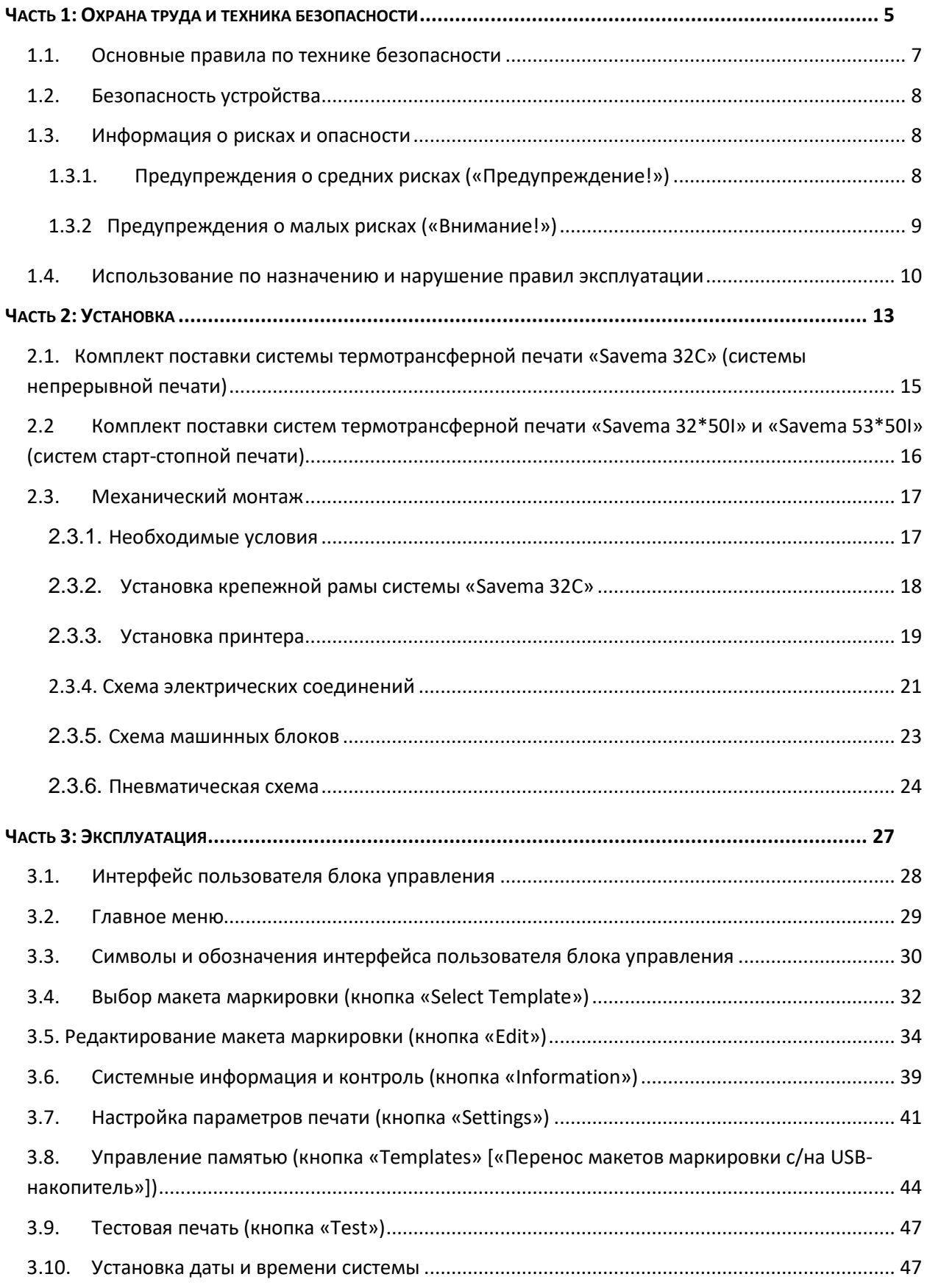

# **Savema**

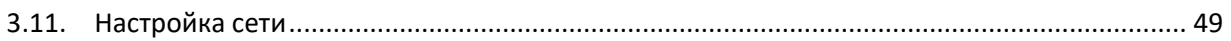

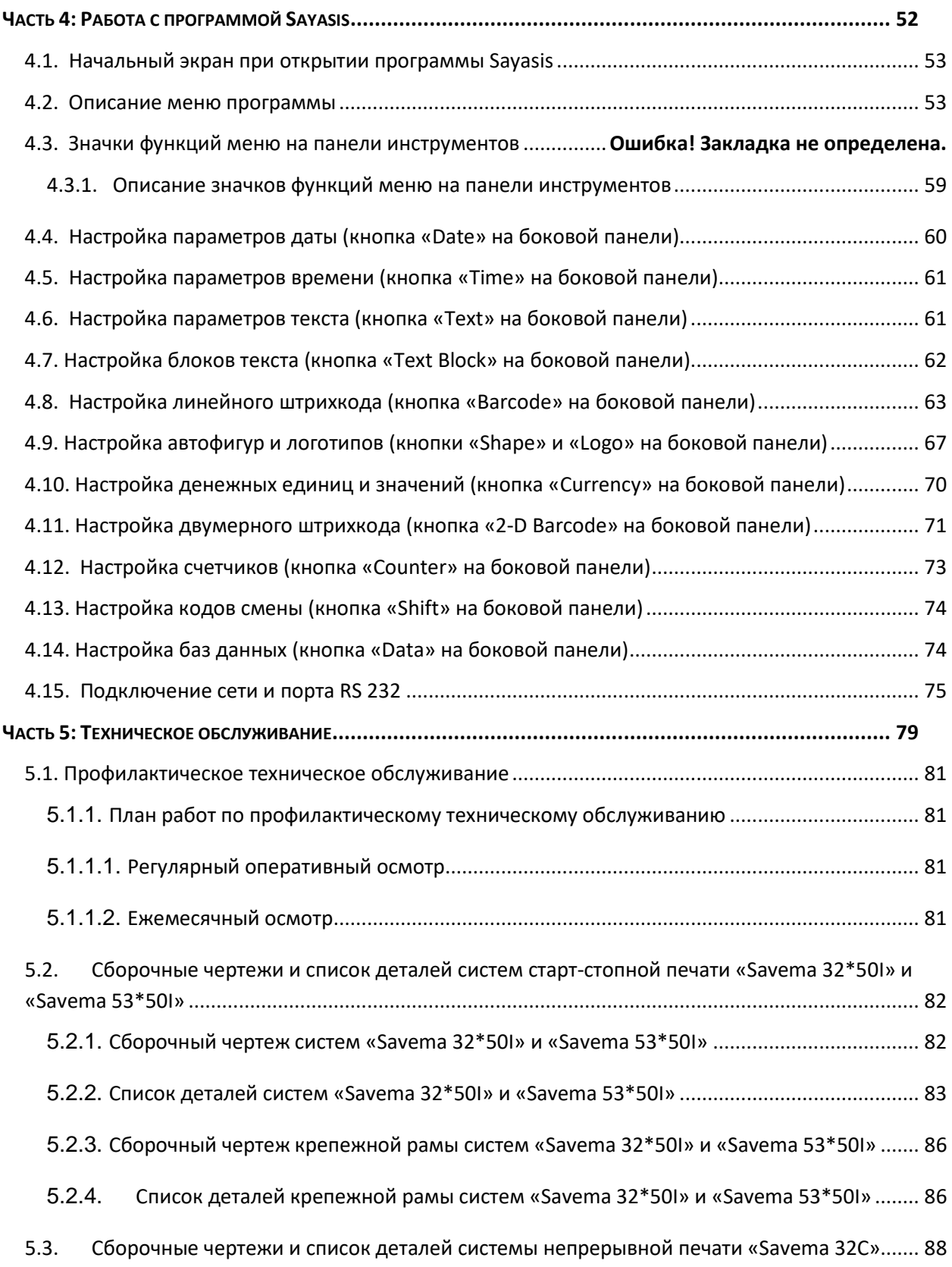

# **Savema**

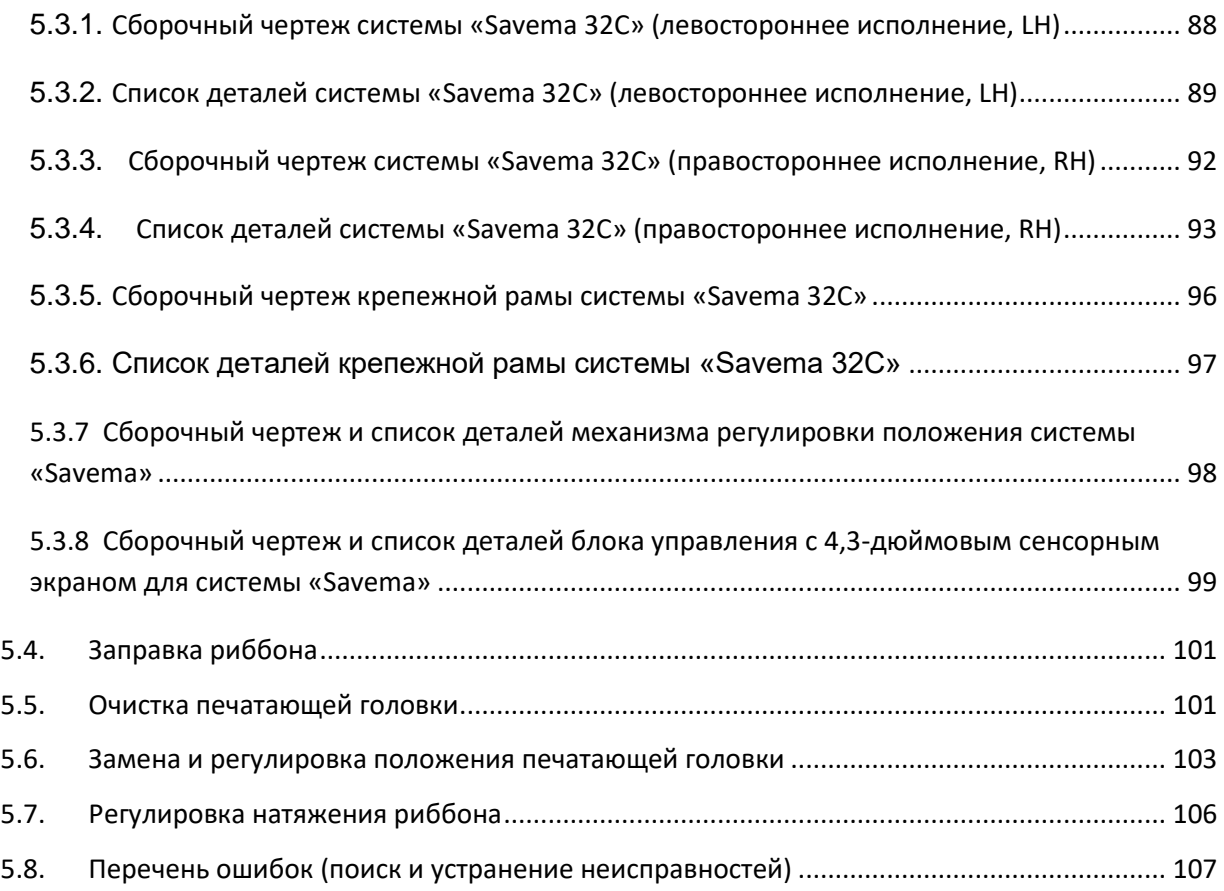

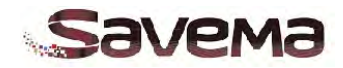

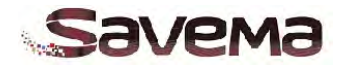

# <span id="page-4-0"></span>**Часть 1: Охрана труда и техника безопасности**

# **Содержание**

- **1.1. Основные правила по технике безопасности**
- **1.2. Безопасность устройства**
- **1.3. Информация о рисках и опасности**
	- **1.3.1. Предупреждения о средних рисках** *(«Предупреждение!»)*
	- **1.3.2. Предупреждения о малых рисках** *(«Внимание!»)*
- **1.4. Использование по назначению и нарушение правил эксплуатации**

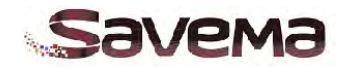

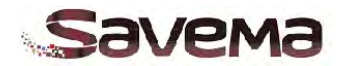

#### <span id="page-6-0"></span>**1.1. Основные правила по технике безопасности**

*Внимательно прочитайте данный раздел до начала эксплуатации принтера.*

- 1. Перед тем, как снять любую защитную крышку, отключите электропитание устройства. Обязательно выньте вилку шнура питания из розетки.
- 2. Не запускайте принтер в работу, если какая-либо защитная крышка снята. Все крышки должны быть установлены на место и закреплены надлежащим числом фиксаторов. Важно, чтобы на все неиспользуемые электрические и неэлектрические разъемы были надеты соответствующие пылезащитные колпачки и крышки (поставляются вместе с оборудованием), чтобы защитить внутренние компоненты принтера от попадания пыли, грязи и возможного повреждения разрядами статического электричества.
- 3. Перед проведением каких-либо работ на принтере отсоедините шланг подачи сжатого воздуха.
- 4. Ни при каких обстоятельствах не устанавливайте давление регулятора выше 3 бар. В противном случае работа устройства будет небезопасной.
- 5. Примите меры по обеспечению безопасности и предотвращению травм в случае неожиданного запуска двигателей принтера в результате маловероятного сбоя в работе электроники.
- 6. Работая с принтером или находясь рядом с ним, соблюдайте все разумные меры предосторожности, чтобы не поскользнуться, не зацепиться или не упасть, особенно, если принтер установлен в местах, где на полу могут быть разлиты вода или масло.
- 7. Чтобы не обжечься, перед извлечением принтера из хост-машины, убедитесь, что корпус принтера остыл до приемлемой температуры. Особое внимание обратите на внешний край монтажной платы принтера, которая видна между передней и задней защитными крышками и которая, вероятнее всего, будет самой горячей областью.
- 8. Не вставляйте пальцы и другие части тела в отверстие, где расположена печатающая головка, если принтер включен. Механизм может начать движение без предупреждения, что создаст риск травмирования (защемления или раздробления).
- 9. Принтер и его комплектующие должны использоваться только по назначению. Детали принтера не могут использоваться для других целей и функций, кроме тех, для которых они предназначены.
- 10. Не дотрагивайтесь до принтера или блока управления влажными или мокрыми руками.
- 11. Не допускайте попадания струй воды на принтер или блок управления.
- 12. Не запускайте принтер в работу, если не вставлен риббон (термотрансферная красящая лента), так это может повредить печатающую головку.
- 13. Во избежание риска поражения электрическим током все проверки электронных компонентов должны выполняться только квалифицированным персоналом.
- 14. Используйте только рекомендуемые запасные части.
- 15. Сведения, указанные выше, достоверны и точны на дату публикации. Указанная информация приводится только в качестве справочного руководства по безопасному обращению, использованию, настройке, хранению, транспортировке, утилизации и вводу в эксплуатацию, и не является ни гарантией, ни стандартом качества. Информация относится только к данному конкретному устройству и может

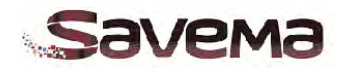

оказаться недействительной, если это устройство используется вместе с любыми другими материалами или устройствами или в любых других процессах, которые не указаны в данном документе.

#### <span id="page-7-0"></span>**1.2. Безопасность устройства**

Конструкция принтера соответствует всем действующим регламентам и стандартам в отношении безопасности машин и механизмов. Строго соблюдайте все правила техники безопасности.

**Предупреждение:** Несоблюдение правил техники безопасности может привести к аннуляции гарантии.

Внимательно прочитайте данный раздел до начала эксплуатации принтера.

#### <span id="page-7-1"></span>**1.3. Информация о рисках и опасности**

#### **1.3.1. Предупреждения о средних рисках** *(«Предупреждение!»)*

<span id="page-7-2"></span>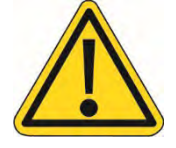

# **Обращение с принтером**

Не используйте защитные крышки или ручки на кассете для подъема или переноса принтера. В противном случае принтер может отсоединиться от кассеты, что создаст риск механического травмирования (защемления или раздробления).

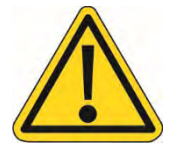

# **Нагревательный элемент**

Во время работы принтера нагревательный элемент и прилегающая область сильно разогреваются. Во избежание ожогов, а также повреждения печатающей головки никогда не дотрагивайтесь руками до нагревательного элемента и области вокруг печатающей головки.

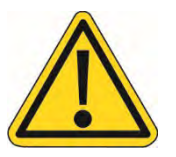

## **Органические растворители**

Во время проведения работ по очистке принтера с помощью средств, содержащих органические растворители, надевайте защитные очки и одежду, которые не допустят попадания средств на кожу и в глаза. Избегайте вдыхания испарений растворителя. Не курите в местах, где проводятся работы с растворителями.

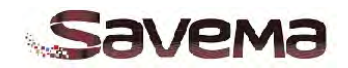

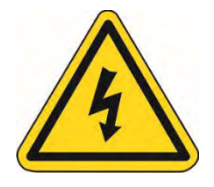

## **Опасное для жизни напряжение**

В подключенном к электросети принтере имеются части, находящиеся под опасным для жизни напряжением. Любые работы по ремонтно-профилактическому обслуживанию принтера может выполнять только обученный и допущенный к таким работам персонал.

Соблюдайте все действующие правила по электробезопасности. Если нет необходимости, чтобы во время проведения ремонтнопрофилактических работ принтер находился во включенном состоянии, то, во избежание несчастных случаев, всегда отключайте принтер от электросети перед началом таких работ.

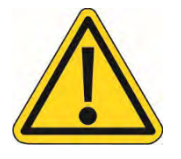

# **Сжатый воздух**

Во избежание несчастных случаев или повреждения оборудования не устанавливайте параметры сжатого воздуха выше значений, указанных в спецификации принтера.

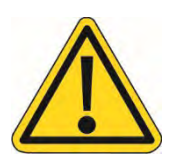

# **Пожароопасность**

Чтобы обеспечить бесперебойную защиту от возгораний, при замене предохранителей используйте предохранители только указанного типа и класса.

#### <span id="page-8-0"></span>**1.3.2 Предупреждения о малых рисках** *(«Внимание!»)*

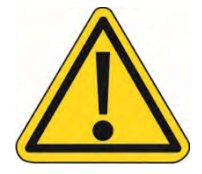

## **Повреждение печатающей головки**

Во время замены печатающей головки всегда устанавливайте новое значение сопротивления, указанное на ее корпусе, в соответствующем параметре принтера. В противном случае печатающая головка может быть серьезно повреждена.

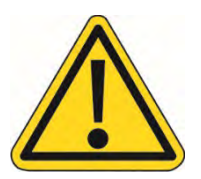

## **Повреждение оборудования**

Во избежание потенциальной опасности поражения электротоком и повреждения оборудования не устанавливайте и не снимайте никакие разъемы и соединители на работающем принтере.

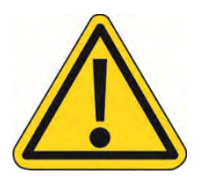

# **Напряжение питающей сети**

Во избежание повреждения оборудования не допускайте, чтобы напряжение основного источника питания (напряжение электросети) было выше указанных в руководстве значений.

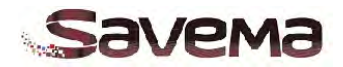

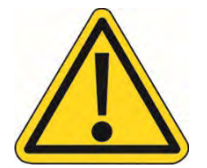

# **Прокладка проводов**

Во избежание повреждения проводов, кабелей или оборудования обеспечьте, чтобы подключенные провода и кабели не соприкасались с движущимися частями.

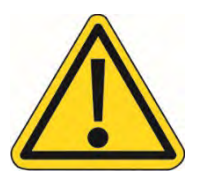

# **Чистящие средства для печатающей головки**

Во избежание повреждения компонентов принтера используйте для его очистки только мягкие щетки и впитывающие салфетки или ткань, которая не оставляет ворса. Рекомендуется использовать специальный набор с принадлежностями для очистки принтера.

Не используйте для очистки сжатый воздух под высоким давлением, жесткие и абразивные материалы, металлические предметы или обезжиривающие чистящие средства (например, бензол, ацетон и т.п.).

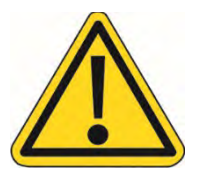

# **Запасные части и расходные материалы**

Во избежание повреждения печатающей головки используйте только рекомендуемые запасные части и расходные материалы.

#### <span id="page-9-0"></span>**1.4. Использование по назначению и нарушение правил эксплуатации**

В данном документе, а также на компакт-диске или USB-накопителе, которые входят в комплект поставки, предоставлена информация о безопасности устройства, сведения о правилах его установки, эксплуатации, поиске и устранении неисправностей, а также подетальный эскиз компонентов системы в разобранном виде, электросхемы, список рекомендуемых запасных частей и рекомендации по профилактическому обслуживанию принтера. Использование устройства любым другим способом считается нарушением правил эксплуатации. Дополнительную информацию см. в условиях гарантии.

К случаям нарушения правил эксплуатации принтера относятся, в частности:

- Запуск в работу системы, которая недоукомплектована, не может быть обслужена или в которую без разрешения были внесены какие-либо изменения.
- Несоблюдение правил техники безопасности, указанных в данном руководстве, или предупреждений на наклейках со знаками безопасности.
- Допуск к эксплуатации или обслуживанию системы необученных или не полностью обученных лиц.
- Использование нерекомендуемых расходных материалов или запасных частей, которые могут привести к нежелательным или неожиданным последствиям.

Сведения, указанные выше, достоверны и точны на дату публикации. Указанная информация приводится только в качестве справочного руководства по безопасному

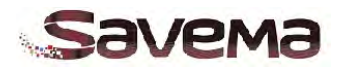

обращению, использованию, настройке, хранению, транспортировке, утилизации и вводу в эксплуатацию, и не является ни гарантией, ни стандартом качества. Информация относится только к данному конкретному устройству и может оказаться недействительной, если это устройство используется вместе с любыми другими материалами или устройствами или в любых других процессах, которые не указаны в данном документе.

**Примечание: Гарантия, предоставляемая компанией Savema, не распространяется на случаи повреждения принтера в результате: внезапных скачков напряжения, короткого замыкания или других сбоев, возникших в ходе установки; наличия воды или влаги внутри принтера; отсоединения или снятия каких-либо кабелей или разъемов во время работы принтера.** 

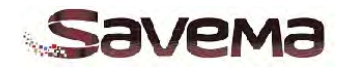

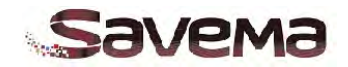

# **Часть 2: Установка**

# **Содержание**

- <span id="page-12-0"></span>**2.1. Комплект поставки системы термотрансферной печати «Savema 32C» (системы непрерывной печати)**
- **2.2. Комплект поставки систем термотрансферной печати «Savema 32\*50I» и «Savema 53\*50I» (систем старт-стопной печати)**
- **2.3. Механический монтаж**
	- **2.3.1. Необходимые условия**
	- **2.3.2. Установка крепежной рамы системы «Savema 32C»**
	- **2.3.3. Установка принтера**
	- **2.3.4. Схема электрических соединений**
	- **2.3.5. Схема машинных блоков**
	- **2.3.6. Пневматическая схема**

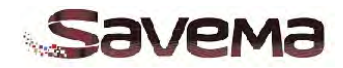

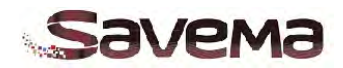

## <span id="page-14-0"></span>**2.1. Комплект поставки системы термотрансферной печати «Savema 32C» (системы непрерывной печати)**

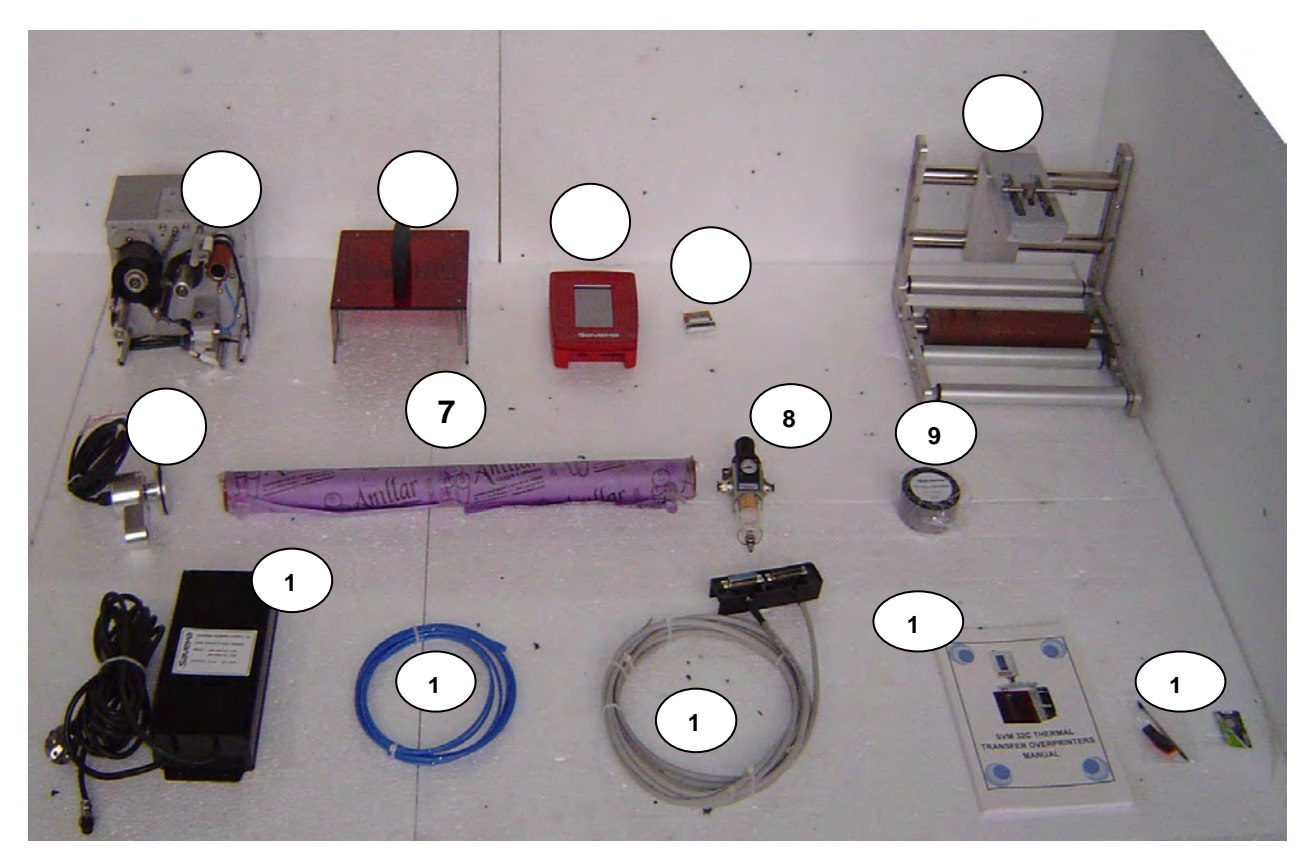

*Рис. 2.1. Список для проверки состава комплекта поставки системы «Savema 32C»*

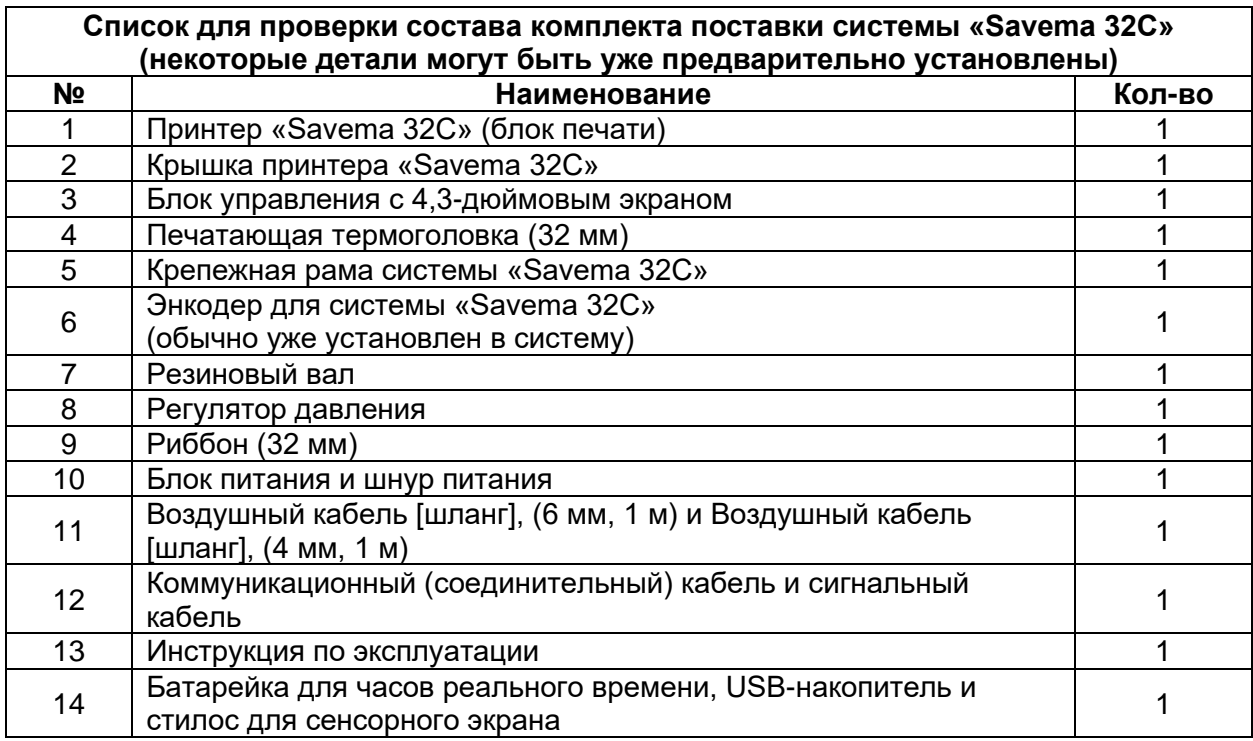

*Таблица 2.1. Список для проверки состава комплекта поставки системы «Savema 32C»*

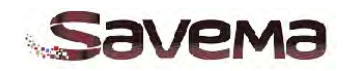

<span id="page-15-0"></span>**Комплект поставки систем термотрансферной печати «Savema 32\*50I» и «Savema 53\*50I» (систем старт-стопной печати)**

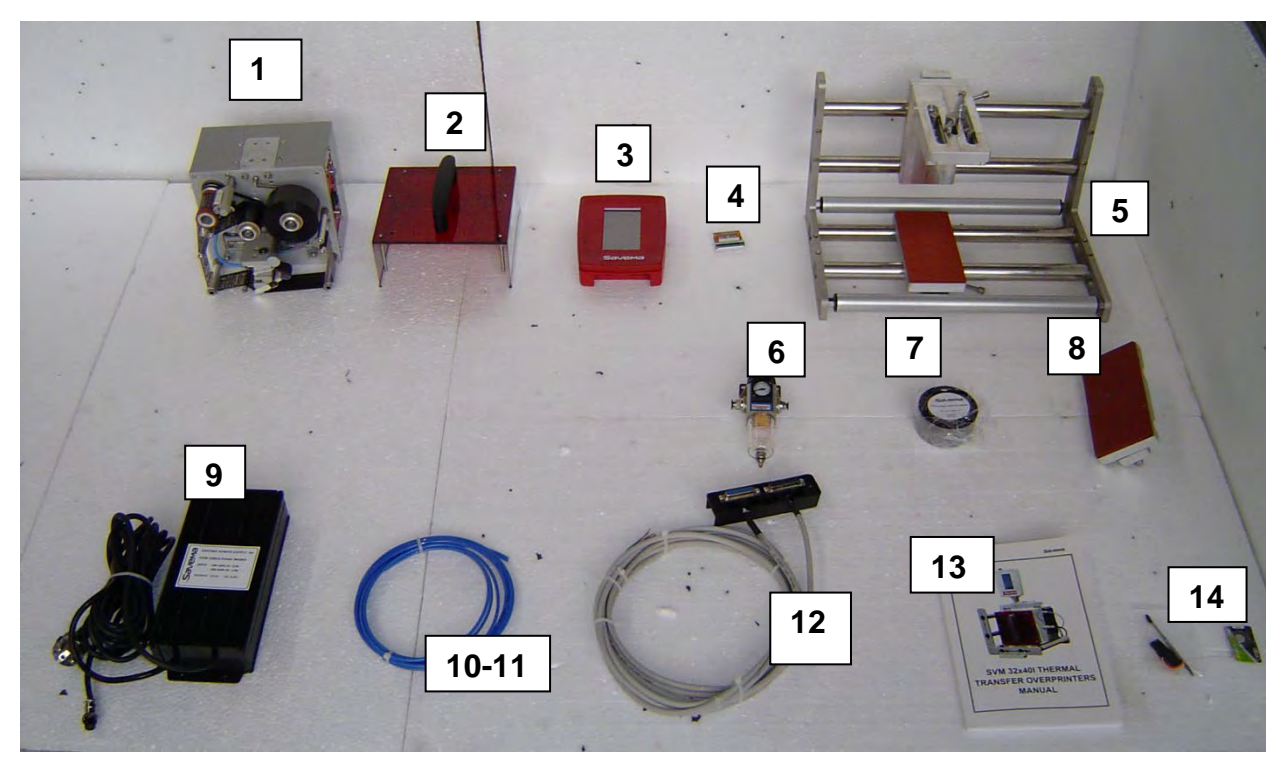

*Рис. 2.2. Список для проверки состава комплекта поставки систем «Savema 32\*50I» и «Savema 53\*50I» (систем старт-стопной печати)*

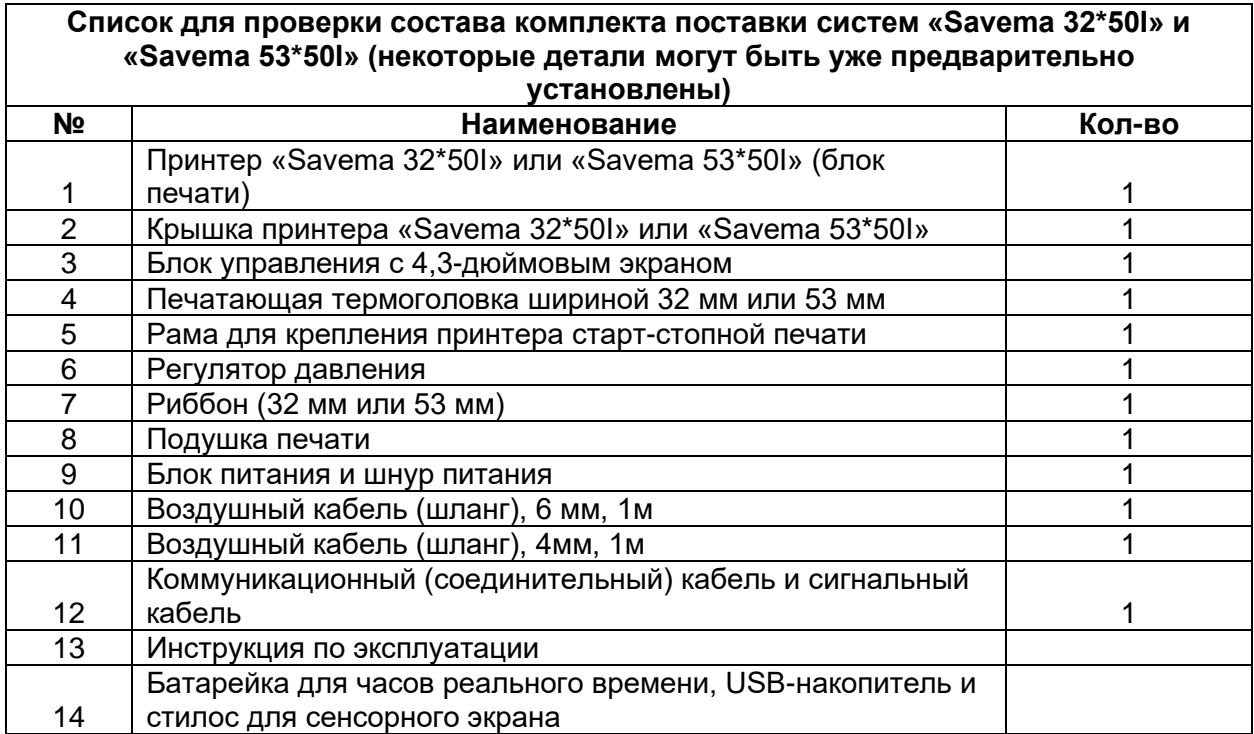

*Таблица 2.2. Список для проверки состава комплекта поставки систем «Savema 32\*50I» и «Savema 53\*50I» (систем старт-стопной печати)*

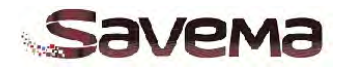

#### <span id="page-16-0"></span>**2.3. Механический монтаж**

#### <span id="page-16-1"></span>**2.3.1. Необходимые условия**

Убедитесь, что соблюдены следующие условия и имеются перечисленные ниже сигналы управления:

- 1. Электропитание: 110/ 220 В, 50/60 Гц.
- 2. Сжатый воздух: до 3 бар (максимум), сухой, очищенный. (как правило, оптимальным будет давление в 2 – 2,5 бар).
- 3. Сигнал печати: это должен быть беспотенциальный контакт, который закрывается, когда требуется выполнить печать.
- 4. Достаточно свободного места для проведения монтажных и пусконаладочных работ, а также для эксплуатации системы.
- 5. Для модели «Savema 32C» (системы непрерывной печати) необходим энкодер, который будет отслеживать скорость движения запечатываемого материала.

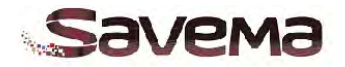

<span id="page-17-0"></span>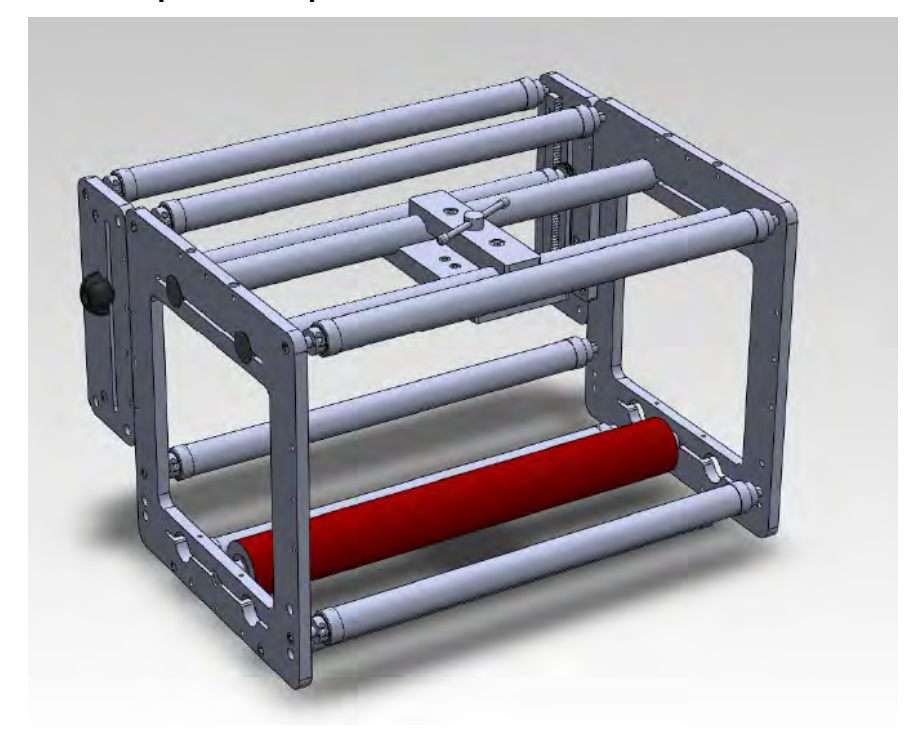

**2.3.2. Установка крепежной рамы системы «Savema 32C»**

*Рис. 2.3. Рама для крепления принтера «Savema 32C» (системы непрерывной печати)*

На рисунке 2.3 изображена крепежная рама, на которую монтируется принтер. При установке на упаковочную машину рама должна быть зафиксирована во всех или в некоторых местах крепления. На раме имеются несколько валов, вращение которых помогает протягивать запечатываемый материал.

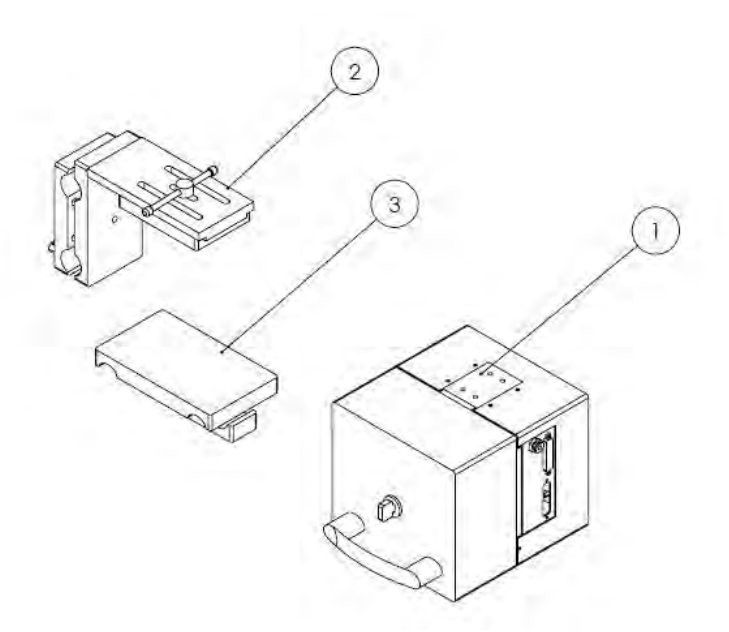

*Рис. 2.4. Установка принтера на раму*

Принтер (1) должен быть размещен между деталями (2) и (3) рамы. Для этого с помощью четырех винтов M6x20 закрепите деталь (2), которую можно распознать по ее пластиковой поверхности, к валу рамы. Выровняйте положение деталей и принтера. Полностью затяните винты. Неправильный монтаж принтера отразится на работе печатающей головки и может снизить качество печати.

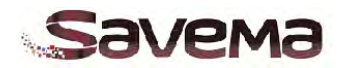

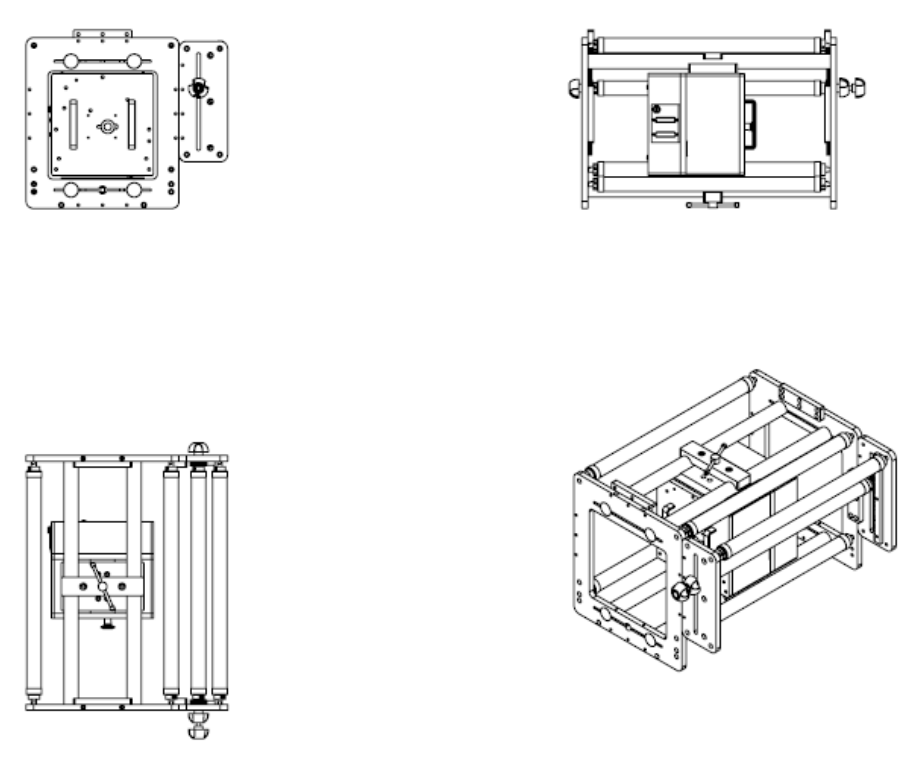

*Рис. 2.5. Заключительный этап монтажа*

На рисунке 2.5 показано, как выглядит рама после правильной установки принтера и всех необходимых деталей. Чтобы ввести систему в работу, подсоедините принтер к блоку управления.

### <span id="page-18-0"></span>**2.3.3. Установка принтера**

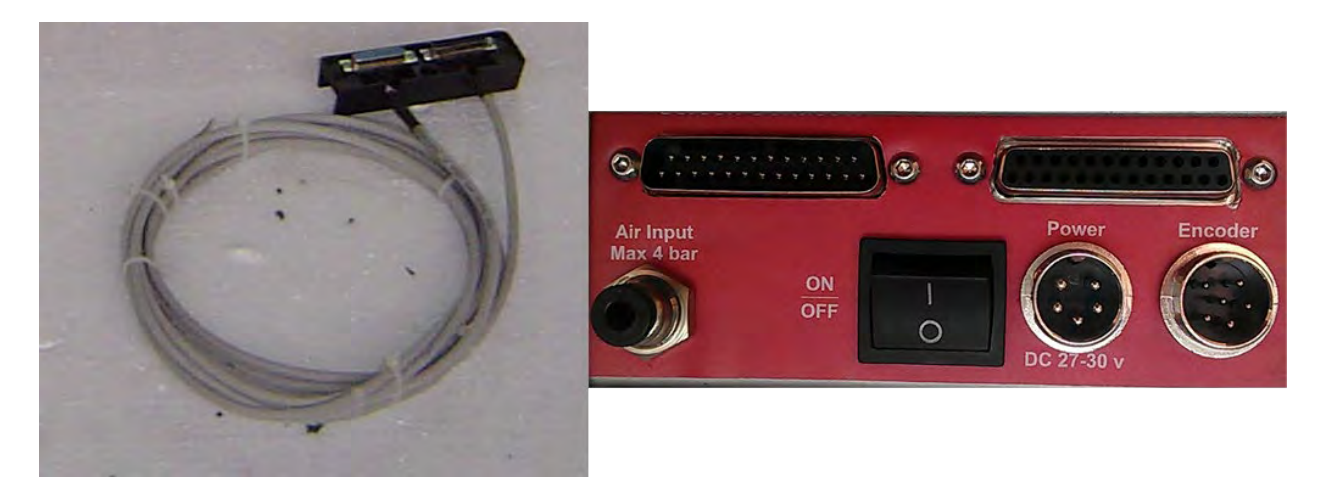

*Рис. 2.6. Соединительный и сигнальный кабели принтера «Savema 32C»*

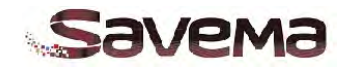

# **Распределение сигналов ввода-вывода**

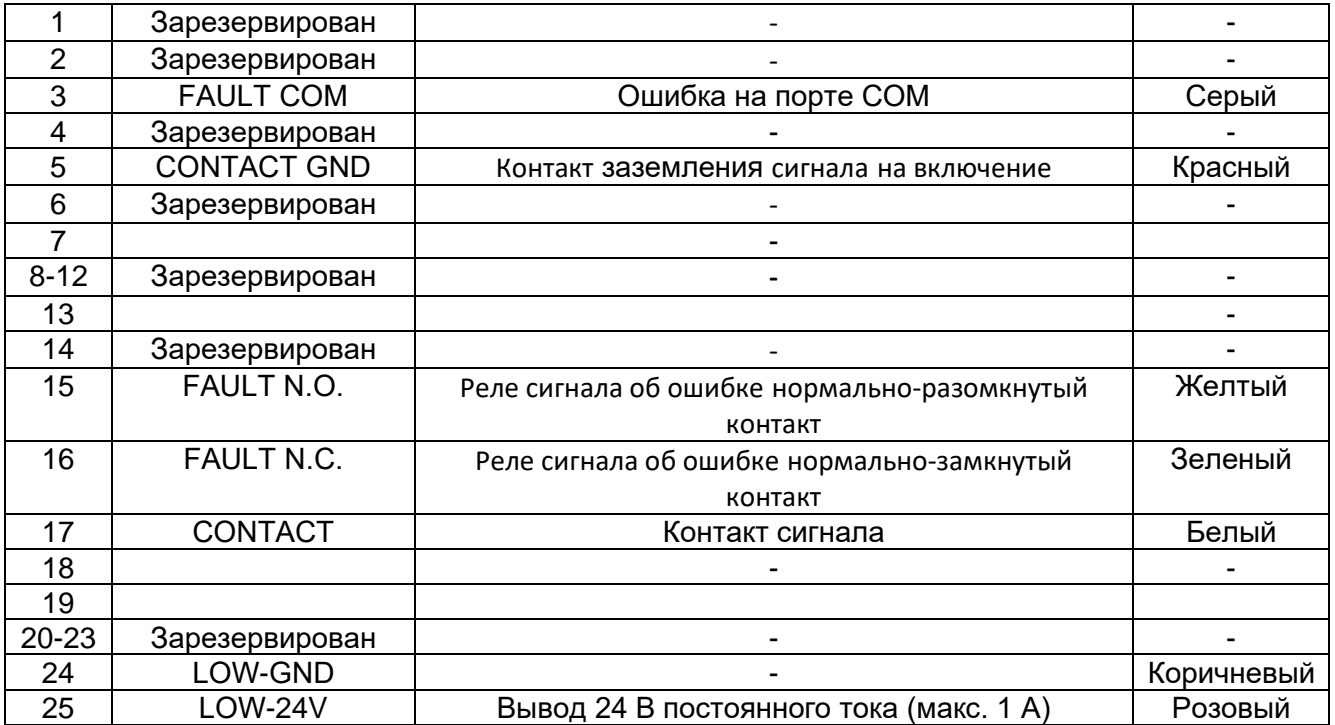

*Таблица 2.3. Распределение контактов сигналов ввода-вывода*

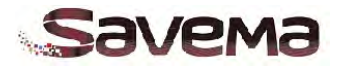

#### <span id="page-20-0"></span>**2.3.4. Схема электрических соединений**

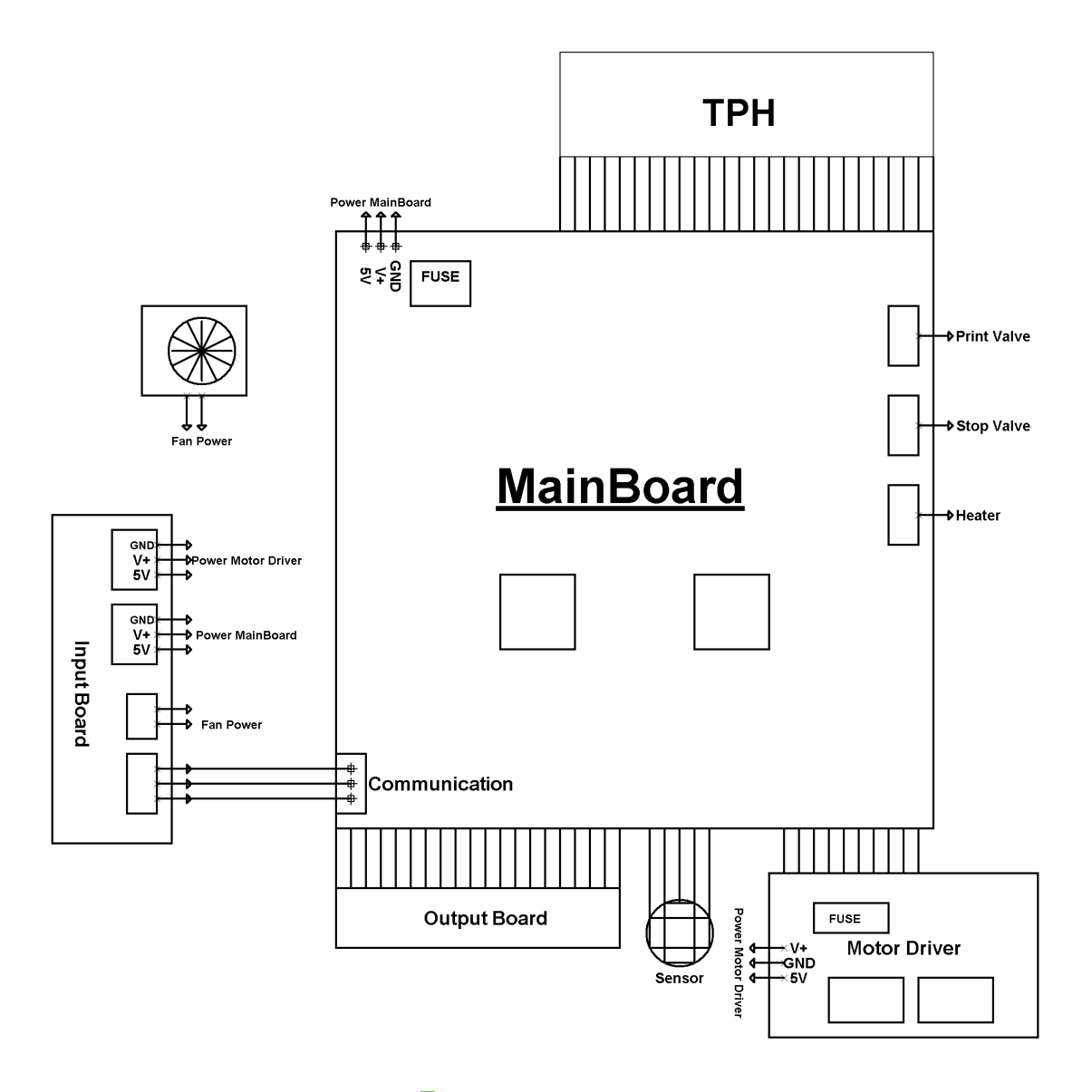

*Рис. 2.6. Электросхема системы SVM*

*(Предохранитель на материнской плате: 2 А, Предохранитель на драйвере электродвигателя: 2 А)*

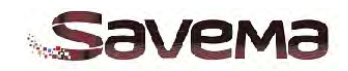

# **PNP CONNECTION**

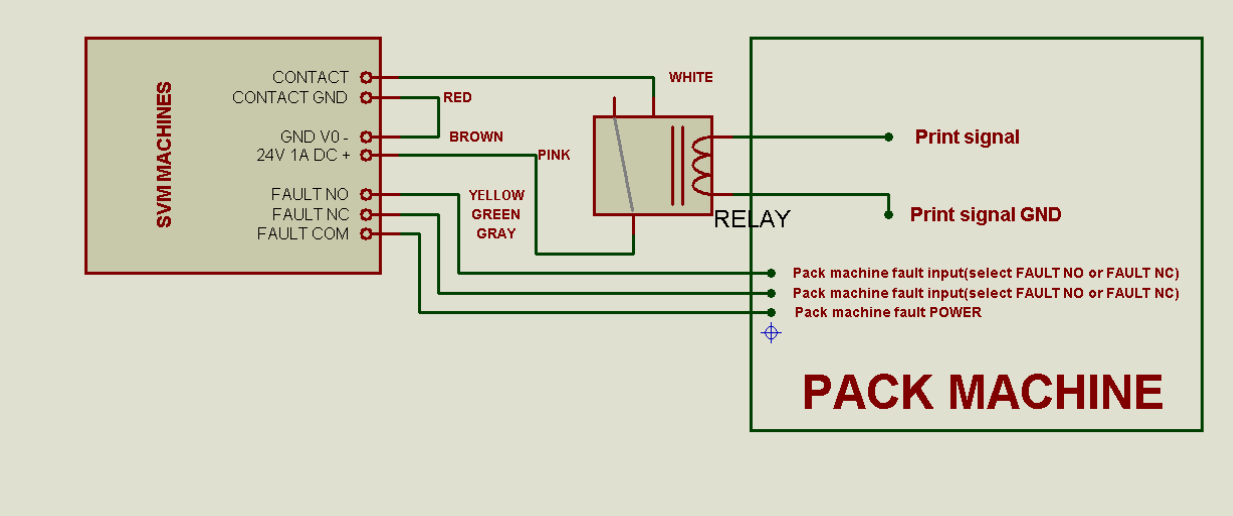

*Рис. 2.7.1.* Схема подключения реле PNP

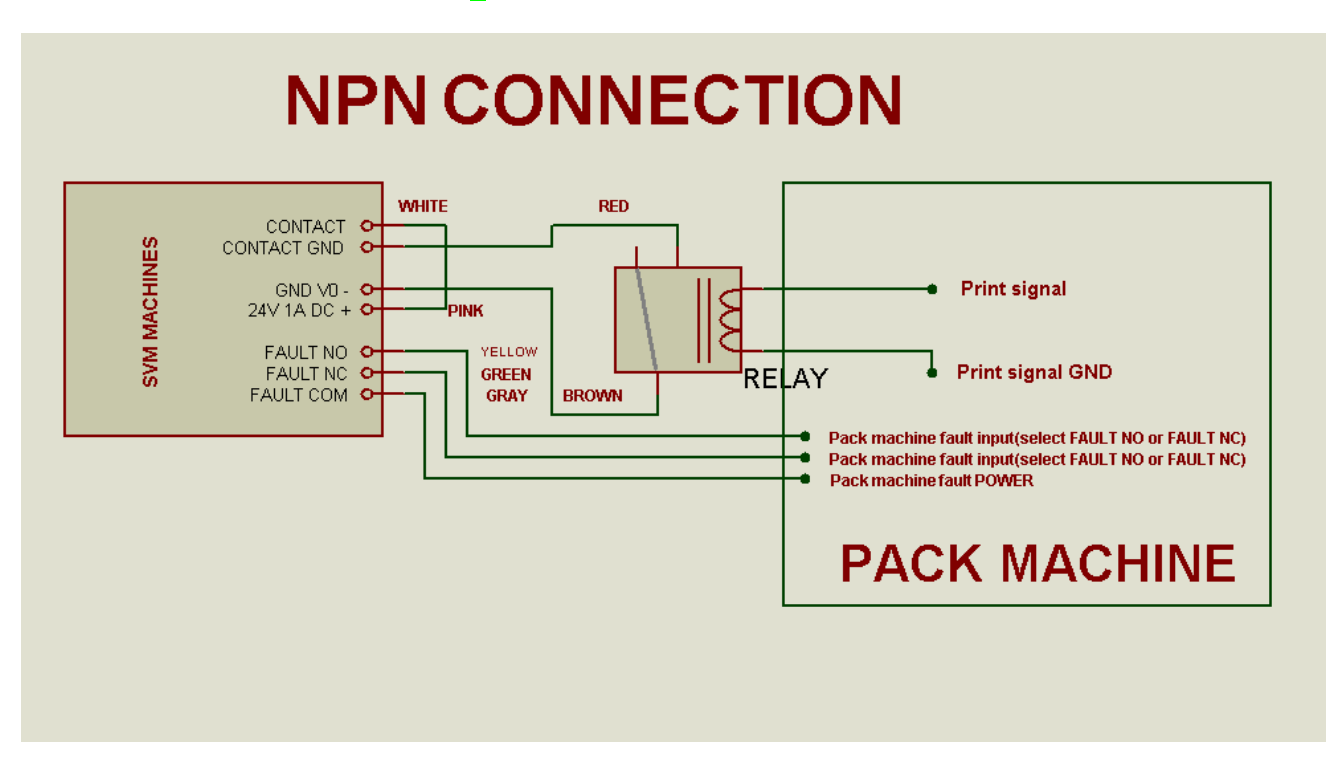

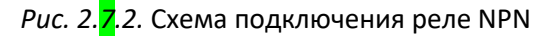

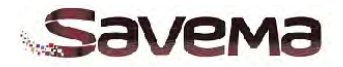

#### <span id="page-22-0"></span>**2.3.5. Схема машинных блоков**

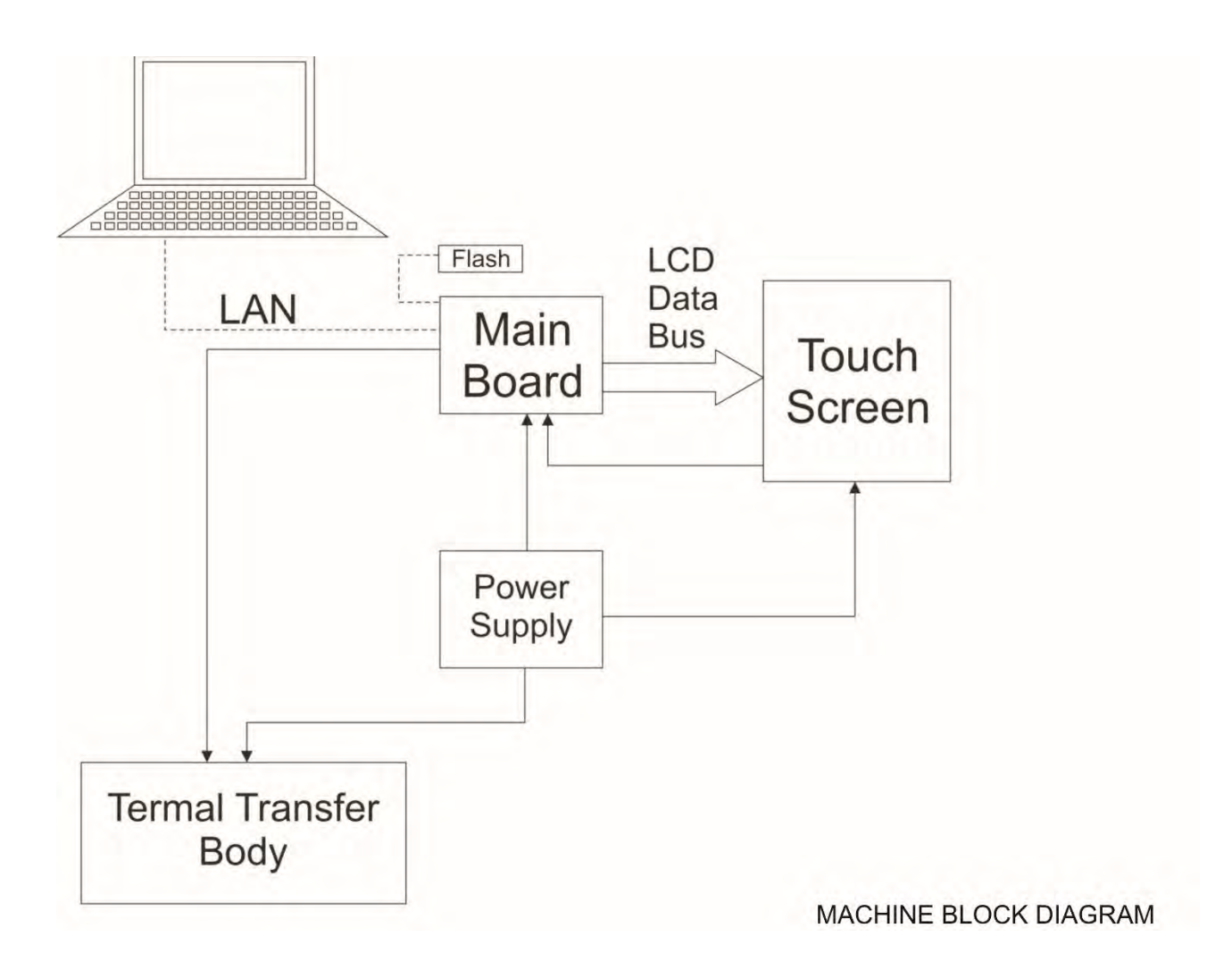

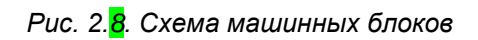

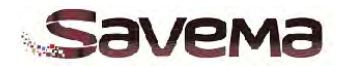

## <span id="page-23-0"></span>**2.3.6. Пневматическая схема**

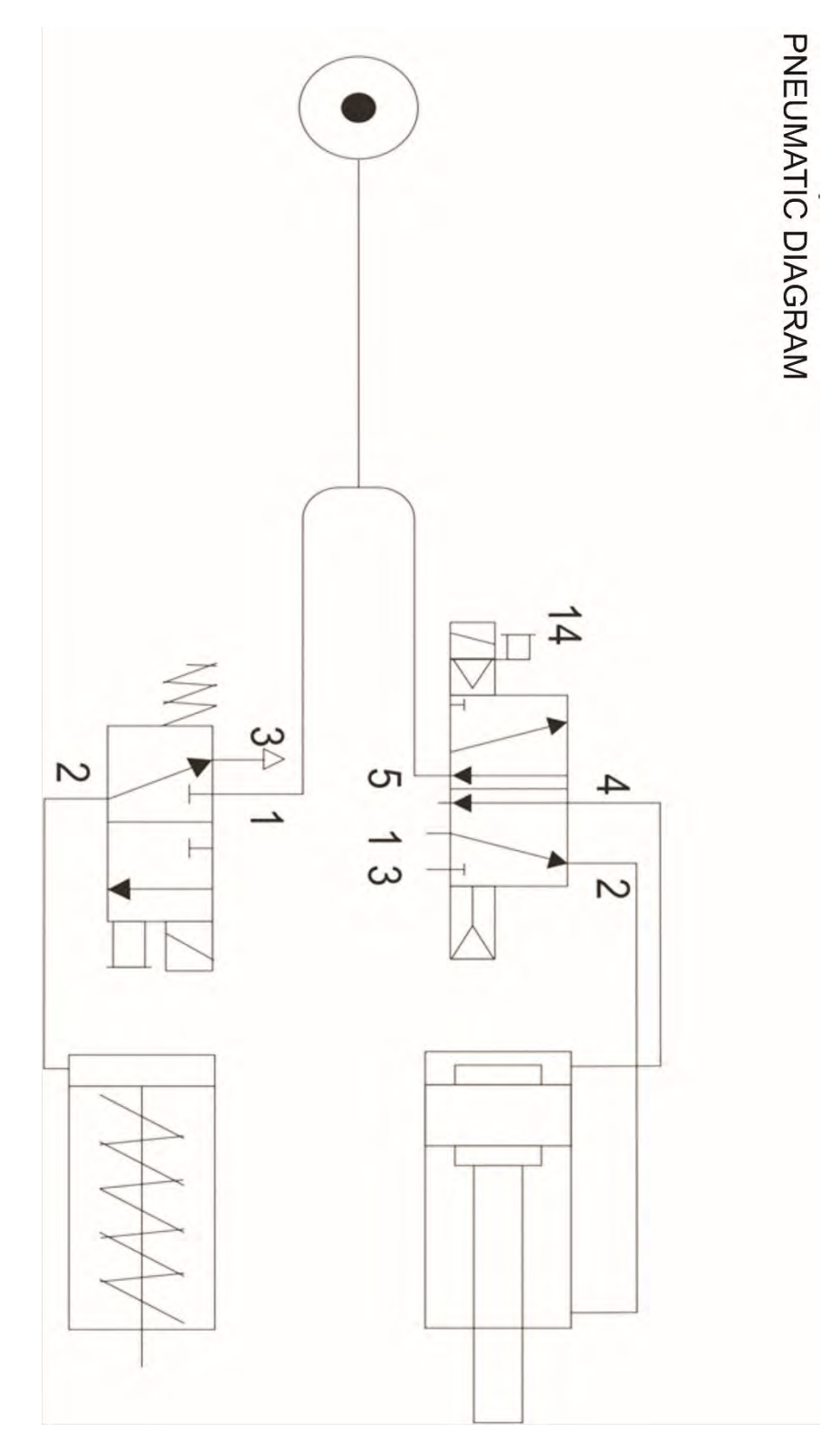

*Рис. 2.9. Пневматическая схема систем «Savema 32\*50I» и «Savema 53\*50I»*

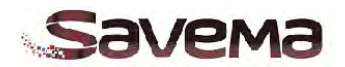

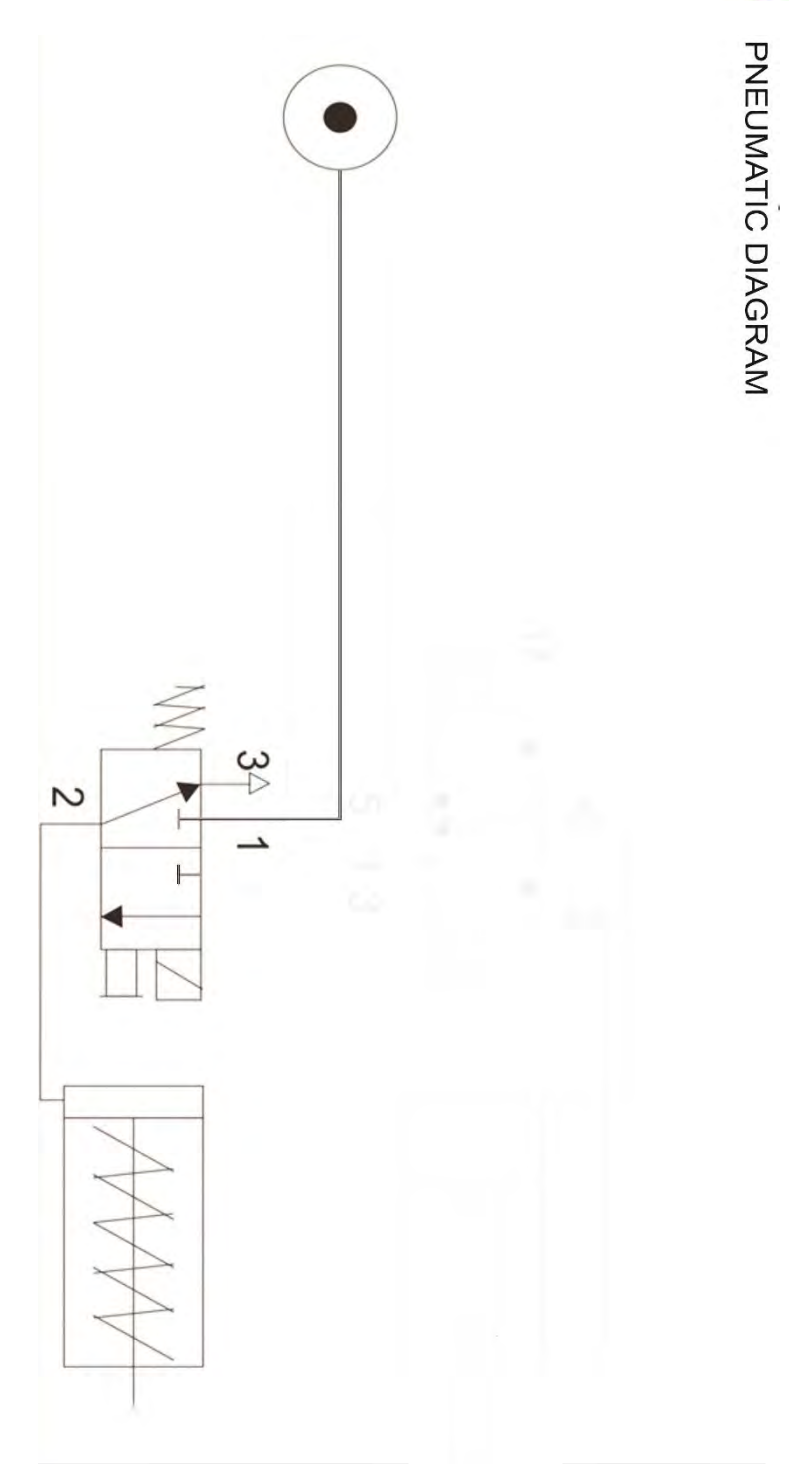

*Рис. 2.10: Пневматическая схема системы «Savema 32C»*

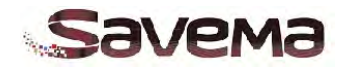

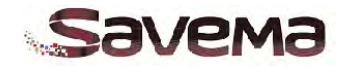

# **Часть 3: Эксплуатация**

# **Содержание**

- <span id="page-26-0"></span>**3.1. Интерфейс пользователя блока управления**
- **3.2. Главное меню**
- **3.3. Символы и обозначения интерфейса пользователя блока управления**
- **3.4. Выбор макета маркировки (кнопка «Select Template»)**
- **3.5. Редактирование макета маркировки (кнопка «Edit»)**
- **3.6. Системные информация и контроль (кнопка «Information»)**
- **3.7. Настройка параметров печати (кнопка «Settings»)**
- **3.8. Управление памятью (кнопка «Templates» [«Перенос макетов маркировки с/на USB-накопитель»])**
- **3.9. Тестовая печать (кнопка «Test»)**
- **3.10. Установка даты и времени системы**
- **3.11. Настройка сети**

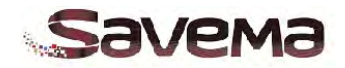

#### <span id="page-27-0"></span>**3.1. Интерфейс пользователя блока управления**

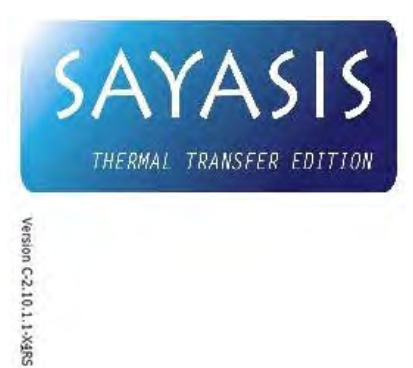

После включения устройства на дисплее блока управления появится экранзаставка *(см. Рис. 3.1)*.

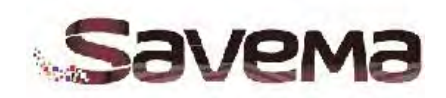

*Рис. 3.1. Экран-заставка при загрузке (№1)*

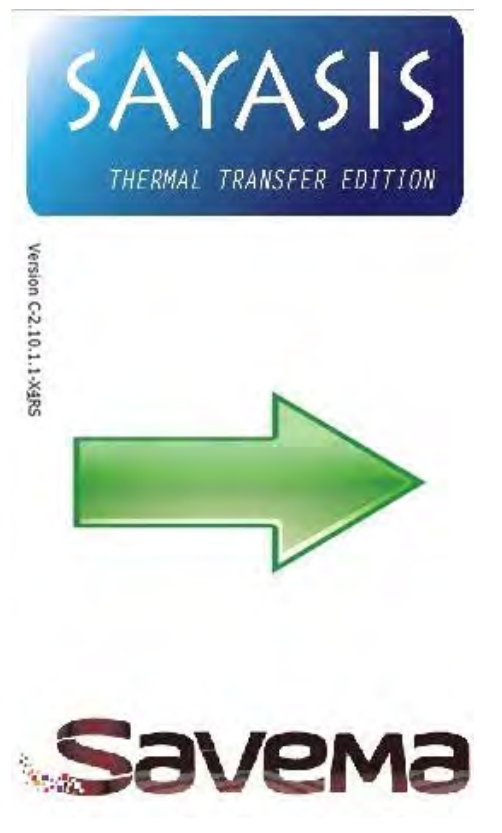

*Рис. 3.2: Экран-заставка при загрузке (№2)* 

Затем на этом же экране появится зеленая стрелка *(см. Рис. 3.2)*. Кликните по ней, чтобы перейти на следующую страницу.

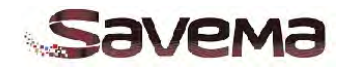

#### <span id="page-28-0"></span>**3.2. Главное меню**

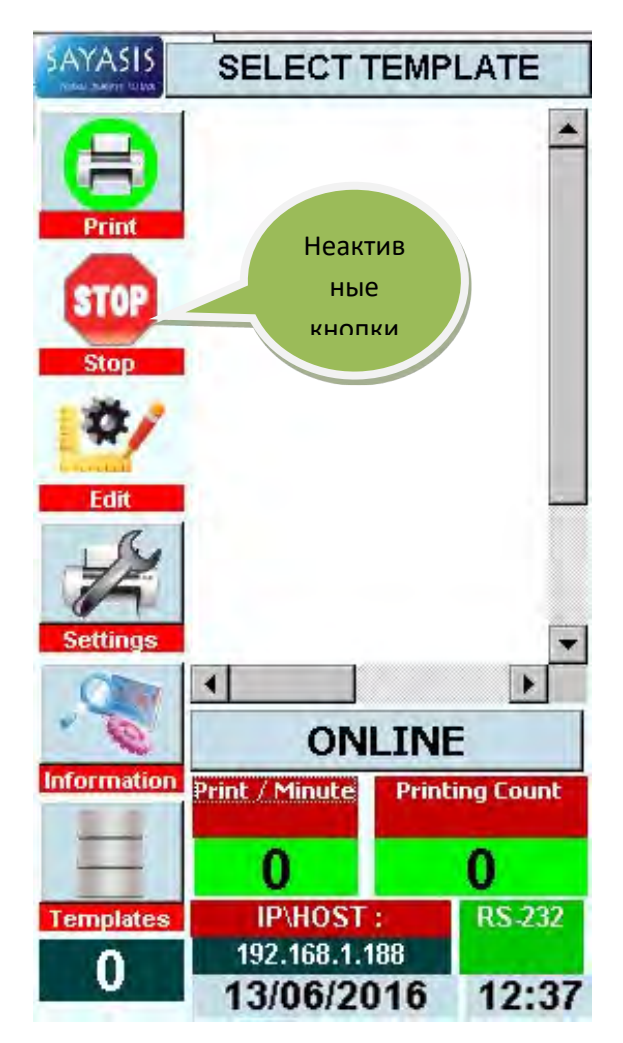

*Рис. 3.3. Главное меню (№1)*

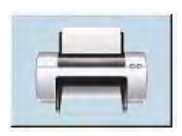

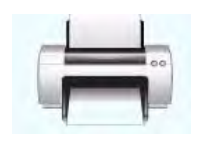

Активная кнопка и поставленность на Неактивная кнопка

Находясь на экране главного меню, можно управлять всеми параметрами устройства (сохранять данные, печатать, редактировать и т.д.). Кнопки с голубым фоном-заливкой — активны. Сразу после включения устройства кнопки «Stop» («Стоп»), «Print» («Печать») и «Edit» («Редактирование») будут неактивными. Чтобы кнопки стали активными, сначала необходимо выбрать хотя бы один макет маркировки (с помощью кнопки «Select Template», см. ниже). *(См. Рис. 3.3).*

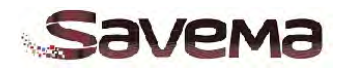

#### <span id="page-29-0"></span>**3.3. Символы и обозначения интерфейса пользователя блока управления**

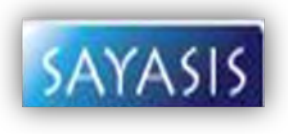

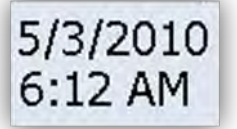

**SELECT TEMPLATE** 

## **ЛОГОТИП ПРОГРАММЫ**

Кликните по значку с логотипом программы, чтобы открыть сервисное меню настройки параметров (системных установок). Эта область предназначена для сервисных инженеров и технического персонала компании Savema.

#### **ПОЛЕ С ДАТОЙ И ВРЕМЕНЕМ СИСТЕМЫ**

В данном поле отображаются текущие дата и время. Кликните по полю, чтобы открыть панель настроек даты и времени для внесения изменений.

#### **КНОПКА «SELECT TEMPLATE» («ВЫБРАТЬ МАКЕТ МАРКИРОВКИ»)**

Кликните по этой кнопке, чтобы выбрать нужный макет из выпадающего списка с именами сохраненных файлов с макетами маркировок.

#### **ЭКРАН С МАКЕТОМ МАРКИРОВКИ**

Изображение выбранного макета появится на экране.

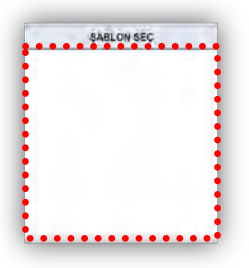

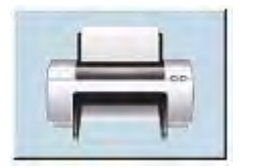

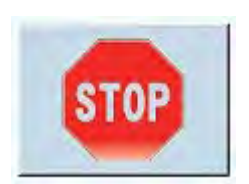

#### **КНОПКА «PRINT» («ПЕЧАТЬ»)**

Данная кнопка станет активной сразу после того, как будет выбран макет маркировки. Чтобы начать печать, кликните по этой кнопке.

#### **КНОПКА «STOP» («СТОП»)**

Кликните по кнопке, чтобы остановить печать задания.

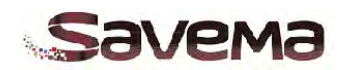

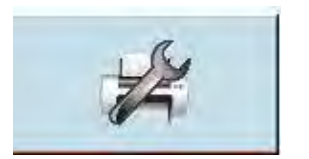

#### **КНОПКА «SETTINGS» («НАСТРОЙКА ПАРАМЕТРОВ ПЕЧАТИ»)**

Нажатие на кнопку откроет подменю, в котором можно установить параметры печати, как, например, скорость печати (для старт-стопного принтера, т.е. для модели «I»), время задержки начала печати, настроить положение маркировки по горизонтали. Также можно задать разворот макета маркировки, отметив соответствующее значение угла поворота, или активировать параметр зеркального отображения маркировки при печати. Нажатие на стрелку запускает двигатель протяжки риббона. Чтобы сохранить внесенные изменения в параметры печати, нажмите на кнопку «Apply» («Применить»), а затем на кнопку «ОК».

#### **КНОПКА «EDIT» («РЕДАКТИРОВАНИЕ»)**

Кликните по этой кнопке, чтобы начать редактирование выбранного макета маркировки. На экране откроется виртуальная клавиатура. С ее помощью можно внести необходимые изменения в элементы макета маркировки. Чтобы сохранить внесенные изменения, нажмите на кнопку со значком дискеты, а затем на кнопку со значком принтера. Чтобы выйти из редактора без сохранения внесенных изменений, нажмите на кнопку с красным крестиком.

#### **КНОПКА «TEMPLATES» («ПЕРЕНОС МАКЕТОВ МАРКИРОВКИ С/НА USB-НАКОПИТЕЛЬ»)**

Нажатие на данную кнопку открывает окно, в котором можно передать созданные макеты маркировок с USB-накопителя во внутреннюю память принтера, и наоборот.

### **КНОПКА «INFORMATION» («СИСТЕМНЫЕ ИНФОРМАЦИЯ И КОНТРОЛЬ»)**

Нажав на эту кнопку, можно посмотреть сведения о принтере, а также проверить исправность некоторых элементов системы.

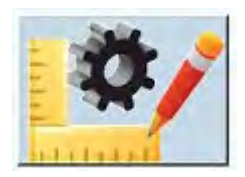

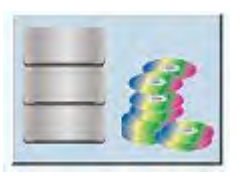

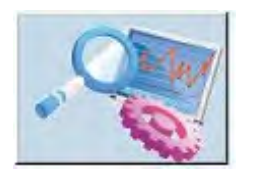

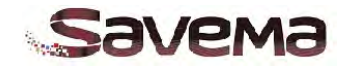

#### <span id="page-31-0"></span>**3.4. Выбор макета маркировки (кнопка «Select Template»)**

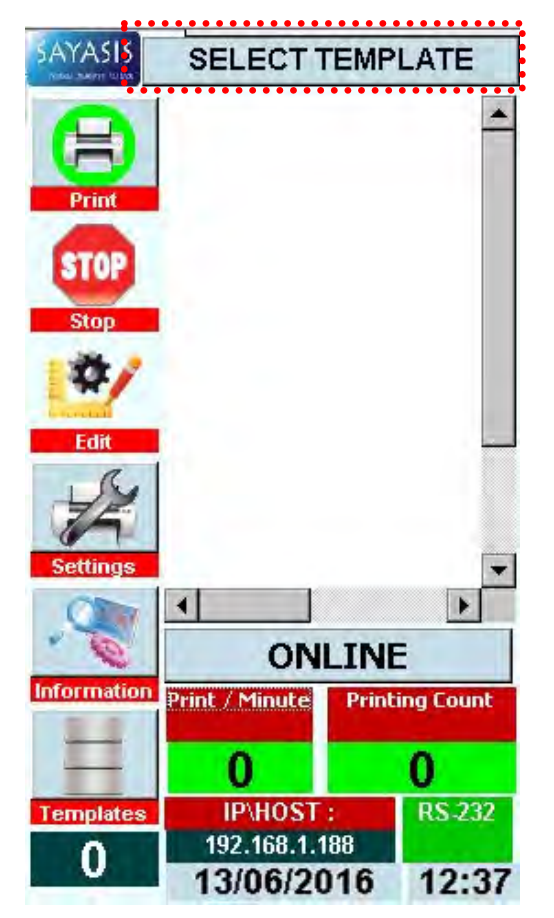

*Рис. 3.4. Главное меню (№2)*

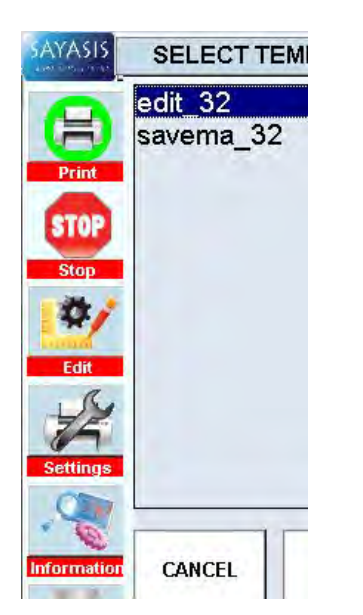

*Рис. 3.5. Выбор макета маркировки*

После включения принтера на экране не будет никакого макета маркировки. Кнопки «Print» («Печать»), «Stop» («Стоп») и «Edit» («Редактирование») остаются неактивными до тех пор, пока макет маркировки не будет выбран (*см. Рис. 3.4*).

Если в памяти принтера нет ни одного макета маркировки, то тогда см. Часть 4 данного руководства.

После нажатия на кнопку «**SELECT TEMPLATE**» («Выбрать макет маркировки») выберите нужный макет из выпадающего списка и кликните по кнопке «ОК» *(См. Рис. 3.5).*

Примерно через 5 секунд на экране появится изображение выбранного макета маркировки.

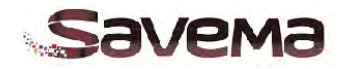

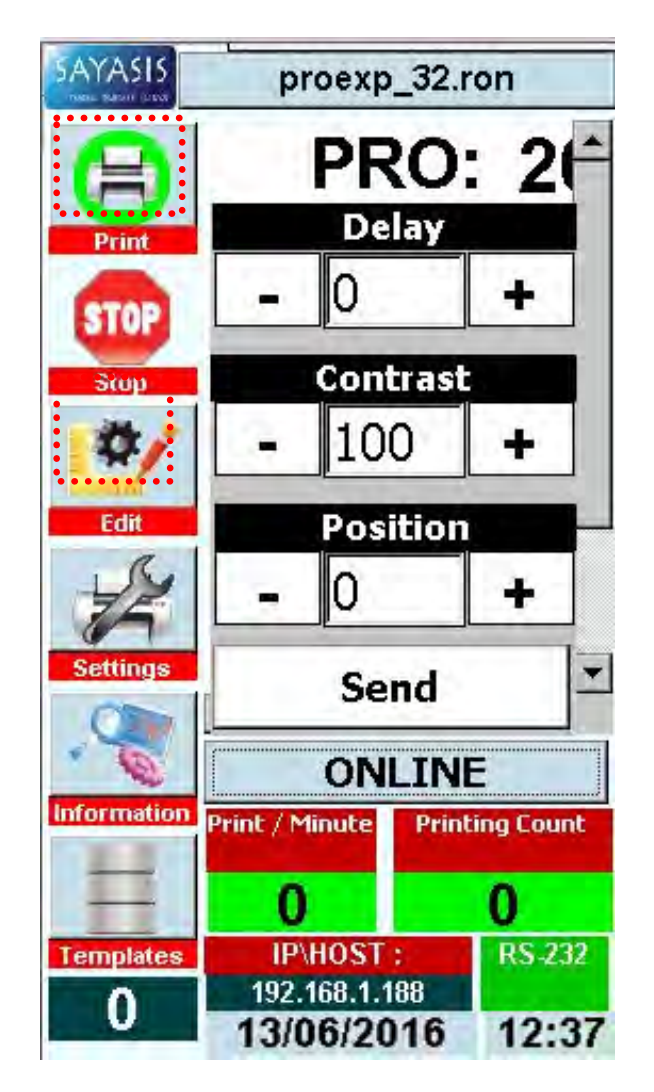

*Рис. 3.6. Активные кнопки главного меню и меню кнопки «ONLINE»*

Как только изображение выбранного макета маркировки появилось на экране, в верхней части дисплея также отобразится и название этого файла, а кнопки «Print» («Печать») и «Edit» («Редактирование») станут активными *(См. Рис. 3.6).*

Если нажать на кнопку «**ONLINE**», то на экране откроются 3 параметра, настройку которых можно выполнять прямо здесь, не углубляясь в подменю «Settings» («Настройки параметров печати»).

Вот эти три параметра: «Print Delay» («Задержка печати»), «Contrast» («Контраст») и «Position» («Положение (по горизонтали)»).

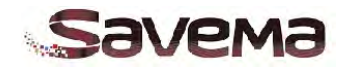

#### <span id="page-33-0"></span>**3.5. Редактирование макета маркировки (кнопка «Edit»)**

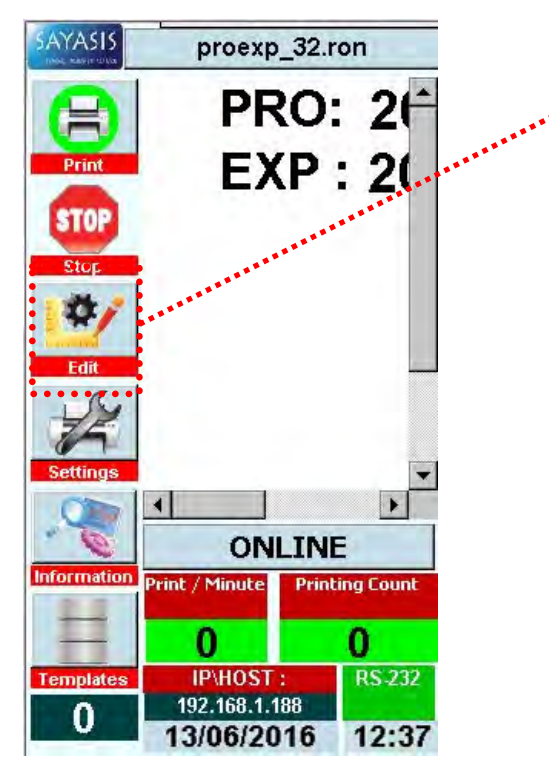

*Рис. 3.7. Редактирование макета маркировки (кнопка «Edit»)*

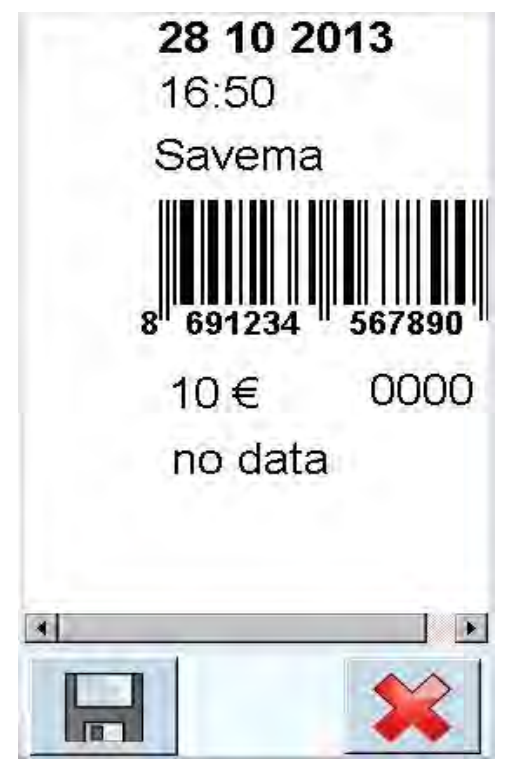

*Рис. 3.8. Область редактирования макета маркировки*

В данном подменю можно отредактировать некоторые поля макета маркировки (штрихкод, текст, денежное значение и др.) *(См. Рис. 3.7).*

Кнопка «Сохранить» неактивна, и можно выйти из редактора без внесения какихлибо изменений.

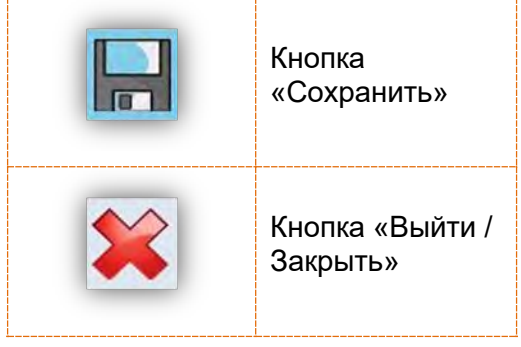

Кликните, чтобы открыть окно, в котором можно будет внести изменения в штрихкод.

*(См. Рис. 3.8)*

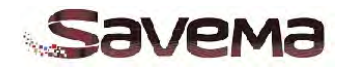

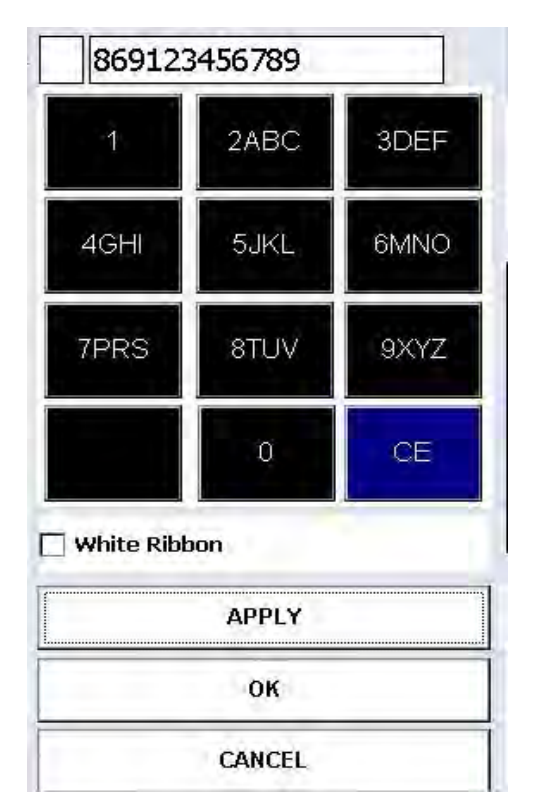

*Рис. 3.9. Редактирование* значения штрихкода

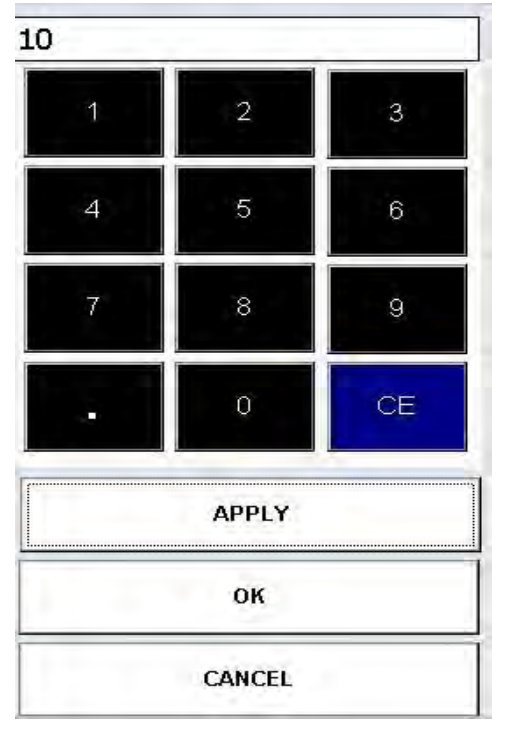

*Рис. 3.10: Цифровая клавиатура*

Чтобы изменить значение штрихкода в макете маркировки, кликните по штрихкоду на экране. Откроется виртуальная клавиатура *(См. Рис. 3.9).*

Изменить можно только значение штрихкода. Кроме того, включить или отключить параметр «White Ribbon» («Белый риббон»). Если используется белый риббон, обязательно поставьте галочку у параметра «White Ribbon». В противном случае принтер будет печатать в обычном режиме, и напечатанный штрихкод не будет считываться.

**См. важные замечания на стр. 51.** 

Чтобы изменить денежное значение в макете маркировки, кликните по значку с деньгами. Введите нужное цифровое значение с помощью открывшейся клавиатуры *(См. Рис. 3.10).* 

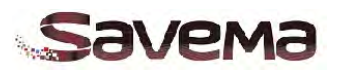

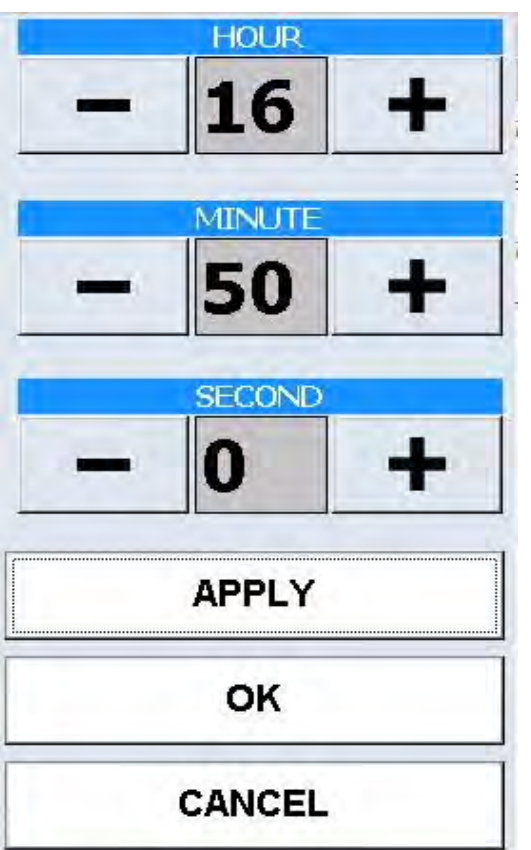

*Рис. 3.11. Экран редактирования времени*

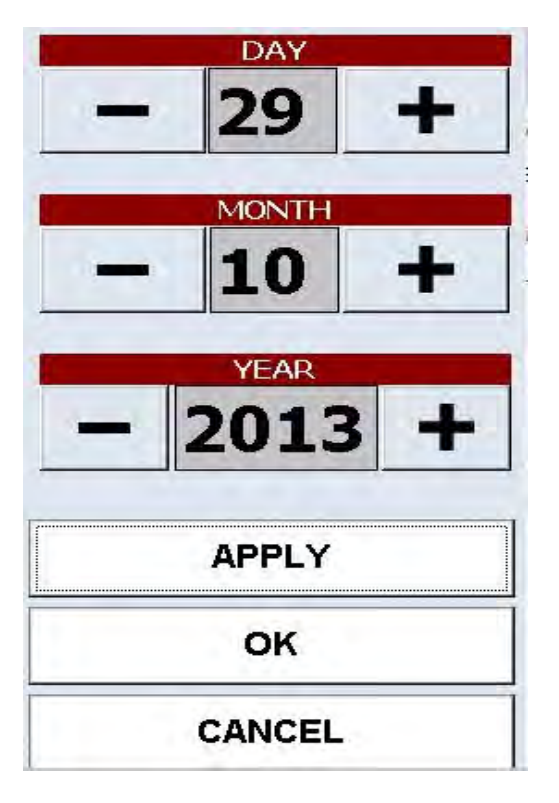

*Рис. 3.12. Экран редактирования даты*

Кликните по значку с часами, чтобы изменить значение времени в макете маркировки *(См. Рис. 3.11).*

Кликните по значку с календарем, чтобы изменить значение даты в макете маркировки *(См. Рис. 3.12).*
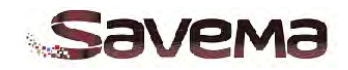

| <b>Initial value</b>             |               | <b>Alphabetic Counter</b> |      | <b>ABCDEF</b> |  |  |  |
|----------------------------------|---------------|---------------------------|------|---------------|--|--|--|
| <b>End value</b>                 | 722222        |                           |      |               |  |  |  |
|                                  | <b>Period</b> |                           |      |               |  |  |  |
| <b>Step count</b>                |               |                           |      |               |  |  |  |
| <b>Initial value</b>             |               | <b>Numerical Counter</b>  |      | 0             |  |  |  |
| <b>End value</b>                 |               | 9999                      |      |               |  |  |  |
| <b>Period</b>                    |               |                           |      |               |  |  |  |
| <b>Step count</b>                |               |                           |      | 1             |  |  |  |
|                                  | 1             | 2ABC                      | 3DEF | CE            |  |  |  |
|                                  | 4GHI          | 5JKL                      | 6MNO |               |  |  |  |
| 8TUV<br><b>7PRS</b><br>9XYZ<br>Ū |               |                           |      |               |  |  |  |
| <b>APPLY</b>                     |               |                           |      |               |  |  |  |
| OK                               |               |                           |      |               |  |  |  |
|                                  |               | CANCEL                    |      |               |  |  |  |

*Рис. 3.13. Настройки счетчика*

Здесь *(см. Рис. 3.13)* можно настроить параметры счетчика*.* Если используется только числовой счетчик, то активным и редактируемым будет только окно «Numerical Counter» («Числовой счетчик»).

Если используется только буквенный счетчик, то активным и редактируемым будет только окно «Alphabetic Counter» («Буквенный счетчик»).

Если используется буквенно-числовой счетчик, то активным и редактируемым будут оба окна.

«Initial value» («Начальное значение»): Значение, с которого начинается отсчет счетчика в задании печати.

«End Value» («Конечное значение»): Последнее значение счетчика в задании печати.

«Period» («Цикл (Итерация)»): Параметр задает, сколько отпечатков будет сделано, прежде чем счетчик увеличит или уменьшит свое следующее значение.

«Step Count» («Шаг счетчика»): Параметр задает величину, на которую будет увеличиваться или уменьшаться значение счетчика.

**См. важные замечания на стр. 51.** 

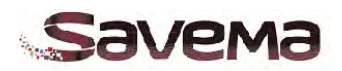

| <b>Databases</b> |   |                |            |  |  |
|------------------|---|----------------|------------|--|--|
| default.txt      |   |                |            |  |  |
| srf10.txt        |   |                |            |  |  |
| <b>Column No</b> |   | The start line | Restart    |  |  |
| 10               | 1 |                | 罓          |  |  |
|                  | 2 | 3              | <b>DEL</b> |  |  |
| 4                | 5 | 6              |            |  |  |
| 8                |   |                |            |  |  |
| <b>APPLY</b>     |   |                |            |  |  |
| OK               |   |                |            |  |  |
| CANCEL           |   |                |            |  |  |

*Рис. 3.14. Настройки баз данных*

В этом окне *(см. Рис. 3.14)* можно выбрать нужные файлы с базами данных, а также настроить некоторые параметры.

«Database» («База данных»): Выберите файл с нужной базой данных.

«Column No.» («№ столбца»): Укажите номер столбца, который нужно выводить на печать.

«Restart» («Начать сначала»): После того, как будет достигнут конец базы данных, принтер возобновит печать с самого начала.

«The Start Line» («Начальная строка»): Укажите строку, с которой начать печать.

**См. важные замечания на стр. 51.** 

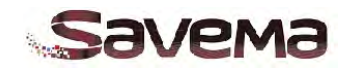

# **3.6. Системные информация и контроль (кнопка «Information»)**

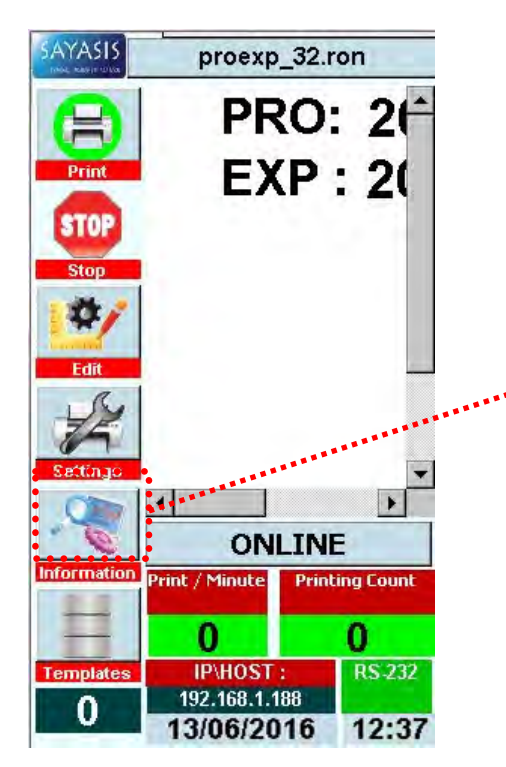

Нажатие на кнопку «Information» («Системные информация и контроль») откроет подменю, в котором можно увидеть или задать язык интерфейса пользователя, посмотреть или задать параметры порта RS-232, открыть подменю для диагностики системы (проверить исправность некоторых элементов системы), посмотреть название компании, серийный номер принтера и другие полезные сведения. *(См. Рис. 3.15).* 

*Рис. 3.15. Кнопка «Information» («Системные информация и контроль»)*

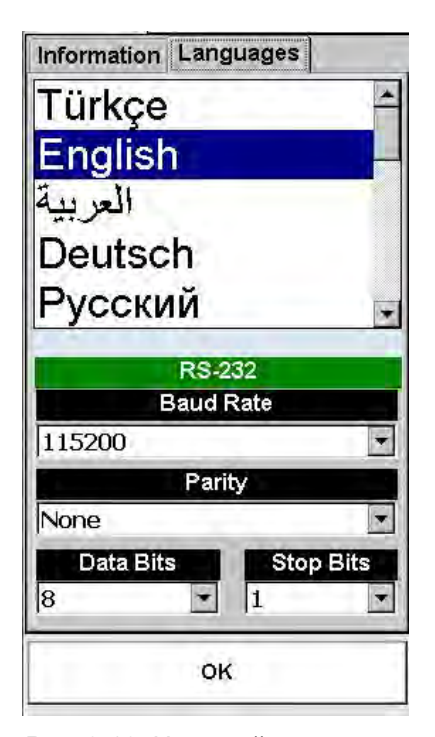

**Настройка языка интерфейса системы (вкладка «Languages») и параметров порта RS -232:**

В данном окне можно изменить язык интерфейса пользователя системы. Выберите нужный язык из списка, после чего нажмите на кнопку «ОК». *(См. Рис. 3.16).* 

Система поддерживает следующие языки:

турецкий, английский, арабский, немецкий, русский, французский, испанский, итальянский, чешский, голландский, португальский, китайский, корейский, польский, греческий и сингальский.

В этом же подменю можно настроить параметры последовательного порта RS -232.

*Рис. 3.16. Настройка языка интерфейса системы и параметров порта RS -232 (вкладка «Languages»)*

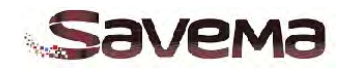

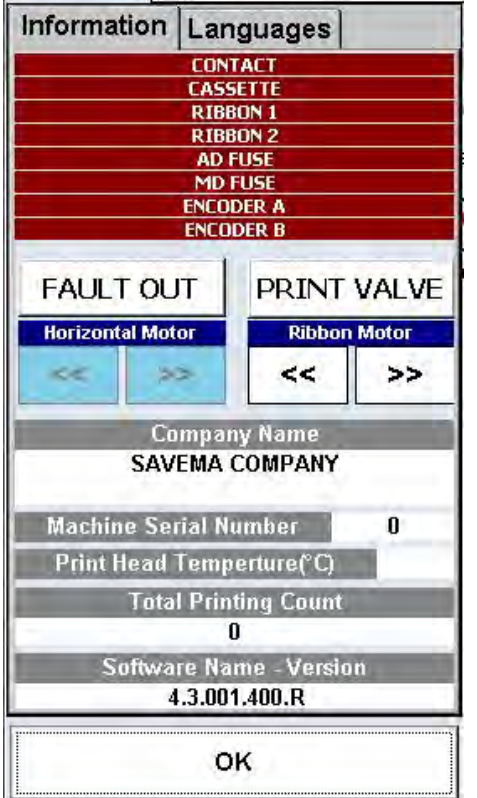

*Рис. 3.17. Системный контроль [средства проверки элементов системы] (вкладка «Information»)*

# **Системный контроль [средства проверки элементов системы] (вкладка «Information»):**

Здесь можно проверить исправность датчиков, клапанов и двигателей системы. *(См. Рис/ 3.17)*

«Contact» («Контакт»): Показывает наличие или отсутствие контакта.

«Cassette» («Кассета»): Проверяет исправность датчика кассеты.

«Ribbon 1» («Риббон 1»): Проверяет исправность датчика риббона.

«Ribbon 2» («Риббон 2»): Не используется.

«Ad Fuse» («Предохранитель на материнской плате»): Проверяет исправность предохранителя на материнской плате.

«Md Fuse» («Предохранитель на драйвере электродвигателя»): Проверяет исправность предохранителя на драйвере электродвигателя.

«Encoder A» («Энкодер А») и «Encoder B» («Энкодер B»): Проверяет, исправен ли энкодер и генерирует ли он сигнал.

«Fault Out» («Вывод сигнала ошибки»): Проверяет исправность реле, генерирующего сигнал ошибки.

«Print Valve» («Клапан механизма печати»): Проверяет, работает ли поршень механизма печати.

«Horizontal Motor» («Двигатель (горизонтального перемещения головки)»): Используется только в принтере старт-стопной печати, т.е. модели «I»).

«Ribbon Motor» («Двигатель протяжки<br>риббона»): Используйте, чтобы риббона»): Используйте, чтобы определить направление вращения двигателя (направление намотки риббона).

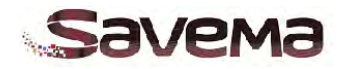

# **3.7. Настройка параметров печати (кнопка «Settings»)**

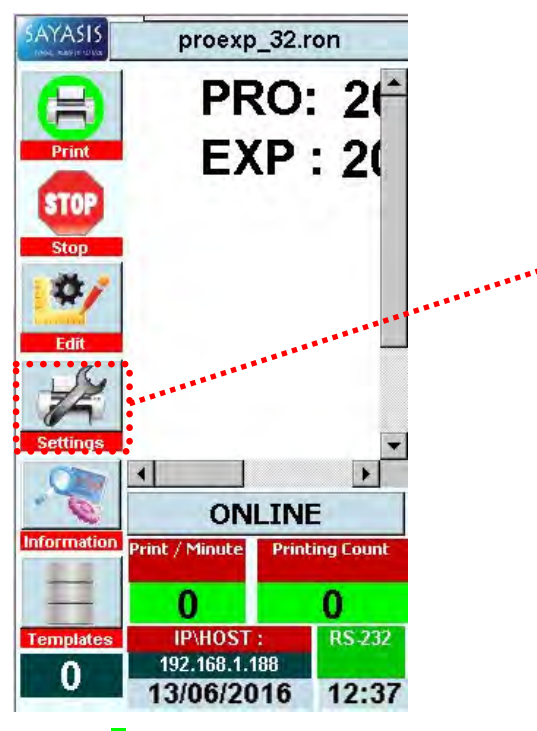

*Рис. 3.18. Настройка параметров печати*

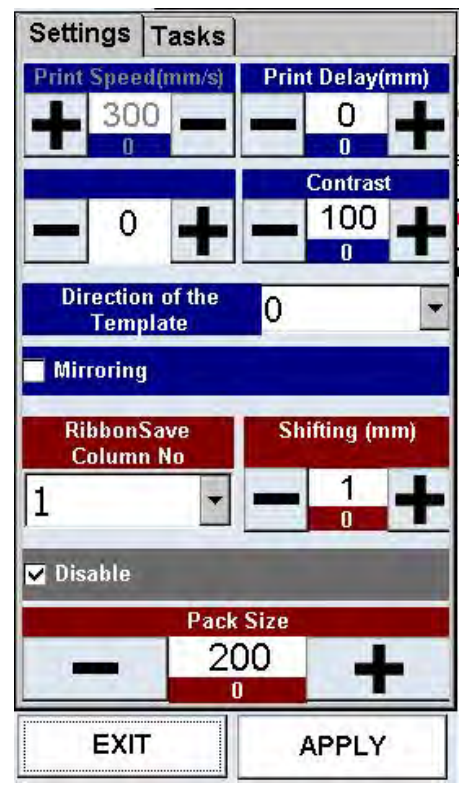

*Рис. 3.19. Вкладка «Settings» («Настройка параметров печати»)*

Нажатие на кнопку «Settings» («Настройка параметров печати») откроет подменю, в котором можно установить параметры печати, как, например, скорость печати (для стартстопного принтера, т.е. для модели «I»), время задержки начала печати, настроить положение маркировки по горизонтали. Также можно задать разворот макета маркировки, отметив соответствующее значение угла поворота, или выбрать зеркальное отображение маркировки при печати.

Кроме того, здесь можно работать с функцией «Tasks» («Задачи»).

# **Вкладка «Settings» («Настройка параметров печати»):**

В данном подменю можно задать значения следующих параметров (*см. Рис. 3.19*):

«Print delay (mm)» («Задержка печати (мм)»): Пауза после сигнала начала печати.

«Print Speed (mm/sec)» («Скорость печати (мм/с)»): Скорость печати, в мм/с. «Horizontal Position» («Положение по горизонтали»): Положение маркировки по горизонтали.

«Contrast» («Контраст»): Настройка контрастности (степени затемнения) отпечатка.

«Direction of the Template» («Поворот макета маркировки»): Параметр устанавливает ориентацию печати маркировки на упаковке (0˚, 90˚, 180˚, 270˚).

«Ribbon Save Column No.» («Экономия риббона, Число столбцов»): Функция экономии риббона. «Shifting (mm)» («Сдвиг (мм)»): Сдвиг макета маркировки (шаг протяжки риббона после каждого отпечатка), в мм. «Pack Size» («Размер упаковки»): Размер упаковки, в мм.

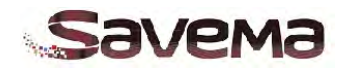

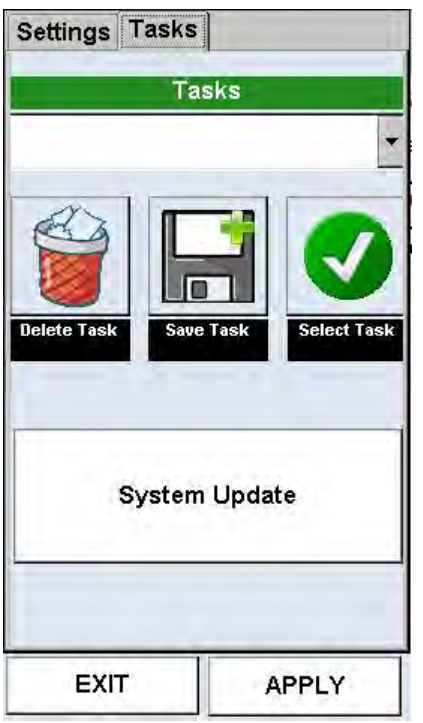

*Рис. 3.20. Вкладка «Tasks» («Задачи»)*

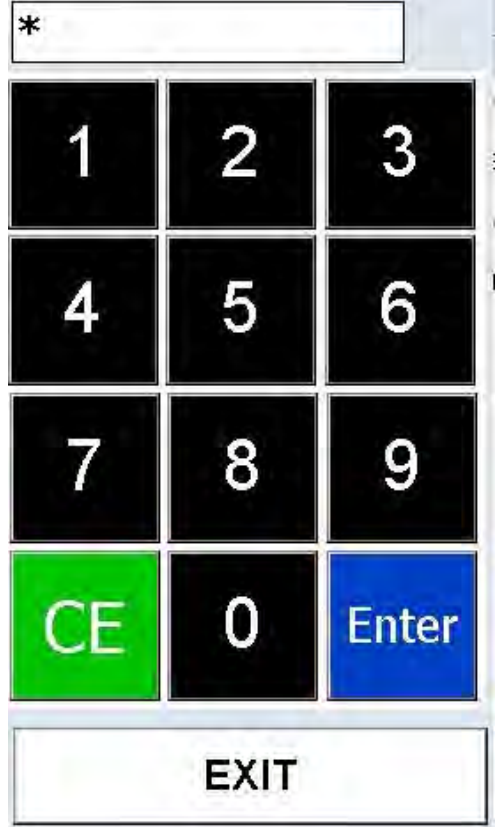

*Рис. 3.21. Окно для ввода пароля*

**Вкладка «Tasks» («Задачи»):** Можно создать задачу с текущими настройками параметров (скорость печати, задержка печати, положение маркировки по горизонтали, контраст, поворот маркировки, зеркальное отображение маркировки, число столбцов для экономии риббона, сдвиг маркировки (шаг протяжки риббона), учет или игнорирование размера упаковки) в соответствии с текущим макетом маркировки *(см. Рис. 3.20)*.

Можно удалить предыдущую задачу, создать новую задачу и выбрать новую задачу для своей производственной линии.

Если нажать на кнопку «System Update» («Обновление системы»), откроется окно для ввода пароля. Пароль по умолчанию: «1». В целях безопасности авторизованные пользователи должны изменить этот пароль.

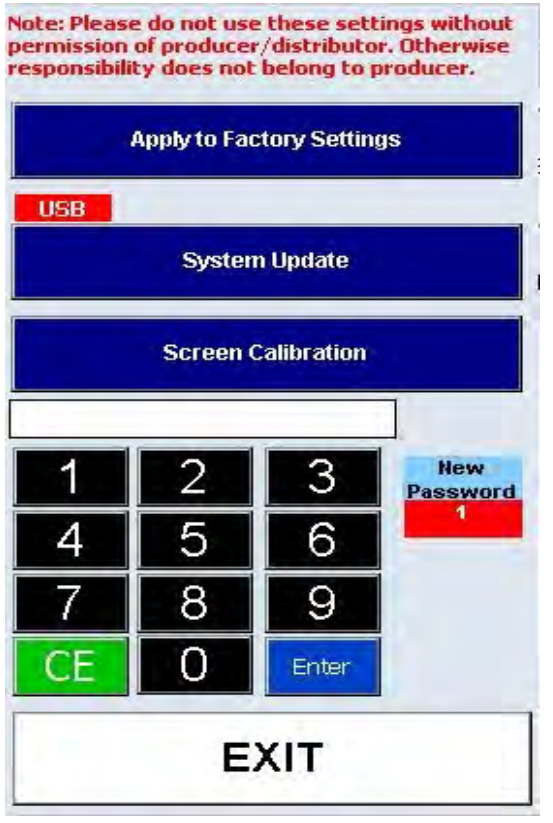

*Рис. 3.22. Окно с дополнительными параметрами (№1)*

В открывшемся подменю с дополнительными параметрами *(см. Рис. 3.22)* можно выполнить следующие важные действия:

- Вернуться к заводским установкам (кнопка «Apply the<br>factory settings» [«Применить factory settings» заводские настройки»]).
- Обновить прошивку блока управления с помощью USBнакопителя (кнопка «System Update» [«Обновление системы»]).
- Откалибровать экран (кнопка «Screen Calibration» [«Калибровка экрана»]).

**Кнопка «Apply the factory settings» («Применить заводские настройки»):** Изменив какие-либо параметры и/или совершив ошибку при настройке принтера, всегда можно вернуться к заводским установкам *(см. Рис. 3.22)*. Применив заводские настройки, т.е. нажав на кнопку «Apply the factory settings», появится сообщение: *«Factory settings uploaded successfully. Please restart printer» («Заводские настройки успешно загружены. Перезагрузите принтер»)*. Необходимо перезагрузить принтер, чтобы установить заводские настройки.

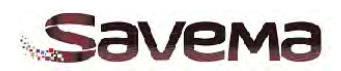

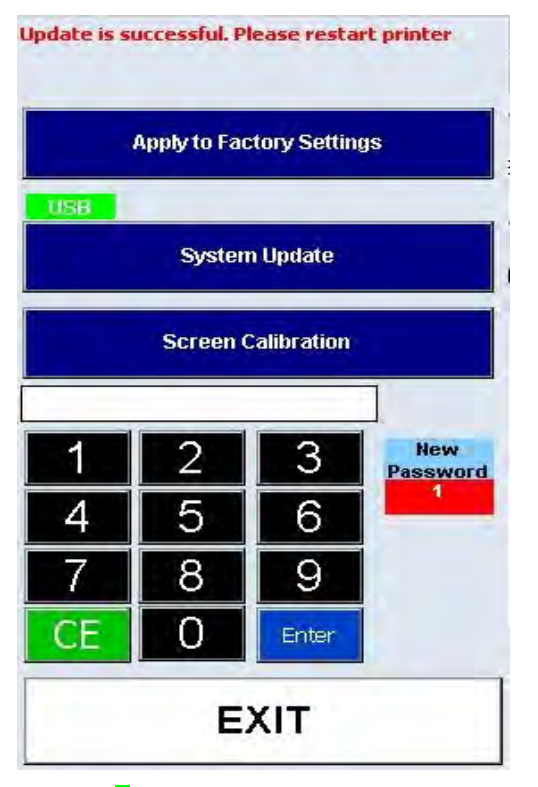

*Рис. 3.23. Окно с дополнительными параметрами (№2)*

## **Кнопка «System Update» («Обновление системы»):**

С помощью данной функции выполняется обновление прошивки блока управления. После выпуска новой версии прошивки мы направим вам по электронной почте файл с обновлением. Сохраните этот файл на USB-накопитель в папке «Savema».

Затем вставьте USB-накопитель в устройство и дождитесь, когда индикатор «USB» загорится зеленым *(см. Рис. 3.23)*. Нажмите на кнопку «System Update» («Обновление системы») и дождитесь окончания процесса обновления. В верхней части экрана появится сообщение: *«Update is successful. Please restart printer» («Обновление успешно загружено. Перезагрузите принтер»)*.

# **Кнопка «Screen Calibration» («Калибровка экрана»):**

После нажатия на эту кнопку откроется калибровочное окно. Коснитесь стилосом центра знака «+» на экране. После калибровки нажмите в любом месте экрана и перезагрузите принтер.

**3.8. Управление памятью (кнопка «Templates» [«Перенос макетов маркировки с/на USB-накопитель»])**

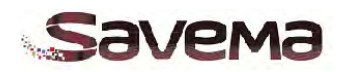

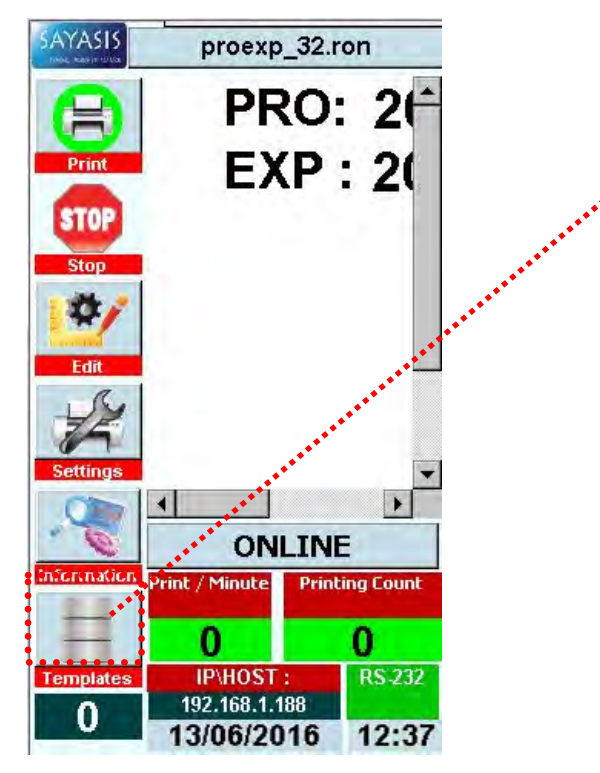

При работе с термотрансферными принтерами «Savema» используются два типа памяти: внутренняя память принтера и USB-накопитель. Сохраненные на USBнакопителе файлы с макетами маркировки и с базами данных можно легко перенести во внутреннюю память принтера. И, наоборот, макеты маркировки и базы данных из внутренней памяти устройства можно записать на USB-накопитель. *(См. Рис. 3.24).* 

*Рис. 3.24. Кнопка «Templates» («Перенос макетов маркировки с/на USB-накопитель»)*

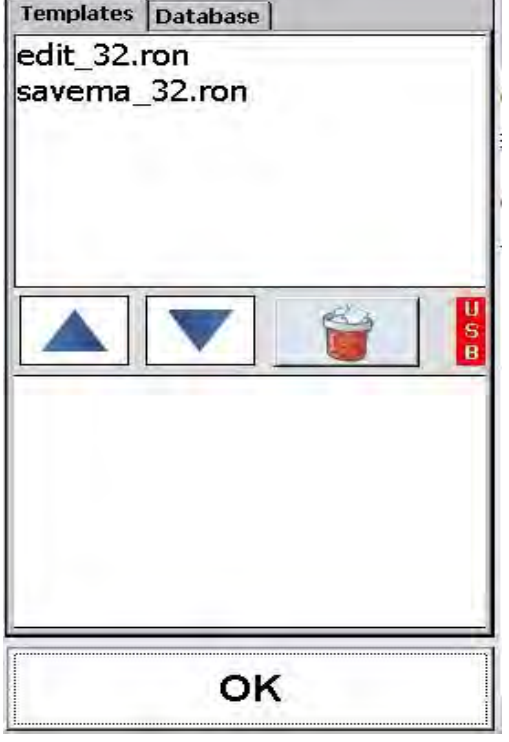

*Рис. 3.25. Вкладка «Templates»: передача файлов с макетами маркировок между USBнакопителем и внутр. памятью принтера*

Если USB-накопитель не вставлен, то во вкладке «Templates» будут показаны только те макеты маркировок, которые сохранены во внутренней памяти принтера *(см. Рис. 3.25).*

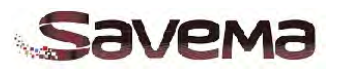

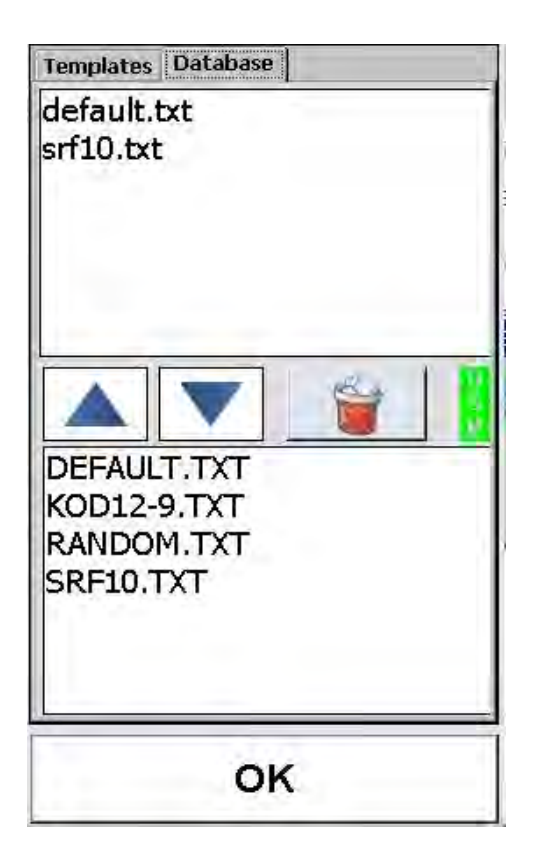

*Рис. 3.26. Вкладка. «Database»: передача файлов с базами данных между USBнакопителем и внутренней памятью принтера*

Когда USB-накопитель вставлен, индикатор «USB» загорается зеленым светом *(см. Рис. 3.26).* 

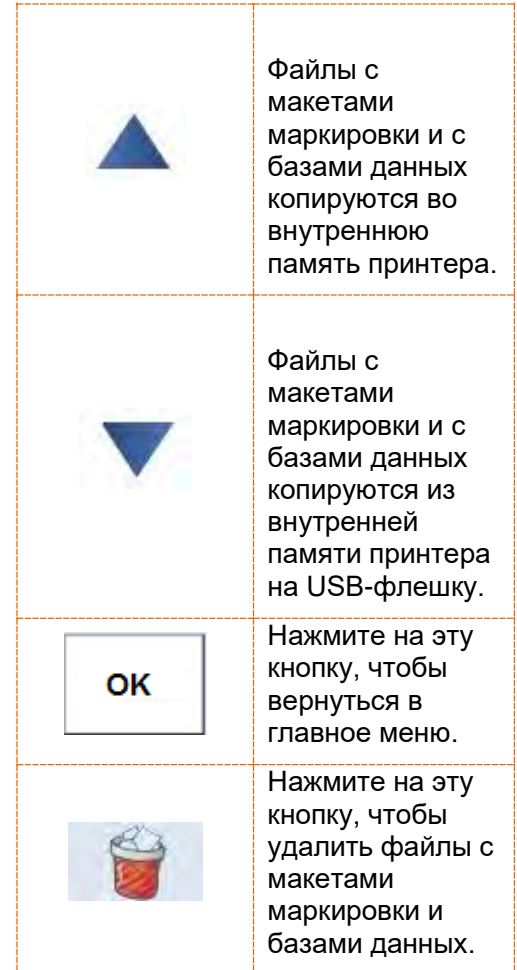

**Примечание:** Для хранения файлов с макетами маркировок на USB-накопителе должна быть создана папка «**sayasis**».

**Примечание:** Для хранения файлов с базами данных на USB-накопителе должна быть создана папка «**sayasis\database**».

Файлы с базами данных должны иметь расширение **.txt.**

Файлы с базами данных должны быть отформатированы.

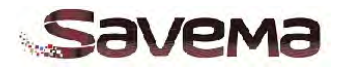

#### **3.9. Тестовая печать (кнопка «Test»)**

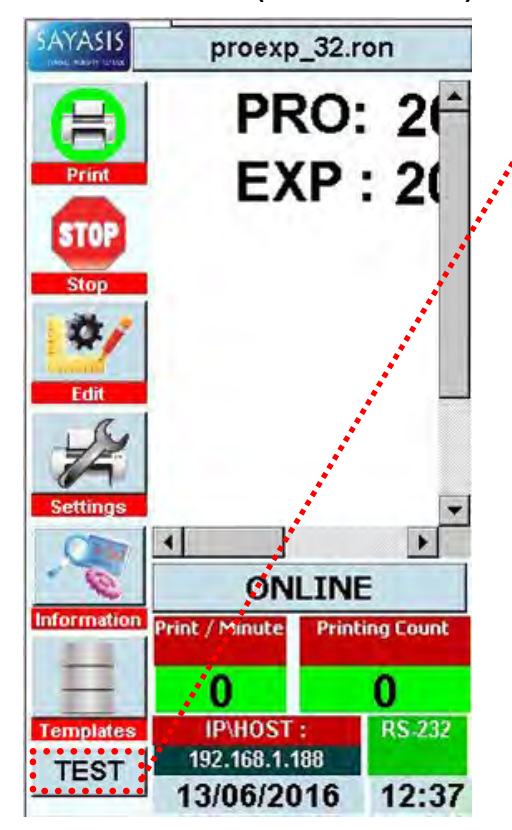

*Рис. 3.27. Тестовая печать (кнопка «Test»)*

Кликните по кнопке «Test» *(см. Рис. 3.27)*, чтобы напечатать пробный оттиск маркировки.

После нажатия на кнопку «Test» принтер выполнит тестовую печать макета маркировки.

Данная функция доступна только для принтеров старт-стопной печати (модели «I»).

# **3.10. Установка даты и времени системы**

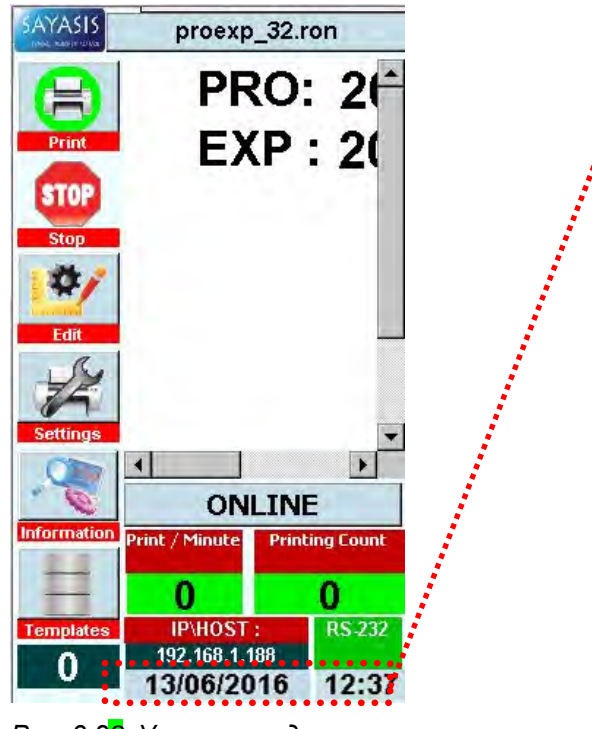

Кликните по полю с датой и временем в углу экрана *(см. Рис. 3.28)*, чтобы открыть окно с панелью настроек даты и времени.

*Рис. 3.28. Установка даты и времени системы*

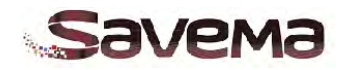

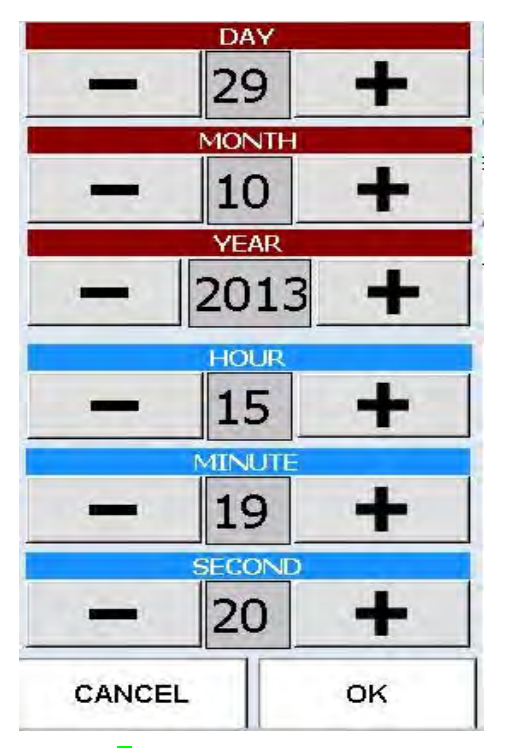

*Рис. 3.29. Панель настройки даты и времени системы*

С помощью кнопок «+» или «-» можно, соответственно, увеличивать или уменьшать значения даты *(«Day» = день, «Month» = месяц, «Year» = год) и времени («Hour» = час, «Minute» = минуты, «Second» = секунды)*.

Нажмите на кнопку «ОК», чтобы сохранить внесенные изменения.

Нажмите на кнопку «CANCEL» («Отменить»), чтобы выйти без сохранения внесенных изменений. *(См. Рис. 3.29).*

![](_page_48_Picture_0.jpeg)

## **3.11. Настройки сети**

![](_page_48_Figure_2.jpeg)

*Рис. 3.30. Экран настройки параметров IP-адреса принтера*

![](_page_48_Picture_108.jpeg)

*Рис. 3.31. Экран настройки хост-имени («Host Name») принтера*

В зависимости от выбранного способа подключения, принтер может быть подключен либо через его IPадрес, либо через его хост-имя (англ. «Host Name»).

Закончив настройку параметров, нажмите на кнопку «ОК». Чтобы<br>активировать новые значения активировать требуется перезапустить принтер.

**Примечание:** Чтобы подключить к любому другому коммуникационному устройству, номера портов должны быть установлены на 12345.

![](_page_49_Picture_0.jpeg)

![](_page_49_Picture_1.jpeg)

*Рис. 3.32. Батарейка часов реального времени*

Замените батарейку часов реального времени (англ. «RTC»), как показано на рисунке 3.32.

![](_page_50_Picture_0.jpeg)

## **Важные замечания о переменных данных**

Имеются семь (7) полей с переменными данными:

- 1. Дата (менять значение можно только раз в день);
- 2. Время;
- 3. Счетчик;
- 4. Коды смены (изменить можно только время смены);
- 5. База данных;
- 6. Линейные штрихкоды (если используются счетчик или файлы с базами данных);
- 7. Двумерные штрихкоды (если используются счетчик или файлы с базами данных).

Если используется один переменный элемент размером 7х2 мм, то принтер может наносить до 250 отпечатков/мин. Чтобы печатать с более высокой скоростью, уменьшите размер элемента, или, в противном случае, одни и те же значения могут печататься несколько раз.

Если в макете маркировки используются несколько переменных полей, то число отпечатков в минуту будет уменьшаться в соответствии с числом переменных элементов.

![](_page_51_Picture_0.jpeg)

# **Часть 4: Работа с программой Sayasis**

# **Содержание**

- **4.1. Начальный экран при открытии программы Sayasis**
- **4.2. Описание меню программы**
- **4.3. Значки функций меню на панели инструментов**
	- **4.3.1. Описание значков функций меню на панели инструментов**
- **4.4. Настройка параметров даты (кнопка «Date» на боковой панели)**
- **4.5. Настройка параметров времени (кнопка «Time» на боковой панели)**
- **4.6. Настройка параметров текста (кнопка «Text» на боковой панели)**
- **4.7. Настройка блоков текста (кнопка «Text Block» на боковой панели)**
- **4.8. Настройка линейного штрихкода (кнопка «Barcode» на боковой панели)**
- **4.9. Настройка автофигур и логотипов (кнопки «Shape» и «Logo» на боковой панели)**
- **4.10. Настройка денежных единиц и значений (кнопка «Currency» на боковой панели)**
- **4.11. Настройка двумерного штрихкода (кнопка «2-D Barcode» на боковой панели)**
- **4.12. Настройка счетчиков (кнопка «Counter» на боковой панели)**
- **4.13. Настройка кодов смены (кнопка «Shift» на боковой панели)**
- **4.14. Настройка баз данных (кнопка «Data» на боковой панели)**
- **4.15. Подключение сети и порта RS 232**

![](_page_52_Picture_0.jpeg)

# **4.1. Начальный экран при открытии программы Sayasis**

![](_page_52_Picture_2.jpeg)

*Рис. 4.1. Начальный экран при открытии программы Sayasis*

![](_page_52_Picture_168.jpeg)

*Рис. 4.3. Окно для установки размеров маркировки*

## **4.2. Описание меню программы**

![](_page_52_Figure_7.jpeg)

*Рис. 4.5. Главное меню* 

| Width (mm):   | 53 |  |  |
|---------------|----|--|--|
| Height (mm) : | 40 |  |  |

*Рис. 4.2. Установка размеров маркировки*

На начальном экране открывается небольшое окно, в котором можно установить размеры маркировки. *(См. Рис. 4.3)* 

Выберите модель принтера и задайте высоту маркировки в мм в поле «Height (mm)». Ширина маркировки (значение в<br>поле «Width (mm)») — величина поле «Width (mm)») — величина неизменная, которая автоматически определяется в соответствии с моделью принтера. Для моделей «32\*50I» и «32C» ширина маркировки будет равна 32 мм, а для моделей «53\*50I» — 53 мм. Задавая значение высоты маркировки, помните, для каждой модели принтера есть свой диапазон допустимых значений.

![](_page_52_Picture_13.jpeg)

*Рис. 4.4. Область редактирования макета маркировки*

В главном меню программы Sayasis имеются пять пунктов *(см. Рис. 4.5)*:

- Меню «File» («Файл»);
- Меню «Edit» («Редактирование»);
- Меню «View» («Вид»);
- Меню «Tools» («Инструменты»);
- Меню «Help» («Справка»).

**Меню «File» («Файл»)**

![](_page_53_Picture_0.jpeg)

| i<br>D |             | <b>Edit View Tools</b>    | <b>Help</b> |
|--------|-------------|---------------------------|-------------|
|        | New         | Ctrl+N                    |             |
|        | Open        | $Ctrl + O$                |             |
|        | Save        | $Ctrl + S$                |             |
|        | Save As     |                           |             |
|        | Send to USB |                           |             |
|        |             | Send database file to USB |             |
|        | Preview     |                           |             |
|        | Print       | Ctrl+P                    |             |
|        | Exit        | F <sub>10</sub>           |             |

*Рис. 4.6. Функции меню «File» («Файл»)*

В меню «File» («Файл») входят следующие операции и функции по работе с файлами:

- **«New» («Создать»):** Создать новый файл.
- **«Open» («Открыть»):** Открыть существующий (зарегистрированный) файл.
- **«Save» («Сохранить»):** Сохранить созданный файл с макетом маркировки.
- **«Save as» («Сохранить как»):** Если в имеющийся файл с макетом маркировки были внесены какие-то изменения, используйте данную функцию, чтобы сохранить файл под другим именем.
- **«Send to USB» («Отправить на USB-накопитель»):** Отправить созданный файл с макетом маркировки на USB-накопитель.

**Примечание:** Файлы с макетами маркировок сохраняются на накопителе в папке «sayasis».

• **«Send Database file to USB» («Отправить файл с базой данных на USB-накопитель»):**  Копирует файл с базой данных на USB-накопитель.

**Примечание:** Файлы с базами данных сохраняются на USB-накопителе в папке «sayasis\database».

- **«Preview» («Предварительный просмотр»):** Предварительный просмотр макета маркировки перед выводом на печать.
- **«Print» («Печать»):** Вывод на печать созданного макета маркировки.
- **«Exit» («Закрыть»):** Закрывает программу.

![](_page_54_Picture_0.jpeg)

| Edit                      | <b>View</b> | <b>Tools</b>    | <b>Help</b> |                   |
|---------------------------|-------------|-----------------|-------------|-------------------|
| New                       |             | $Ctrl + N$      |             | lڑ:ا              |
| Open                      |             | $Ctrl + O$      |             |                   |
| Save                      |             | $Ctrl + S$      |             | 10<br>mulundu     |
| Save As                   |             |                 |             |                   |
| Send to USB               |             |                 | ٠           | C <sub>1</sub>    |
| Send database file to USB |             |                 | ь           | <b>BACK D:\</b>   |
| Preview                   |             |                 |             | F۱                |
| Print                     |             | $Ctrl + P$      |             | <b>SAVEMA H:\</b> |
| Exit                      |             | F <sub>10</sub> |             | S:\               |

*Рис. 4.7. Отправить макет маркировки на USB-накопитель* 

| <b>Edit</b>               | <b>View</b> | <b>Tools</b>    | <b>Help</b> |                 |
|---------------------------|-------------|-----------------|-------------|-----------------|
| New                       |             | $Ctrl + N$      |             | 肉の              |
| Open                      |             | $Ctrl + O$      |             |                 |
| Save                      |             | $Ctrl + S$      |             | 10<br>muhimm    |
| Save As                   |             |                 |             |                 |
| Send to USB               |             |                 | ١           |                 |
| Send database file to USB |             |                 | ×           | C:V             |
| Preview                   |             |                 |             | <b>BACK D:\</b> |
| Print                     |             | $Ctrl + P$      |             | F۸              |
| Exit                      |             | F <sub>10</sub> |             | SAVEMA H:\      |
|                           |             |                 |             | S:              |

*Рис. 4.8. Функция «Send to USB» («Отправить на USB-накопитель») активна*

*Рис. 4.9. Пример файла с базой данных*

После того, как файл с макетом маркировки был создан и сохранен, его можно скопировать на флешку USB с помощью функции «Send to USB» («Отправить на USB-накопитель»). Чтобы эта функция была активна, необходимо, чтобы USBнакопитель был вставлен.

На рисунке 4.7 показано, что программа обнаружила подключенное USBустройство. После того, как USBнакопитель обнаружен, файл можно отправлять.

На рисунке 4.8 показано, как отправить на USB-накопитель (в папку «sayasis\database») файл с базой данных (файл с расширением .txt).

База данных должна иметь разделители в виде точки с запятой **(;)** *(см. Рис. 4.9)*. Это легко сделать с помощью приложения Microsoft Access.

**Примечание:** Если вы не знаете, как создавать файлы с расширением .csv, обратитесь к документации по программе Microsoft Access.

![](_page_55_Picture_0.jpeg)

| <b>View</b>                      | <b>Tools</b> | HeIp |
|----------------------------------|--------------|------|
| Cut                              | Ctrl+X       |      |
| Copy                             | $Ctrl + C$   |      |
| Paste                            | Ctrl+V       |      |
| Delete                           | Del          |      |
| Select All Ctrl+A<br>90°<br>180° |              |      |
| 270°                             |              |      |

*Рис. 4.10: Функции меню «Edit» («Редактирование»)*

#### **Меню «Edit» («Редактирование»)**

В меню «File» («Редактирование») входят следующие функции:

- **«Cut» («Вырезать»):** Удаление выбранного элемента и сохранение его в буфере для вставки в другое место с помощью функции «Paste» («Вставить»).
- **«Copy» («Копировать»):** Копирует выбранный элемент.
- **«Paste» («Вставить»):** Вставляет скопированный или вырезанный элемент в указанное место.
- **«Delete» («Удалить»):** Удаляет выбранный элемент.
- **«Select All» («Выбрать все»):**  Выделяет все элементы в рабочей области.
- **Функции поворота на 0°, 90°, 180°, 270°:** Угол поворота маркировки на экране в процессе создания макета.

![](_page_55_Picture_11.jpeg)

*Рис. 4.11. Функции меню «View» («Вид»)*

![](_page_55_Figure_13.jpeg)

*Рис. 4.12. Функции меню «Tools» («Инструменты»)*

# **Меню «View» («Вид»)**

Включение или отключение отображения панели инструментов (англ. «Toolbar») *(см. Рис. 4.11)*.

## **Меню «Tools» («Инструменты»)**

Меню «Tools» («Инструменты») включает в себя следующие функции *(см. Рис. 4.12)*:

- «Align» («Выравнивание»);
- «Rotate» («Поворот»):
- «Settings» («Настройки»).

![](_page_56_Picture_0.jpeg)

![](_page_56_Picture_151.jpeg)

**Функция «Align» («Выравнивание»):**  Шесть вариантов выравнивания выбранных элементов: «Align Left» («По левому краю»), «Align Center» («По центру»), «Align Right» («По правому краю»), «Align Top» («По верхнему краю»), «Align Middle» («По середине»), «Align Bottom» («По нижнему краю»). *(См. Рис. 4.13).*

*Рис. 4.13. Функции подменю «Align» («Выравнивание»)*

![](_page_56_Figure_4.jpeg)

**Функция «Rotate» («Поворот»):**  Выбранные элементы можно повернуть по часовой стрелке («Rotate Right») или против часовой стрелки («Rotate Left»). Также их можно повернуть на 180° («Rotate Reverse»). *(См. Рис. 4.14).*

*Рис. 4.14. Функции подменю «Rotate» («Поворот»)*

![](_page_56_Picture_152.jpeg)

*Рис. 4.15. Окно «Settings» («Настройки»), вкладка «Color Settings» («Настройка цвета»)*

**Функция «Settings» («Настройки»):** Во вкладке «Color Settings» («Настройка цвета») в поле «Screen Color Settings» («Настройка цвета экрана») можно задать нужный цвет фона экрана, а в поле «Grid Settings» («Параметры сетки») включить отображение сетки на экране и задать ее цвет. Чтобы изменить цвет области маркировки на экране, кликните по полю «Workspace Color» («Цвет рабочей области»). Чтобы изменить цвет экрана вокруг области маркировки, кликните по полю «Screen Color» («Цвет экрана»). Чтобы на экране отображалась сетка, поставьте галочку рядом с параметров «Show Grid» («Показывать сетку»). Чтобы изменить цвет сетки, кликните по полю «Grid Line Color» («Цвет сетки»). *(См. Рис. 4.15).*

![](_page_57_Picture_0.jpeg)

![](_page_57_Picture_1.jpeg)

*Рис. 4.16. Вкладка «Language Settings» («Языковые настройки»)*

![](_page_57_Figure_3.jpeg)

*Рис. 4.17. Функции меню «Help» («Справка»)*

Также в функции «Settings» («Настройки») есть вкладка «Language Settings» («Языковые настройки») *(см. Рис. 4.16)*.

Кликните по стрелке, чтобы открыть выпадающий список из возможных языков отображения интерфейса пользователя программы. Доступны следующие языки:

турецкий, английский, арабский, немецкий, французский, русский, испанский, итальянский, чешский, голландский, португальский, китайский, корейский, польский, греческий и сингальский.

Язык по умолчанию — английский («English»).

#### **Меню «Help» («Справка»)**

В меню «Help» («Справка») кликните по кнопке «Contents» («Информация»), чтобы посмотреть сведения о программе, или по кнопке «About» («О программе»), чтобы посмотреть установочные данные о программе. *(См. Рис. 4.17).*

![](_page_57_Figure_11.jpeg)

# **4.3. Значки функций меню на панели инструментов**

*Рис. 4.18. Значки функций меню на панели инструментов*

![](_page_58_Picture_0.jpeg)

#### **4.3.1. Описание значков функций меню на панели инструментов**

**Создать:** Создать новую рабочую область (новый файл).

**Открыть:** Открыть существующий файл с макетом маркировки.

**Сохранить:** Сохранить файл с макетом маркировки.

**Сохранить как:** Если в имеющийся файл с макетом маркировки были внесены какие-то изменения, используйте данную функцию, чтобы сохранить файл под другим именем.

**Печать:** Вывод на печать открытого файла с макетом маркировки.

**Предварительный просмотр:** Предварительный просмотр макета маркировки перед выводом на печать.

**Вырезать:** Вырезает выбранный в рабочей области элемент.

**Копировать:** Копирует выбранный в рабочей области элемент.

**Вставить:** Вставляет вырезанные или скопированные элементы в нужное место рабочей области.

**Удалить:** Удаляет выбранные в рабочей области элементы.

**Поворот против часовой стрелки:** Поворачивает выбранные элементы против часовой стрелки.

**Поворот по часовой стрелке:** Поворачивает выбранные элементы по часовой стрелке.

**Выравнивание по левому краю:** Выравнивает выбранные элементы по левому краю рабочей области.

**Выравнивание по центру:** Выравнивает выбранные элементы по центру рабочей области.

**Выравнивание по правому краю:** Выравнивает выбранные элементы по правому краю рабочей области.

**Выравнивание по верхнему краю:** Выравнивает выбранные элементы по верхнему краю рабочей области.

**Выравнивание по середине:** Выравнивает выбранные элементы по середине рабочей области.

**Выравнивание по нижнему краю:** Выравнивает выбранные элементы по нижнему краю рабочей области.

**Настройки:** Открывает окно функции «Settings» («Настройки»).

**Закрыть:** Закрывает программу.

**Подключение сети и порта RS 232:** Внесение изменений в параметры макета маркировки через локальную сеть, а также отправка файлов по сети или через порт RS 232.

![](_page_59_Picture_0.jpeg)

# **4.4. Настройка параметров даты (кнопка «Date» на боковой панели)**

![](_page_59_Picture_2.jpeg)

*Рис. 4.19. Окно настройки параметров даты*

![](_page_59_Picture_85.jpeg)

*Рис. 4.20. Добавление сдвига даты*

![](_page_59_Picture_6.jpeg)

Кликните по кнопке «Date» («Дата») на боковой панели, чтобы открыть окно «Date Properties» («Параметры даты»). *(См. Рис. 4.19).* 

Формат даты (поле «Format») будет отображать принятую для выбранной страны (в поле «Languages» [«Языки»]) форму записи, которую при необходимости можно изменить. Сдвиг даты (по дням, неделям, месяцам или годам) можно задать в этом окне (поле «Add» [«Добавить»]).

*(См. Рис. 4.20).* 

#### **См. важные замечания на стр. 78.**

![](_page_59_Picture_86.jpeg)

*Рис. 4.21: Окно «Date Properties» («Параметры даты»)*

![](_page_60_Picture_0.jpeg)

# **4.5. Настройка параметров времени (кнопка «Time» на боковой панели)**

![](_page_60_Picture_2.jpeg)

*Рис. 4.22. Добавление в макет маркировки поля со временем*

![](_page_60_Picture_134.jpeg)

*Рис. 4.23. Добавление сдвига времени*

![](_page_60_Picture_6.jpeg)

Кликните по кнопке «Time» («Время») на боковой панели, чтобы открыть окно «Time Properties» («Параметры времени»). *(См. Рис. 4.22).*

Задайте следующие параметры времени *(см. Рис. 4.24)*: «Format» («Формат») и «Separator» («Разделитель»); в рубрике «Font Properties» («Свойства шрифта») задайте шрифт (его тип, размер и начертание), каким будет напечатано время; выберите, будет ли печататься реальное время (отметьте «Current Time» [«Текущее время»]) или неизменное заданное время (отметьте «Fixed Time» [«Фиксированное время»]). Если выбрать параметр «Current Time» («Текущее время»), то тогда в макете маркировки время будет меняться в соответствии со значением времени на компьютере. Если выбрать параметр «Fixed Time» («Фиксированное время»), то тогда время будет неизменным. Чтобы его изменить, нужно будет ввести другое значение вручную. Если пользователь не задаст другое значение, время будет оставаться одним и тем же. Сдвиг времени можно задать в этом окне (поле «Add» [«Добавить»]). Укажите здесь дополнительные часы («Hour») и минуты («Minute»), которые будут прибавляться к реальному времени.

#### **См. важные замечания на стр. 78.**

![](_page_60_Picture_135.jpeg)

*Рис. 4.24: Окно «Time Properties» («Параметры времени»)* **4.6. Настройка параметров текста (кнопка «Text» на боковой панели)**

![](_page_61_Picture_0.jpeg)

![](_page_61_Picture_1.jpeg)

*Рис. 4.25: Добавление текста*

![](_page_61_Picture_3.jpeg)

*Рис. 4.26: Добавление специальных символов*

![](_page_61_Picture_5.jpeg)

Кликните по кнопке «Text» («Текст») на боковой панели, чтобы открыть окно «Text Properties» («Параметры текста»). *(См. Рисунок 4.25)*

В рубрике «Font Properties» («Свойства шрифта») *(см. Рис. 4.27)* определите нужный шрифт: его тип («Font Name»), размер («Font Size») и начертание («Bold» [«Полужирный»] или «Italic»<br>[«Курсив»]). Установите положение [«Курсив»]). Установите положение текста в области маркировки. Чтобы добавить в текст специальные символы, кликните по кнопке «Add Special Character» («Добавить специальный символ») *(см. Рис. 4.26).*

**Примечание:** Для отображения китайских иероглифов необходимо использовать специальный шрифт SimSun.

![](_page_61_Picture_101.jpeg)

*Рис. 4.27: Окно «Text Properties» («Параметры текста»)*

**4.7. Настройка блоков текста (кнопка «Text Block» на боковой панели)**

![](_page_62_Picture_0.jpeg)

![](_page_62_Picture_1.jpeg)

*Рис. 4.28. Добавление блока текста*

![](_page_62_Picture_3.jpeg)

Кликните по кнопке «Text Block» («Блок текста») на боковой панели, чтобы открыть окно «Text Block Properties» («Параметры блока текста»). *(См. Рис. 4.28).*

В рубрике «Font Properties» («Свойства шрифта») *(см. Рис. 4.29)* определите нужный шрифт: его тип («Font Name»), размер («Font Size») и начертание («Bold» [«Полужирный»], «Italic» [«Курсив»] или «Text» [«Обычный»]). Установите положение текстовой надписи в области маркировки. Чтобы добавить в текст специальные символы, кликните по кнопке «Add Special Character» («Добавить специальный символ»).

**Примечание:** Для отображения китайских иероглифов необходимо использовать специальный шрифт SimSun.

![](_page_62_Picture_96.jpeg)

*Рис. 4.29. Окно «Text Block Properties» («Параметры блока текста»)*

**4.8. Настройка линейного штрихкода (кнопка «Barcode» на боковой панели)** 

![](_page_63_Picture_0.jpeg)

![](_page_63_Picture_1.jpeg)

*Рис. 4.30. Добавление в макет маркировки поля со штрихкодом*

![](_page_63_Picture_3.jpeg)

*Рис. 4.31. Пример штрихкода*

![](_page_63_Picture_5.jpeg)

Кликните по кнопке «Barcode» («Штрихкод») на боковой панели, чтобы открыть окно «Barcode Properties» («Параметры штрихкода»). *(См. Рис. 4.30)*

Установите параметры штрихкода: «Barcode Type» («Тип штрихкода») и соответствующие значения параметров для выбранного типа (ширину штрихов, высоту штрихкода и др.), «Barcode Value» («Значение штрихкода»), параметры шрифта для строки с человекочитаемым отображением штрихкода и положение штрихкода. *(См. Рис. 4.31).* 

Общими для всех типов штрихкодов являются следующие параметры *(см. Рис. 4.32)*: «BarHeight» («Высота штрихов»), «BarWidth» («Ширина штрихов»), «QuietZoneWidth» («Ширина свободной зоны»), «BottomMargin» («Нижнее поле»), «TopMargin» («Верхнее поле»), «DisplayCode» («Отображать человекочитаемый текст»), «CodeAlignment» («Выравнивание кода»), «TextAlignment» («Выравнивание текста»).

Другие параметры — специфичны для определенного типа штрихкодов. Описание параметров см. ниже.

![](_page_63_Picture_110.jpeg)

*Рис. 4.32. Окно «Barcode Properties» («Параметры штрихкода»)*

Имеются следующие параметры штрихкода:

![](_page_64_Picture_0.jpeg)

- 1. **«Barcode Type» («Тип штрихкода»):** Представлено множество разных типов штрихкодов, которые можно вставить в макет маркировки. Выберите нужный тип из выпадающего списка.
- 2. **«Barcode Value» («Значение штрихкода»):** Введите здесь значение штрихкода. Вводите символы, которые могут использоваться для выбранного типа штрихкода.

**Примечание:** После выбора определенного типа штрихкода на экране будут показаны соответствующие этому типу параметры. Нажатие на параметр откроет список возможных значений.

- 3. **«AddChecksum» («Добавить контрольную сумму»):** Задает, нужно ли рассчитывать контрольную сумму и добавлять ее к значению штрихкода для шифрования.
- 4. **«BarHeight» («Высота штрихов»):** Устанавливает высоту штрихов в штрихкоде. Высота измеряется в дюймах.
- 5. **«BarRatio» («Отношение широких и узких штрихов»):** Задает соотношение ширины широких штрихов к ширине узких штрихов. В терминологии штрихового кодирования это так называемый «коэффициент пропорциональности (N)».
- 6. **«BarWidth» («Ширина штрихов»):** Устанавливает ширину узких штрихов в штрихкоде. В терминологии штрихового кодирования это так называемый «модуль (X), или единица ширины штриха». Ширина измеряется в дюймах.
- 7. **«BearerBarStyle» («Стиль ограничительных линий»):** Устанавливает тип ограничительных (или, иначе, опорных) линий, которые будут напечатаны вокруг изображения штрихкода. Ограничительные (опорные) линии применяются только для символик «2 из 5», включая коды Code 128 и UCC.EAN 128**.**
- 8. **«BearerBarWidth» («Ширина ограничительных линий»):** Устанавливает ширину ограничительных (опорных) линий. Ширина измеряется в дюймах.
- 9. **«BorderWidth» («Толщина границы»):** Устанавливает ширину границы изображения штрихкода.
- 10. **«BottomMargin» («Нижнее поле»):** Устанавливает высоту поля (величину отступа) от нижнего края штрихов штрихкода. Высота измеряется в дюймах.
- 11. **«CodabarStartChar» («Стартовый символ кода Codabar»):** Задает шаблон стартового (Start) символа для символики Codabar. Возможные значения: «A», «B», «C» или «D».
- 12. **«CodabarStopChar» («Остановочный символ кода Codabar»):** Задает шаблон остановочного (Stop) символа для символики Codabar. Возможные значения: «A», «B», «C» или «D».
- 13. **«Code128CharSet» («Набор знаков кода Code128»):** Задает набор знаков, который будет использоваться в символике Code128. Возможные значения: «Auto», «A», «B» или «C».
- 14. **«CodeAlignment» («Выравнивание кода»):** Выравнивает штрихкод.
- 15. **«DisplayChecksum» («Показывать контрольную сумму»):** Задает, нужно ли показывать значение контрольной суммы после значения штрихкода в изображении штрихкода.
- 16. **«DisplayCode» («Отображать человекочитаемый текст»):** Задает, нужно ли печатать в изображении штрихкода строку с человекочитаемым значением штрихкода.
- 17. **«DisplayLightMarginIndicator» («Показывать индикатор свободной зоны»):** Задает, нужно ли показывать индикатор свободной зоны (знак «>») в изображении штрихкода. (*Прим. пер.*: Знак «>» (повернутая на 90° буква V) в конце штрихкода не является частью данных, но резервирует место правой мертвой зоны, не содержащей никаких штрихов и необходимой для надежного считывания сканерами). Этот индикатор используется только в символиках EAN и UPC.
- 18. **«DisplayStartStopChar» («Показывать стартовый и остановочный символы»):** Задает, нужно ли показывать стартовый и остановочный символы в изображении штрихкода.

![](_page_65_Picture_0.jpeg)

- 19. **«EanUpcSupplement» («Доп. символ для кодов EAN и UPC»):** Задает тип дополнительного символа (дополнительного штрихкода), который будет использоваться с символиками EAN и UPC. (*Прим. пер.*: Другими словами, данный параметр позволяет печатать рядом со штрихкодом EAN 13 дополнительный штрихкод EAN 5).
- 20. **«EanUpcSupplementCode» («Значение доп. символа для кодов EAN и UPC»):** Задает значение дополнительного символа (дополнительного штрихкода), который будет использоваться с символиками EAN и UPC.
- 21. **«EanUpcSupplementSeparation» («Разделитель доп. символа для кодов EAN и UPC»):** Устанавливает разделительный пробел между основным штрихкодом (EAN или UPC) и дополнительным штрихкодом. Разделительный пробел измеряется в дюймах.
- 22. **«EanUpcSupplementTopMargin» («Верхнее поле доп. символа для кодов EAN и UPC»):** Устанавливает высоту поля (величину отступа) от верхнего края штрихов дополнительного штрихкода. Высота измеряется в дюймах.
- 23. **«GuardBar» («Ограждающие (защитные) штрихи»):** Устанавливает, печатать или нет ограждающие (защитные) штрихи. (*Прим. пер.*: Это удлиненные штрихи в начале и в конце штрихкода, определяющие его границу).
- 24. **«GuardBarHeight» («Высота ограждающих (защитных) штрихов»):** Устанавливает высоту ограждающих (защитных) штрихов. Высота измеряется в дюймах.
- 25. **«PharmacodeBarsSpacing» («Пробелы в коде Pharmacode»):** Задает расстояние между штрихами (пробелы) в коде Pharmacode.
- 26. **«PharmacodeThickBarWidth» («Ширина широких штрихов кода Pharmacode»):** Устанавливает толщину широких штрихов кода Pharmacode.
- 27. **«PharmacodeThinBarWidth» («Ширина узких штрихов кода Pharmacode»):** Устанавливает толщину узких штрихов кода Pharmacode.
- 28. **«PlanetHeightShortBar» («Высота коротких штрихов кода Planet»):** Устанавливает высоту коротких штрихов кода Planet. Высота измеряется в дюймах.
- 29. **«PlanetHeightTallBar» («Высота длинных штрихов кода Planet»):** Устанавливает высоту длинных штрихов кода Planet. Высота измеряется в дюймах.
- 30. **«PostnetHeightShortBar» («Высота коротких штрихов кода Postnet»):** Устанавливает высоту коротких штрихов кода Postnet. Высота измеряется в дюймах.
- 31. **«PostnetHeightTallBar» («Высота длинных штрихов кода Postnet»):** Устанавливает высоту длинных штрихов кода Postnet. Высота измеряется в дюймах.
- 32. **«QuietZoneWidth» («Ширина свободной зоны»):** Устанавливает ширину свободной зоны. Ширина измеряется в дюймах.
- 33. **«TelepenEncoding» («Кодирование Telepen»):** Включает кодирование данных в виде кода Telepen.
- 34. **«Text» («Текст»):** Задает дополнительный текст (например, идентификатор клиента), который будет показан вместе с изображением штрихкода.

 **Примечание:** Данное значение не кодируется в штрихкод.

- 35. **«TextAlignment» («Выравнивание текста»):** Устанавливает выравнивание текста для поля «Text» («Текст»).
- 36. **«TopMargin» («Верхнее поле»):** Устанавливает высоту поля (величину отступа) от верхнего края штрихов штрихкода. Высота измеряется в дюймах.
- 37. **«UpcESystem» («Счисление для кода UPC-E»):** Задет систему счисления для кода UPC-E.
- 38. **«Font Name» («Шрифт»):** Устанавливает шрифт, каким будет напечатана строка с человекочитаемым значением штрихкода.
- 39. **«Font Size» («Размер шрифта»):** Устанавливает размер шрифта, каким будет напечатана строка с человекочитаемым значением штрихкода.

![](_page_66_Picture_0.jpeg)

- 40. **Функция «Rotate» («Поворот»):** Поворот изображения штрихкода (0°, 90°, 180° или 270°).
- 41. **Функция «White Ribbon» («Белый риббон»):** Если используется белый риббон, обязательно поставьте галочку у параметра «White Ribbon». Цвет штрихкода будет инвертирован автоматически. Данная функция полезна, если маркировка наносится на темную запечатываемую поверхность. *(См. Рис. 4.33)*.

**Функция «Content» («Содержание»):** Задает печать статических (неизменных) штрихкодов (отметьте параметр «Fixed» [«Фиксированный»]) или динамических штрихкодов (отметьте параметр «Database File» [«Файл с базой данных»] или «Counter» [«Счетчик»]).

![](_page_66_Picture_63.jpeg)

*Рис. 4.33. Функция «White Ribbon» («Белый риббон»)*

**См. важные замечания на стр. 78.** 

**4.9. Настройка автофигур и логотипов (кнопки «Shape» и «Logo» на боковой панели)**

![](_page_67_Picture_0.jpeg)

![](_page_67_Picture_1.jpeg)

*Рис. 4.34: Добавление автофигуры*

![](_page_67_Picture_3.jpeg)

Кликните по кнопке «Shape» («Автофигура») на боковой панели, чтобы открыть окно «Shape Properties» («Параметры автофигуры»). *(См. Рис. 4.34).*

У параметра «Shape Type» («Тип автофигуры») можно выбрать следующие значения:

- «Line» («Линия»);
- «Rectangle» («Прямоугольник»);
- «Ellipse» («Эллипс»);
- «Closed rectangle» («Замкнутый прямоугольник»);
- «Closed ellipse» («Замкнутый эллипс»).

Задайте толщину линии («Line Thickness»), ширину («Width») и высоту («Height») автофигуры.

![](_page_67_Picture_99.jpeg)

*Рис. 4.35. Окно «Shape Properties» («Параметры автофигуры»)*

![](_page_68_Picture_0.jpeg)

![](_page_68_Picture_1.jpeg)

*Рис. 4.36. Добавление логотипа*

![](_page_68_Figure_3.jpeg)

*Рис. 4.37. Открыть сохраненный файл с логотипом*

![](_page_68_Picture_5.jpeg)

*Рис. 4.38. Кнопка «Fit» («Подогнать»)*

![](_page_68_Picture_7.jpeg)

Кликните по кнопке «Logo» («Логотип») на боковой панели, чтобы открыть окно «Logo Properties» («Параметры логотипа»). *(См. Рис. 4.36)* 

Кликните по кнопке «Open» («Открыть»; *на рис. 4.39 кнопка «Aç»*), чтобы выбрать и добавить в макет маркировки сохраненный логотип.

Затем нажмите на кнопку «ОК», чтобы отобразить выбранный логотип в окне «Logo Properties» («Параметры логотипа») *(см. рис. 4.40)*. Нажмите на кнопку «Apply» («Применить»), а затем на кнопку «ОК», чтобы добавить выбранный логотип в область маркировки.

Если размер рисунка или логотипа больше рабочей области, то кнопка «Fit» («Подогнать») станет активной. Нажмите на нее, чтобы автоматически подогнать размер изображения под размер рабочей области.

![](_page_68_Picture_12.jpeg)

*Рис. 4.39. Окно «Logo Properties» («Параметры логотипа»), №1* 

![](_page_69_Picture_0.jpeg)

![](_page_69_Picture_1.jpeg)

*Рис. 4.40. Окно «Logo Properties» («Параметры логотипа»), №2* 

# **4.10. Настройка денежных единиц и значений (кнопка «Currency» на боковой панели)**

![](_page_69_Figure_4.jpeg)

![](_page_69_Picture_5.jpeg)

Кликните по кнопке «Currency» («Денежная единица») на боковой панели, чтобы<br>открыть окно «Currency Properties» открыть окно «Currency Properties» («Параметры денежной единицы») *(см. Рис. 4.42)*. В параметре «Languages» («Языки») выберите страну денежной единицы. Задайте сумму (денежное значение) в поле «Value» («Значение») и укажите позицию знака денежной единицы

*Рис. 4.41. Добавление денежного поля в макет маркировки*

— перед суммой (отметьте параметр «Add Symbol to front») или после суммы (отметьте параметр «Add Symbol to end»). В рубрике «Font Properties» («Свойства шрифта») определите нужный шрифт: его тип («Font Name»), размер («Font Size») и начертание («Bold» [«Полужирный»] или «Italic» [«Курсив»]).

![](_page_69_Picture_93.jpeg)

*Рис. 4.42: Окно «Currency Properties» («Параметры денежной единицы»).*

![](_page_70_Picture_0.jpeg)

# **4.11. Настройка двумерного штрихкода (кнопка «2-D Barcode» на боковой панели)**

![](_page_70_Picture_196.jpeg)

*Рис. 4.43. Параметры двумерного штрихкода*

![](_page_70_Picture_197.jpeg)

*Рис. 4.44-1.Окно с параметрами двумерного штрихкода DataMatrix*

![](_page_70_Picture_6.jpeg)

Кликните по кнопке «2-D Barcode» («Двумерный штрихкод») на боковой панели, чтобы открыть окно «2-D Barcode Properties» («Параметры двумерного штрихкода»). Выберите тип штрихкода («Barcode Type») и задайте его значение в поле «Barcode Value» («Значение штрихкода»). Нажмите на кнопку «ОК»,<br>чтобы применить установленные применить установленные значения. (См. Рисунок 4.43)

Задайте параметры двумерного штрихкода. Выводимые на экран параметры зависят от выбранного типа штрихкода. (См. Рисунок 4.44)

**«Barcode Type» («Тип штрихкода»):** Выберите один из следующих типов двумерных штрихкодов: Code16k, Data Matrix, PDF417, QRCode, SemaCode, AztecCode, GS1Datamatrix, CompactPDF417, MacroPDF417, or MicroPDF417.

**«Barcode Value» («Значение**  штрихкода»): штрихкода. Вводите символы, которые допустимы для выбранного типа штрихкода.

**«Line Width» («Ширина строки»):** ширину строки для<br>трихкодов (PDF417, некоторых штрихкодов CompactPDF417 и MacroPDF417).

**«Line Thickness Ratio» (***или «Rate of Line Width»?(см. рис)***) («Относительная толщина строки»):** У некоторых двумерных штрихкодов пользователь может регулировать соотношение толщин строк.

**«Line Height» («Высота строки»):** Задает высоту строк для кодов Code16K.

**«AztecCode»:** Устанавливает размеры штрихкода Aztec.

**«DataMatrix»:** Устанавливает размеры штрихкода DataMatrix.

**«QRCode»:** Устанавливает размеры QRкода.

![](_page_71_Picture_0.jpeg)

![](_page_71_Picture_71.jpeg)

*Рис. 4.44-2. Окно с параметрами двумерного штрихкода GS-1 Datamatrix*

![](_page_71_Picture_72.jpeg)

*Рис. 4.45. Окно «2-D Barcode Properties» («Параметры двумерного штрихкода»)*

Функция **«Content» («Содержание»)**: статических (неизменных) штрихкодов (отметьте параметр «Fixed» [«Фиксированный»])<br>или динамических штрихкодов или динамических (отметьте параметр «Database File» [«Файл с базой данных»] или «Counter» [«Счетчик»]).

Функция **«Rotate» («Поворот»)**: Поворот штрихкода. *(См. Рис. 4.45).*

**См. важные замечания на стр. 78.**
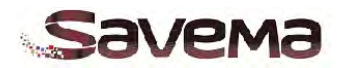

## **4.12. Настройка счетчиков (кнопка «Counter» на боковой панели)**

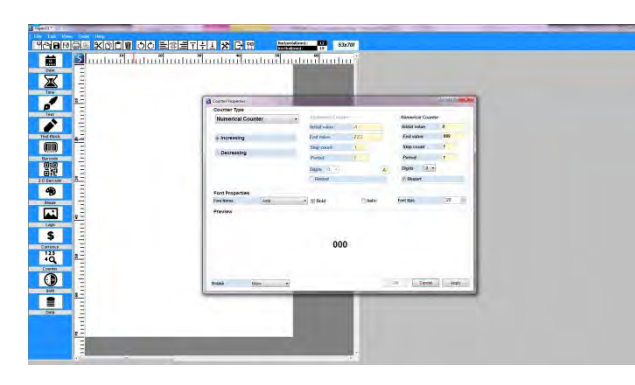

*Рис. 4.46. Добавление в макет маркировки поля со счетчиком*

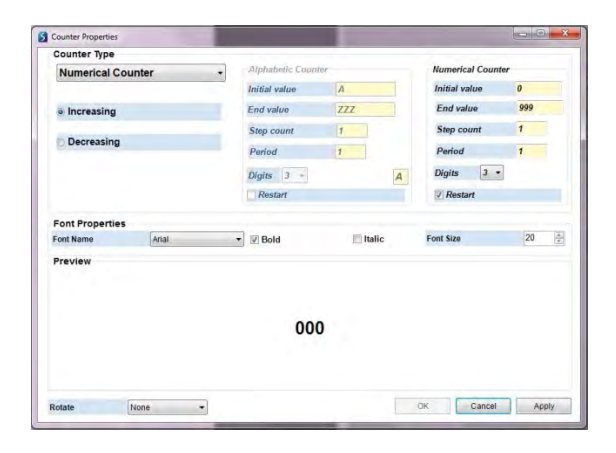

*Рис. 4.47. Добавление счетчика*

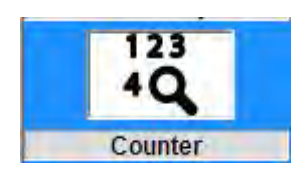

Установите параметры счетчика. Имеется три типа счетчиков:

- «Numerical Counter» («Числовой счетчик»): (00, 01, ... 99)
- «Alphabetic Counter» («Буквенный счетчик»): (AA, AB, ZZ)
- «Alphanumeric Counter» («Буквенночисловой счетчик»): (A0, A1, Z9)

*(См. Рисунок 4.46)*

**См. важные замечания на стр. 78.**

**«Counter Type» («Тип счетчика»):** Выберите нужный тип счетчика.

**«Increasing» («По нарастанию») или «Decreasing» («По убыванию»):** Увеличивать или уменьшать значение счетчика с каждым отпечатком.

**«Initial value» («Начальное значение»):** Задает значение, с которого начинается отсчет счетчика.

**«End Value» («Конечное значение»):** значение, которым заканчивается отсчет счетчика.

**«Period» («Цикл (Итерация)»):** Задает, сколько отпечатков будет сделано, прежде чем счетчик увеличит или уменьшит свое следующее значение.

**«Step Count» («Шаг счетчика»):** Задает величину, на которую будет увеличиваться или уменьшаться значение счетчика.

**«Digits» («Разрядность»):** Задает число буквенно-цифровых знаков, которые будут поставлены перед значением счетчика.

**«Restart» («Начать сначала»):** Задает, начнет ли счетчик повторный отсчет после того, как достигнет своего максимального значения. *(См. Рис. 4.47)*

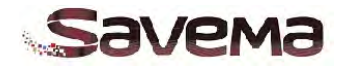

### **4.13. Настройка кодов смены (кнопка «Shift» на боковой панели)**

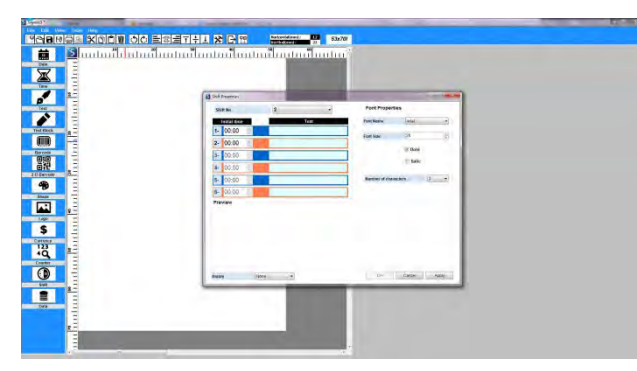

*Рис. 4.48. Добавление в макет маркировки поля с кодом смены*

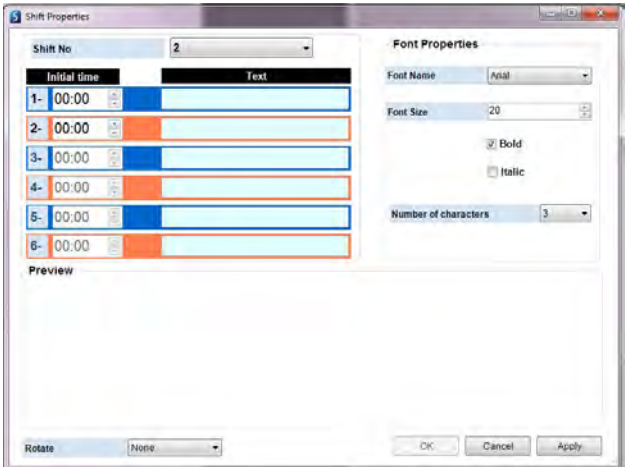

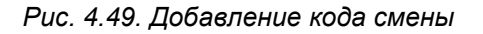

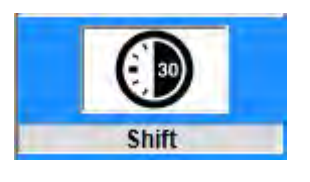

В окне «Shift Properties» («Параметры смены») можно добавить коды производственной смены в макет маркировки.

**«Shift No» («Номер смены»):** Задает, сколько смен будет добавлено в макет маркировки.

**«Initial Time» («Время начала смены»):** Задает, во сколько начинается определенная смена.

**«Text» («Текст»):** Введите код смены.

*(См. Рисунки 4.48 и 4.49).* 

**См. важные замечания на стр. 78.** 

## **4.14. Настройка баз данных (кнопка «Data» на боковой панели)**

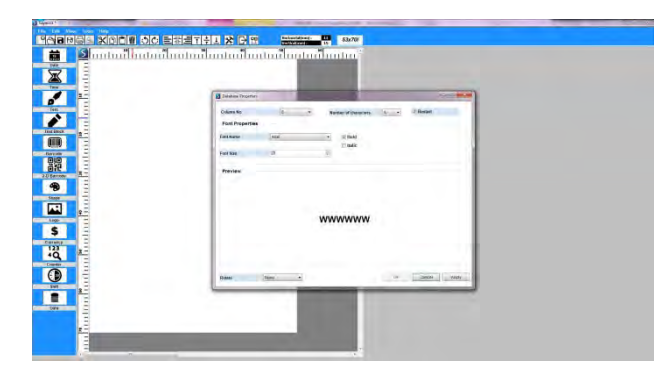

*Рис. 4.50. Добавление в макет маркировки поля с данными из базы данных*

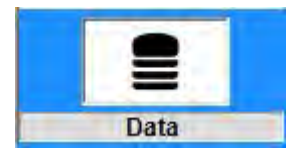

В окне «Database Properties» («Параметры базы данных») *(см. рис. 4.51)* можно добавить в макет маркировки информацию из базы данных.

**«Column No.» («№ столбца»):** Укажите<br>номер столбца, который нужно номер столбца, который нужно выводить на печать.

**«Restart» («Начать сначала»):** Задает, возобновит ли принтер печать с самого

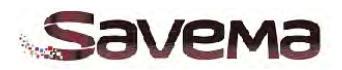

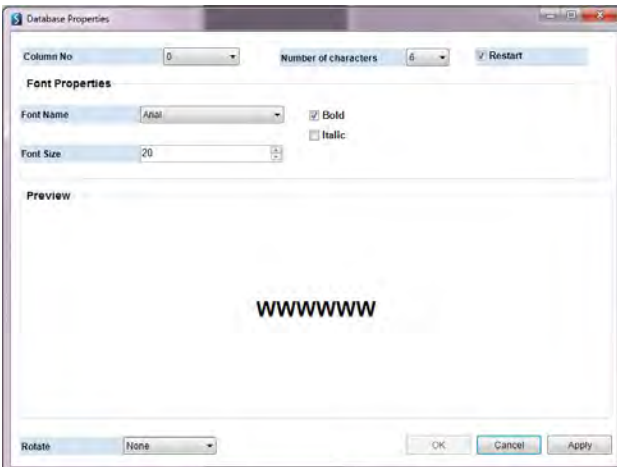

*Рис. 4.51. Добавление поля с данными из базы данных*

### **4.15. Подключение сети и порта RS 232**

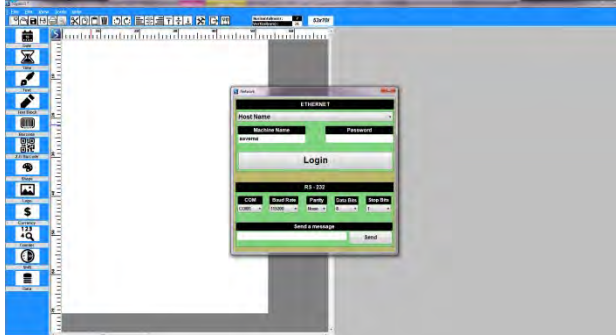

*Рис. 4.52. Подключение локальной сети и порта RS 232* 

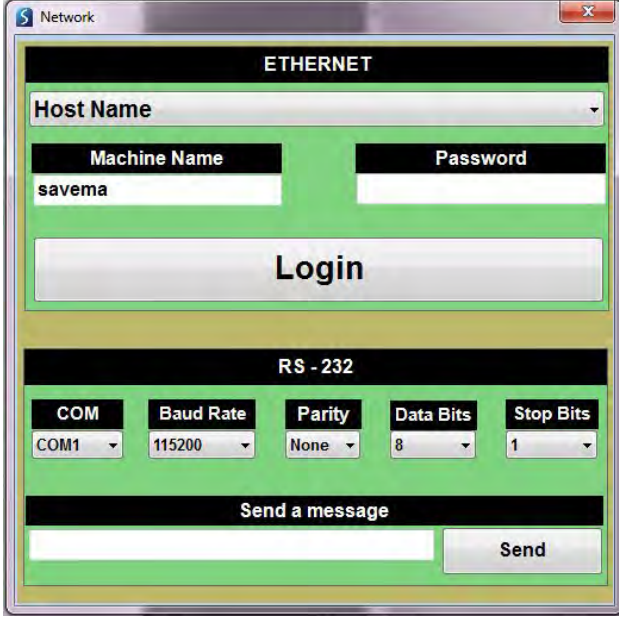

*Рис. 4.53. Настройки параметров локальной сети и порта RS 232 (Подключение с использованием хост-имени («Host Name»))*

начала после того, как будет достигнут конец базы данных.

**См. важные замечания на стр. 78.** 

**Примечание:** Файлы с базами данных должны быть переданы через функцию меню «File» («Файл») > «Send Database file to USB» («Отправить файл с базой данных на USB-накопитель»).

Кликните по кнопке «Подключение сети и порта RS 232» на верхней панели инструментов, чтобы открыть окно «Network» для настройки сети *(см. Рис. 4.53)*

**RS-232:** Задает параметры порта RS 232 и отправляет сообщения через порт RS 232.

**ETHERNET:** Подключение с<br>использованием хост-имени («Host использованием хост-имени Name») и IP-адреса («Ip Address»).

Для подключения к сети через хост-имя выберите нужное имя из выпадающего списка. *(см. Рис. 4.53).*

Для подключения к сети через IP-адрес выберите нужный адрес из выпадающего списка. *(см. Рис. 4.54).*

IP-адрес должен быть установлен правильно.

**«Password» («Пароль»):** Для предотвращения неавторизованного доступа подключение защищено паролем.

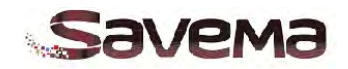

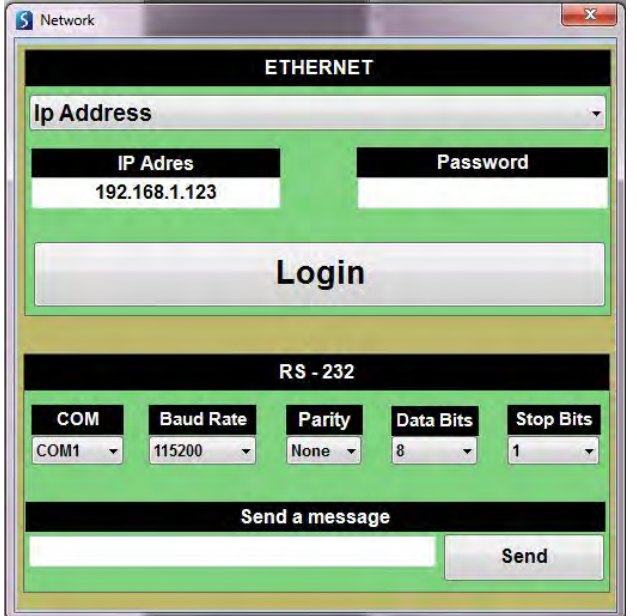

**Кнопка «Login» («Войти»):** После задания IP-адреса или хост-имени и ввода пароля нажмите на кнопку «Login» («Войти»), чтобы открыть окно дистанционного управления *(см. Рис. 4.55).*

*Рис. 4.54. Настройки параметров локальной сети и порта RS 232 (Подключение с использованием IP-адреса* 

| <b>Templates</b>                             |
|----------------------------------------------|
| <b>Send a Template</b><br>Send database file |
| <b>Delete Template</b>                       |
| <b>Load Template</b>                         |
|                                              |
|                                              |
|                                              |
|                                              |
|                                              |

*Рис. 4.55. Экран дистанционного управления*

В окне дистанционного управления *(см. Рис. 4.55)* доступны следующие функции:

**«Send Template» («Отправить макет маркировки»):** Отправляет макет маркировки, который был создан и сохранен на ПК.

**«Send Database file» («Отправить файл с базой данных»):** Отправляет файл с базой данных, который был сохранен на ПК.

**«Delete Template» («Удалить макет маркировки»):** Удаляет макеты маркировки из памяти принтера.

**«Load Template» («Загрузить макет маркировки»):** Выберите макет маркировки из списка в левой части экрана, чтобы отправить его в память принтера.

**Кнопка со значком принтера:**  Запускает печать.

**Кнопка «Стоп» со значком руки на красном фоне:** Останавливает печать.

**«Change password» («Изменить пароль»):** Меняет пароль.

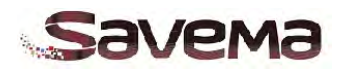

| Nebvork | ×                   |
|---------|---------------------|
|         | Old Password        |
|         |                     |
|         |                     |
|         | <b>New Password</b> |
|         |                     |
|         |                     |
|         | <b>New Password</b> |
|         |                     |
|         |                     |
|         |                     |
|         |                     |
| Exit    | Save                |
|         |                     |
|         |                     |

*Рис. 4.56: Смена пароля*

**«Send a message» («Отправить сообщение»):** Отправляет сообщение через Ethernet-соединение.

Чтобы поменять пароль, нажмите на кнопку «Change password» («Изменить пароль»). Если нажать на кнопку «Exit» («Выйти»), новый пароль («New Password») не будет сохранен. Чтобы сохранить новый пароль, нажмите на кнопку «Save» («Сохранить»). *(См. Рис. 4.56).* 

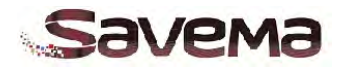

#### **Важные замечания о переменных данных**

Имеются семь (7) полей с переменными данными:

- 1. Дата (менять значение можно только раз в день);
- 2. Время;
- 3. Счетчик;
- 4. Коды смены (изменить можно только время смены);
- 5. База данных;
- 6. Линейные штрихкоды (если используются счетчик или файлы с базами данных);
- 7. Двумерные штрихкоды (если используются счетчик или файлы с базами данных).

Если в макете маркировки используются несколько переменных полей, то число отпечатков в минуту будет уменьшаться в соответствии с числом переменных элементов. Чтобы печатать с более высокой скоростью, уменьшите размер элемента, или, в противном случае, одни и те же значения могут печататься несколько раз.

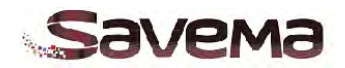

## **Часть 5: Техническое обслуживание**

## **Содержание**

- **5.1. Профилактическое техническое обслуживание**
	- **5.1.1. План работ по профилактическому техническому обслуживанию**
		- **5.1.1.1. Регулярный оперативный осмотр**
		- **5.1.1.2. Ежемесячный осмотр**
- **5.2. Сборочные чертежи и список деталей систем старт-стопной печати «Savema 32\*50I» и «Savema 53\*50I»**
	- **5.2.1. Сборочный чертеж систем «Savema 32\*50I» и «Savema 53\*50I»**
	- **5.2.2. Список деталей систем «Savema 32\*50I» и «Savema 53\*50I»**
	- **5.2.3. Сборочный чертеж крепежной рамы систем «Savema 32\*50I» и «Savema 53\*50I»**
	- **5.2.4. Список деталей крепежной рамы систем «Savema 32\*50I» и «Savema 53\*50I»**
- **5.3. Сборочные чертежи и список деталей системы непрерывной печати «Savema 32C»**
	- **5.3.1. Сборочный чертеж системы «Savema 32C» (левостороннее исполнение, LH)**
	- **5.3.2. Список деталей системы «Savema 32C» (левостороннее исполнение, LH)**
	- **5.3.3. Сборочный чертеж системы «Savema 32C» (правостороннее исполнение, RH)**
	- **5.3.4. Список деталей системы «Savema 32C» (правостороннее исполнение, RH)**
	- **5.3.5. Сборочный чертеж крепежной рамы системы «Savema 32C»**
	- **5.3.6. Список деталей крепежной рамы системы «Savema 32C»**
	- **5.3.7. Сборочный чертеж и список деталей механизма регулировки положения системы «Savema»**
	- **5.3.8. Сборочный чертеж и список деталей блока управления с 4,3 дюймовым сенсорным экраном для системы «Savema»**
- **5.4. Заправка риббона**
- **5.5. Очистка печатающей головки**

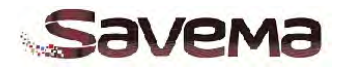

- **5.6. Замена и регулировка положения печатающей головки**
- **5.7. Регулировка натяжения риббона**
- **5.8. Перечень ошибок (поиск и устранение неисправностей)**

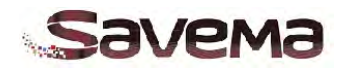

#### **5.1. Профилактическое техническое обслуживание**

#### **5.1.1. План работ по профилактическому техническому обслуживанию**

#### **5.1.1.1. Регулярный оперативный осмотр**

- 1. Осматривайте и очищайте печатающую головку каждый раз после замены риббона или не реже одного раза в день.
- 2. Убедитесь, что риббон заправлен в кассету правильно и протягивается по правильной траектории. Прокрутите принимающую катушку с риббоном рукой, чтобы визуально убедиться в отсутствии складок.
- 3. Убедитесь, что параметры контрастности и скорости установлены правильно и в соответствии с конкретными условиями применения. Это обеспечит хорошее качество печати, а также может указать на некие потенциальные проблемы. Например, если контрастность установлена на нетипично высокое значение, это может указывать на то, что требуется очистка печатающей термоголовки и, чтобы нивелировать ее загрязненность, данный параметр был установлен на высокое значение.
- 4. Убедитесь, что давление сжатого воздуха установлено на рекомендуемое значение.
- 5. Проверьте состояние резинового покрытия печатного вала / подушки печати. Если нужно, очистите или замените его / ее. Резиновое покрытие печатного вала / подушки печати должно быть гладким и чистым и не иметь повреждений.
- 6. Осмотрите принтер на предмет отсутствия признаков износа и внутренних загрязнений.
- 7. Перед включением питания убедитесь, что принтер и блок управления хорошо соединены между собой.

#### **5.1.1.2. Ежемесячный осмотр**

- 1. Проверьте состояние валиков, направляющих риббон. Убедитесь в плавности хода подшипников.
- 2. Проверьте натяжение риббона на вале размотки, и, если нужно, отрегулируйте тормоз.
- 3. Проверьте состояние крепления подушки печати и замените его при необходимости.
- 4. Проверьте состояние приводного ремня каретки и прилегающих узлов и деталей, валов, роликов, подшипников, стопорных и крепежных приспособлений.
- 5. Проверьте пневматический цилиндр.
- 6. Проверьте тормоз на отсутствие признаков износа.

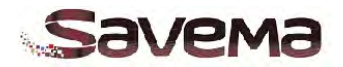

**5.2. Сборочные чертежи и список деталей систем старт-стопной печати «Savema 32\*50I» и «Savema 53\*50I»**

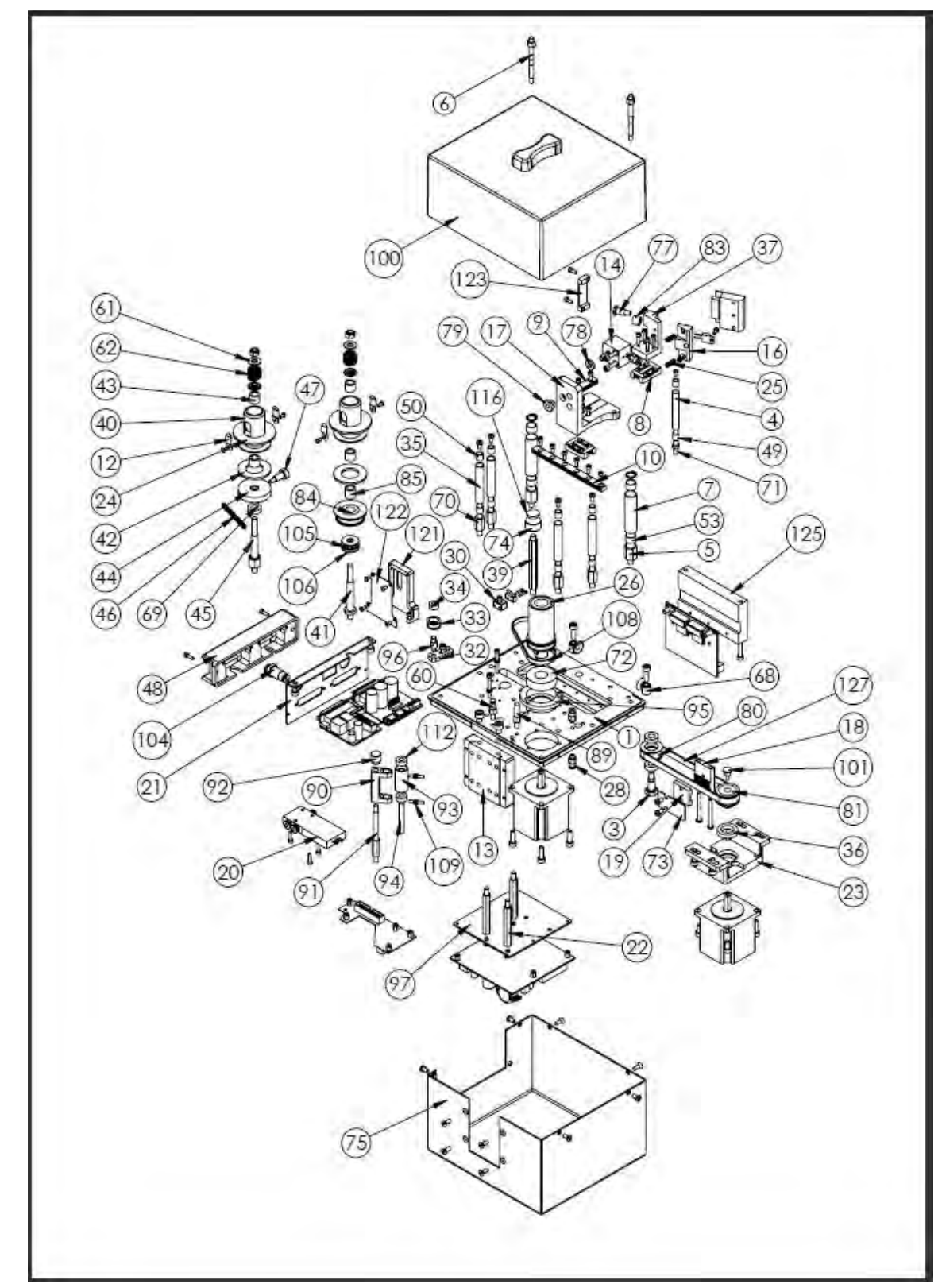

**5.2.1. Сборочный чертеж систем «Savema 32\*50I» и «Savema 53\*50I»**

*Рис. 5.1. Сборочный чертеж систем старт-стопной печати «Savema 32\*50I» / «Savema 53\*50I»*

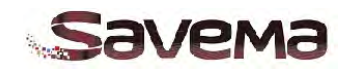

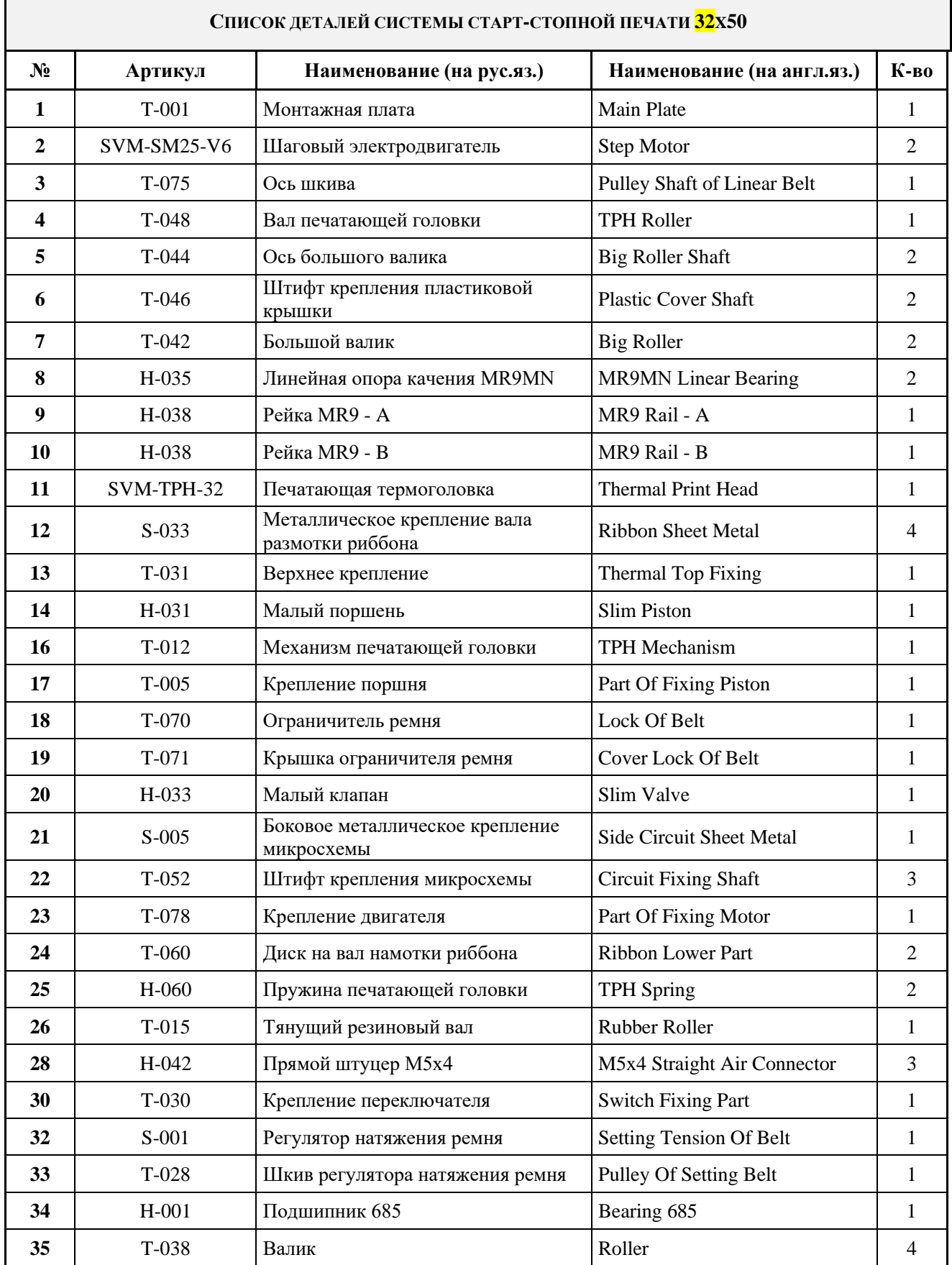

# **5.2.2. Список деталей системы «Savema 32\*50I» и «Savema 53\*50I»**

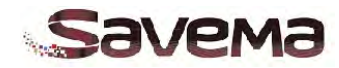

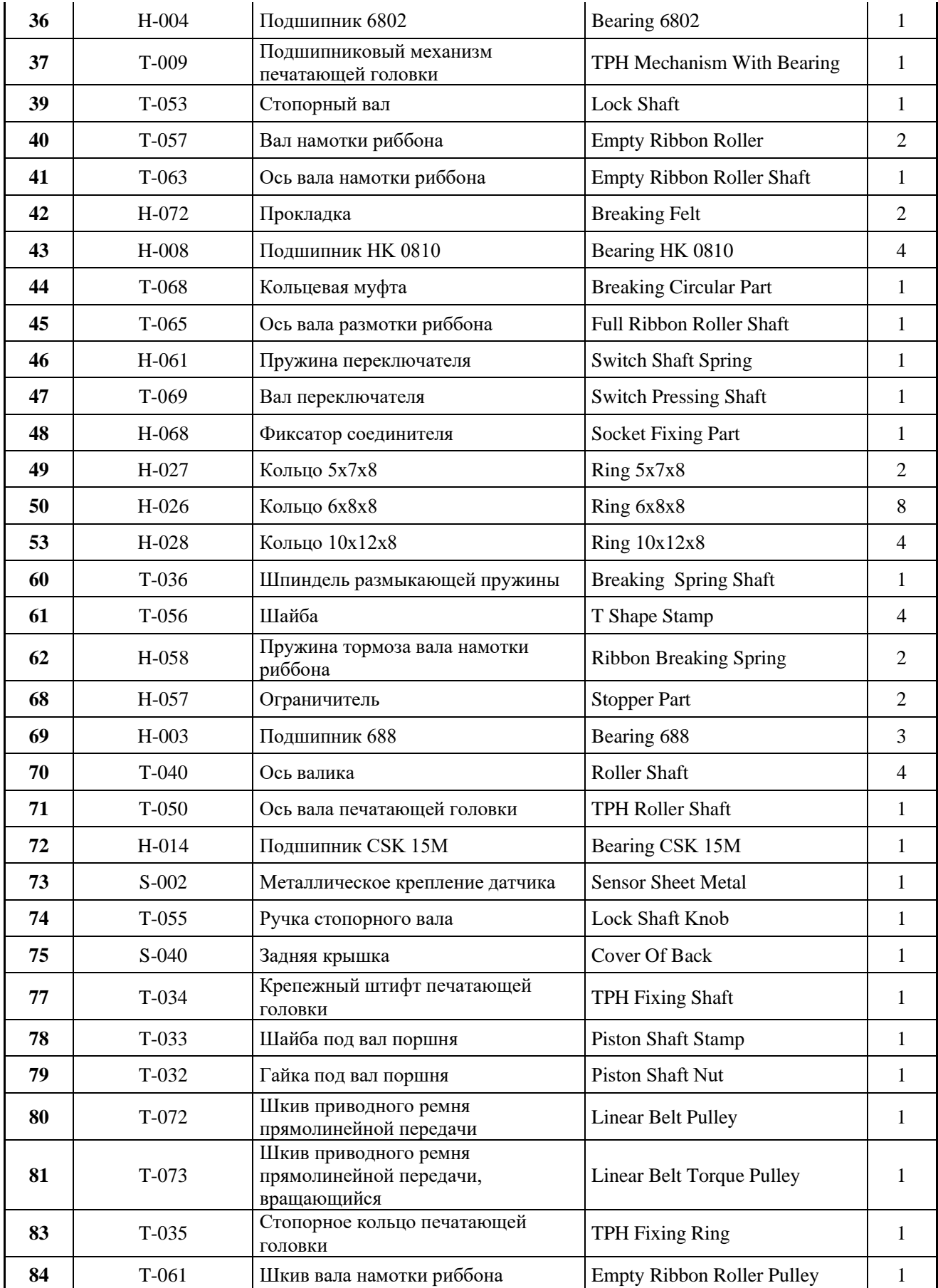

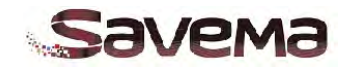

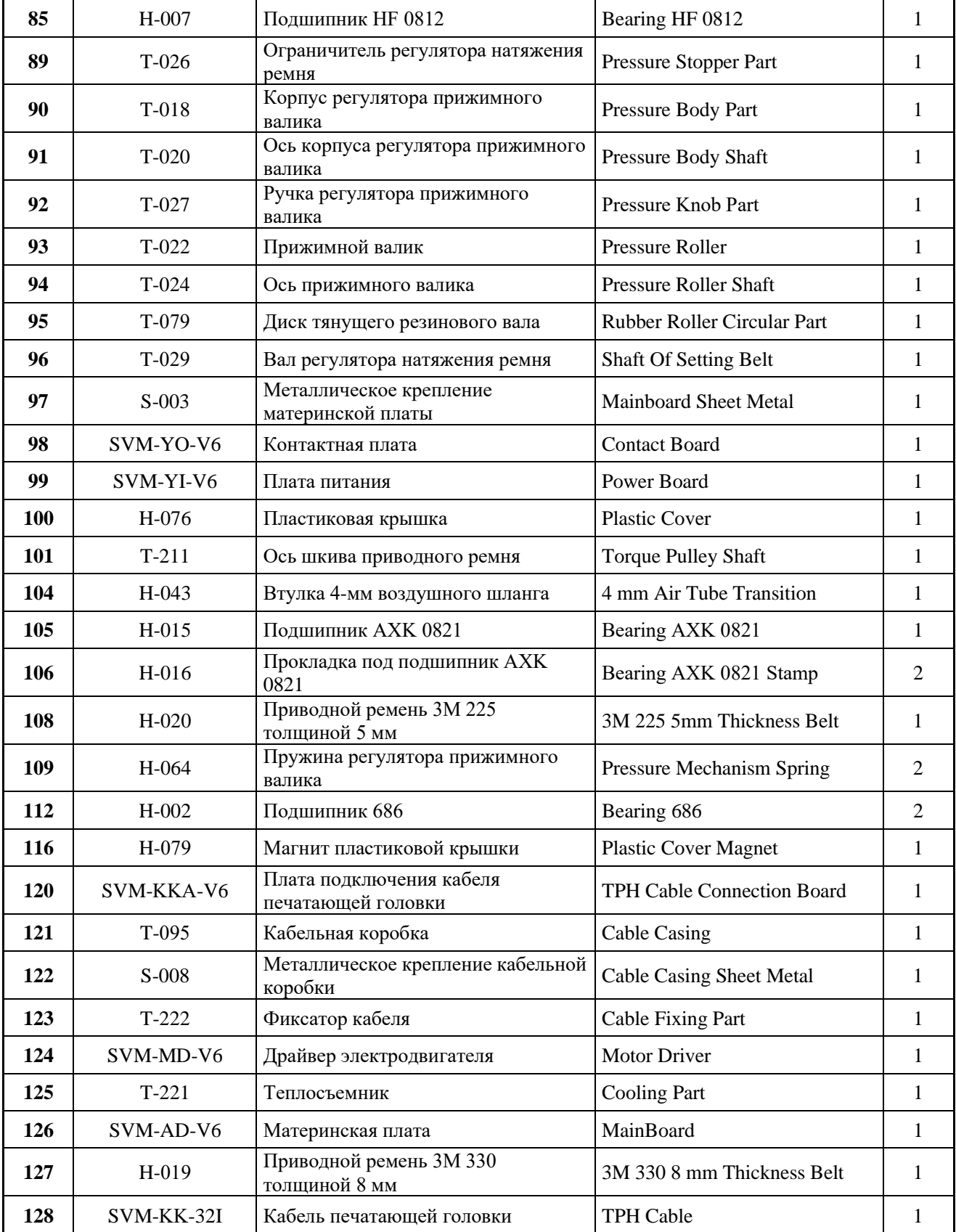

*Таблица 5.1. Список деталей системы «Savema 32\*50I» и «Savema 53\*50I»*

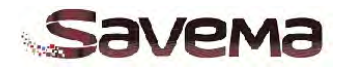

**5.2.3. Сборочный чертеж крепежной рамы системы «Savema 32\*50I» и «Savema 53\*50I»**

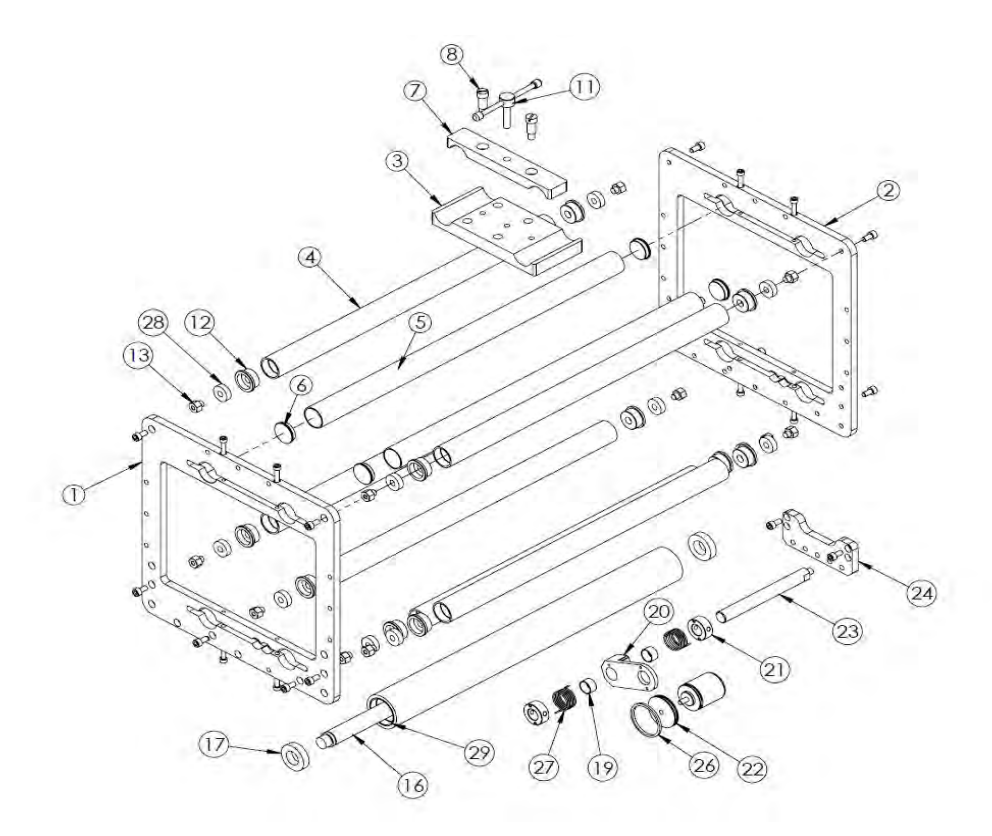

*Рис. 5.2. Сборочный чертеж крепежной рамы систем «Savema 32\*50I» / «Savema 53\*50I»*

## **5.2.4. Список деталей крепежной рамы систем «Savema 32\*50I» и «Savema 53\*50I»**

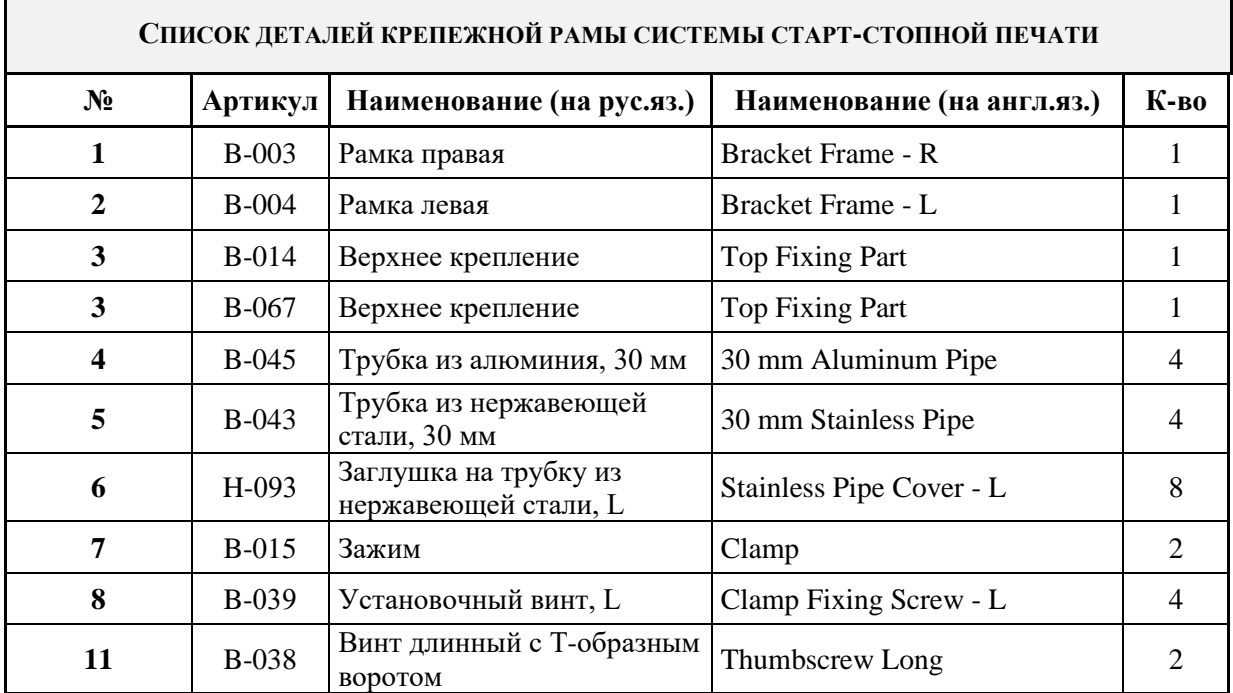

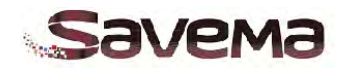

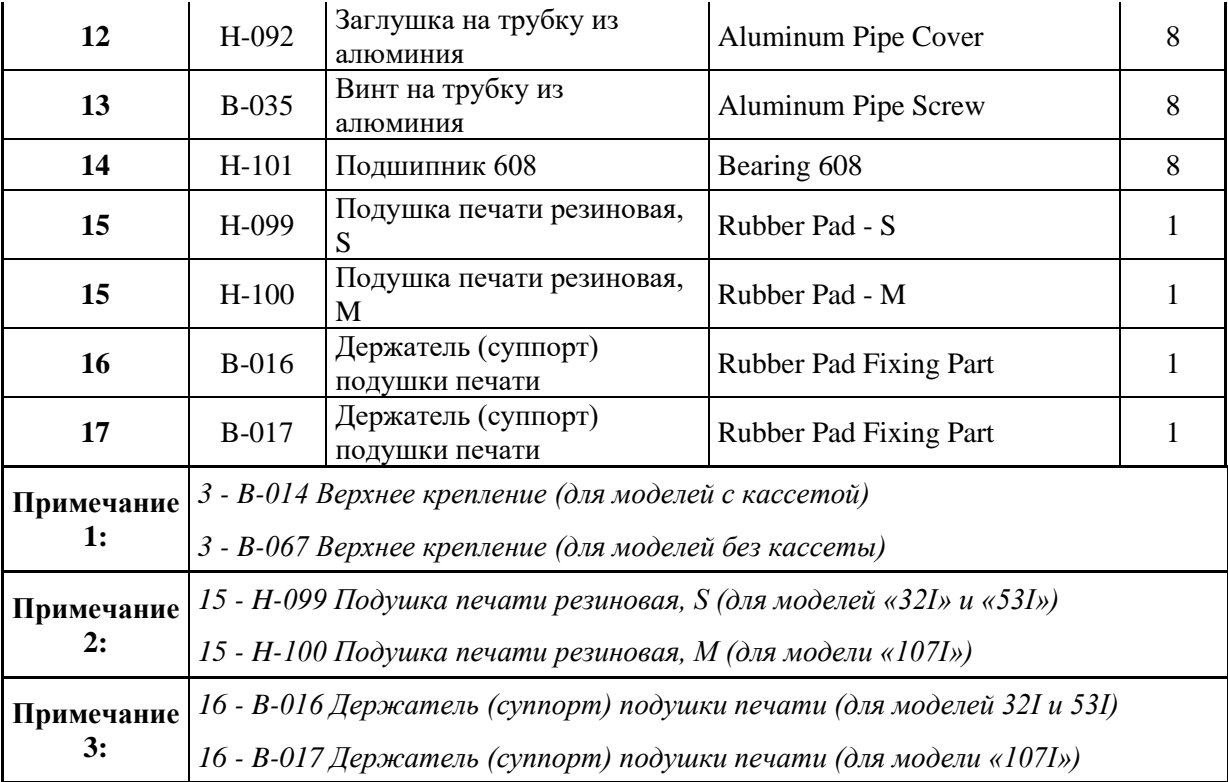

*Таблица 5.2. Список деталей крепежной рамы системы «Savema 32\*50I» и «Savema 53\*50I»*

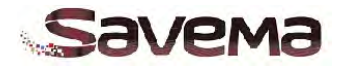

**5.3. Сборочные чертежи и список деталей системы непрерывной печати «Savema 32C»**

**5.3.1. Сборочный чертеж системы «Savema 32C» (левостороннее исполнение, LH)**

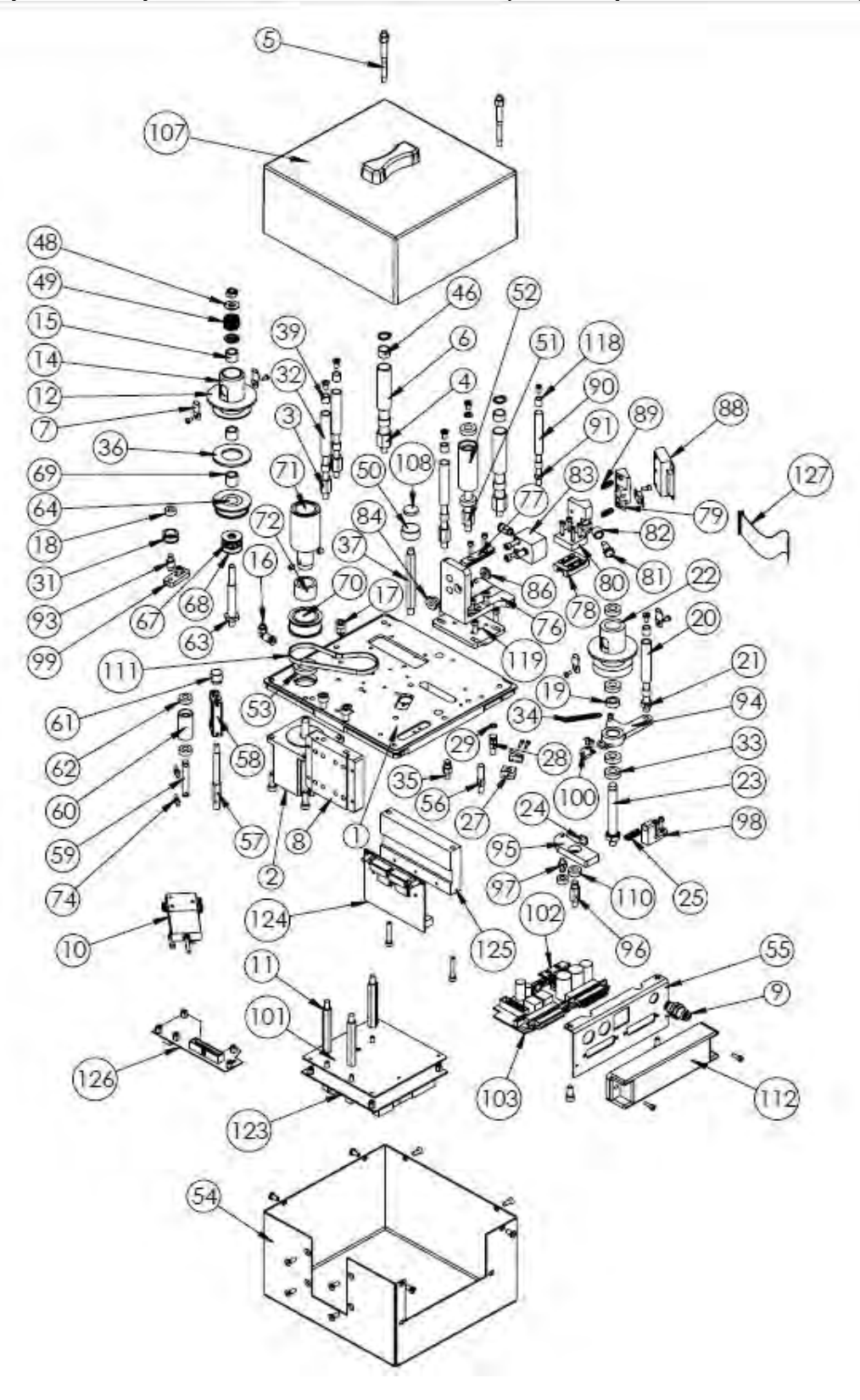

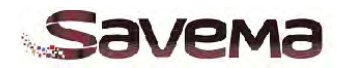

*Рис.5.3. Сборочный чертеж системы «Savema 32C» (левостороннее исполнение, LH)* 

## **5.3.2. Список деталей системы «Savema 32C» (левостороннее исполнение, LH)**

 $\Gamma$ 

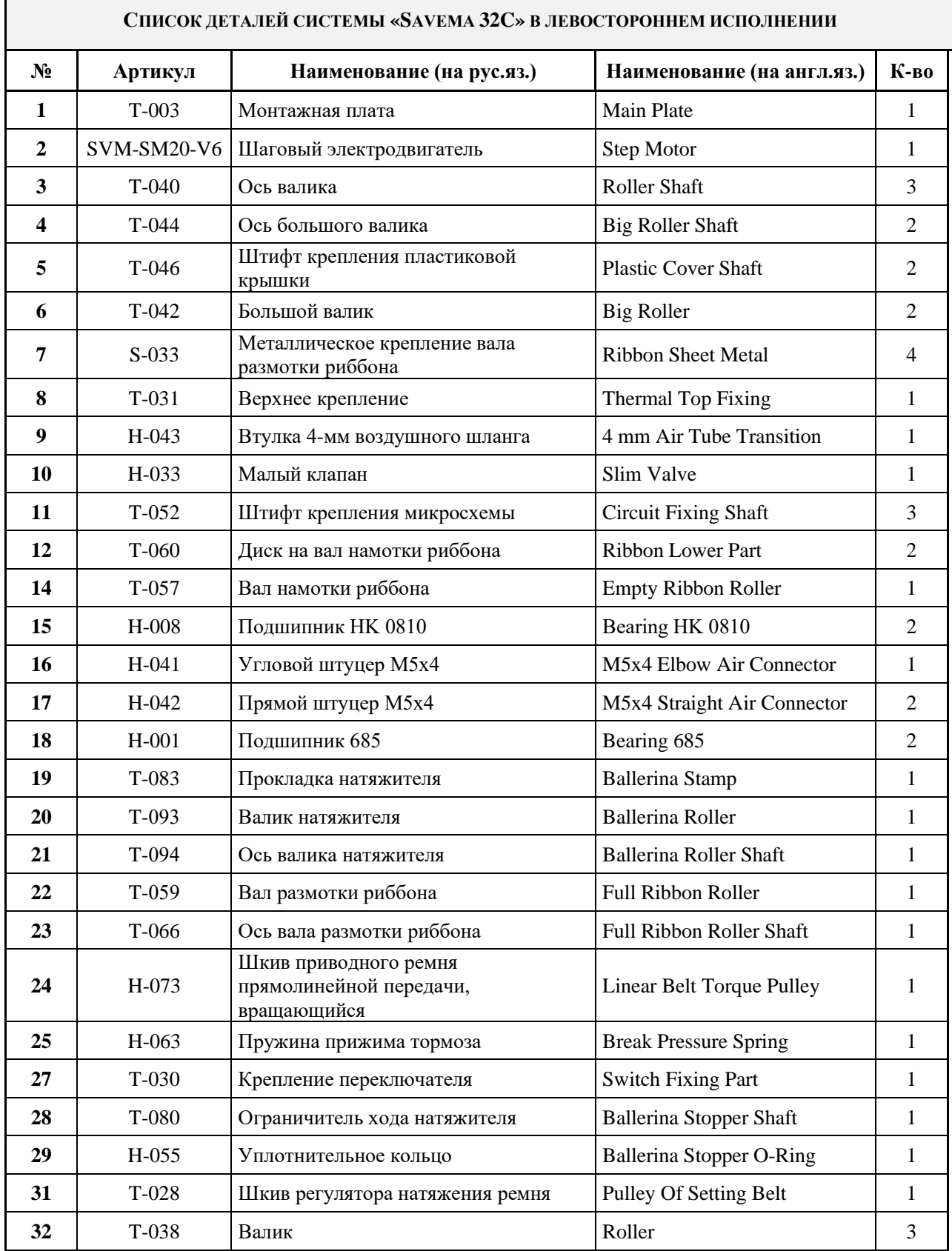

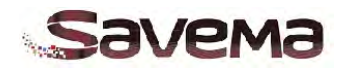

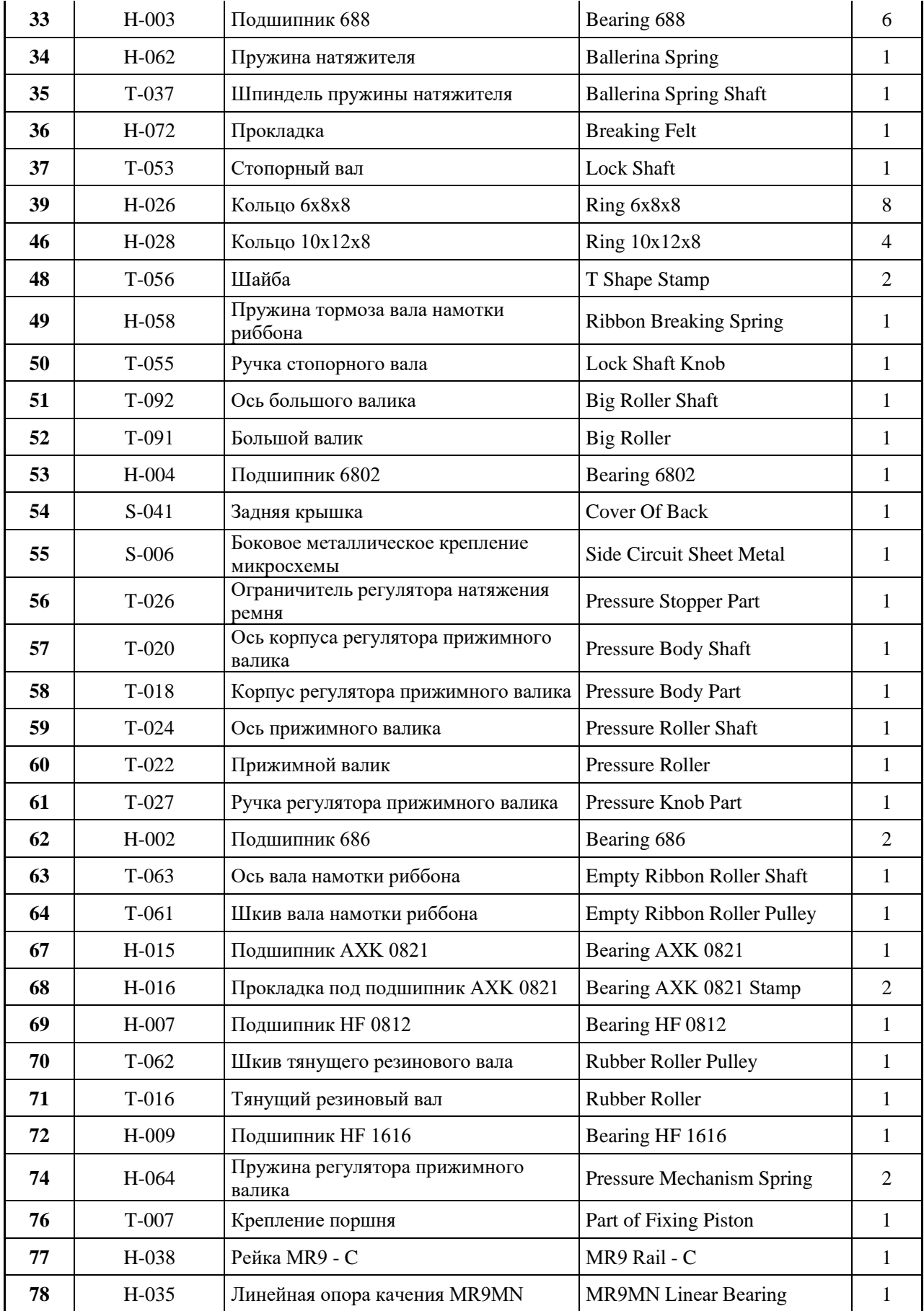

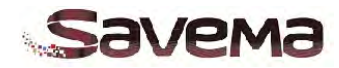

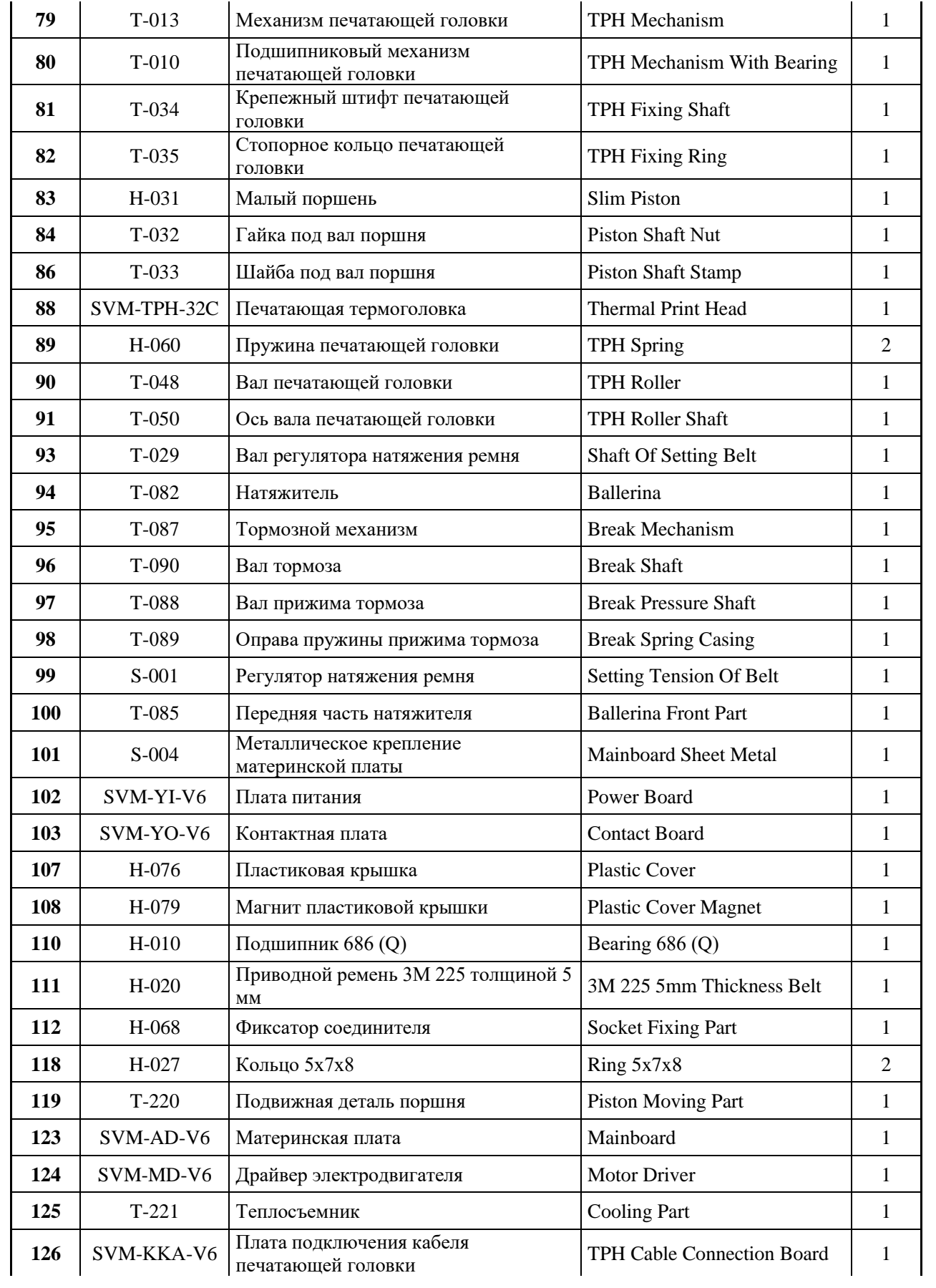

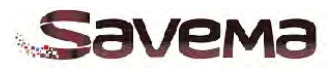

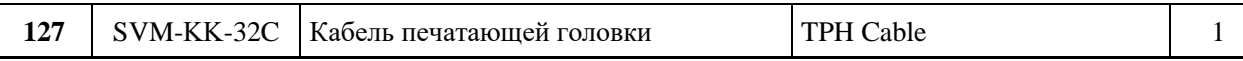

*Таблица 5.3. Список деталей системы «Savema 32C» (левостороннее исполнение)*

 $\mathbf l$ 

**5.3.3. Сборочный чертеж системы «Savema 32C» (правостороннее исполнение, RH)**

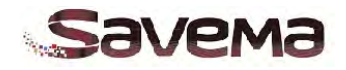

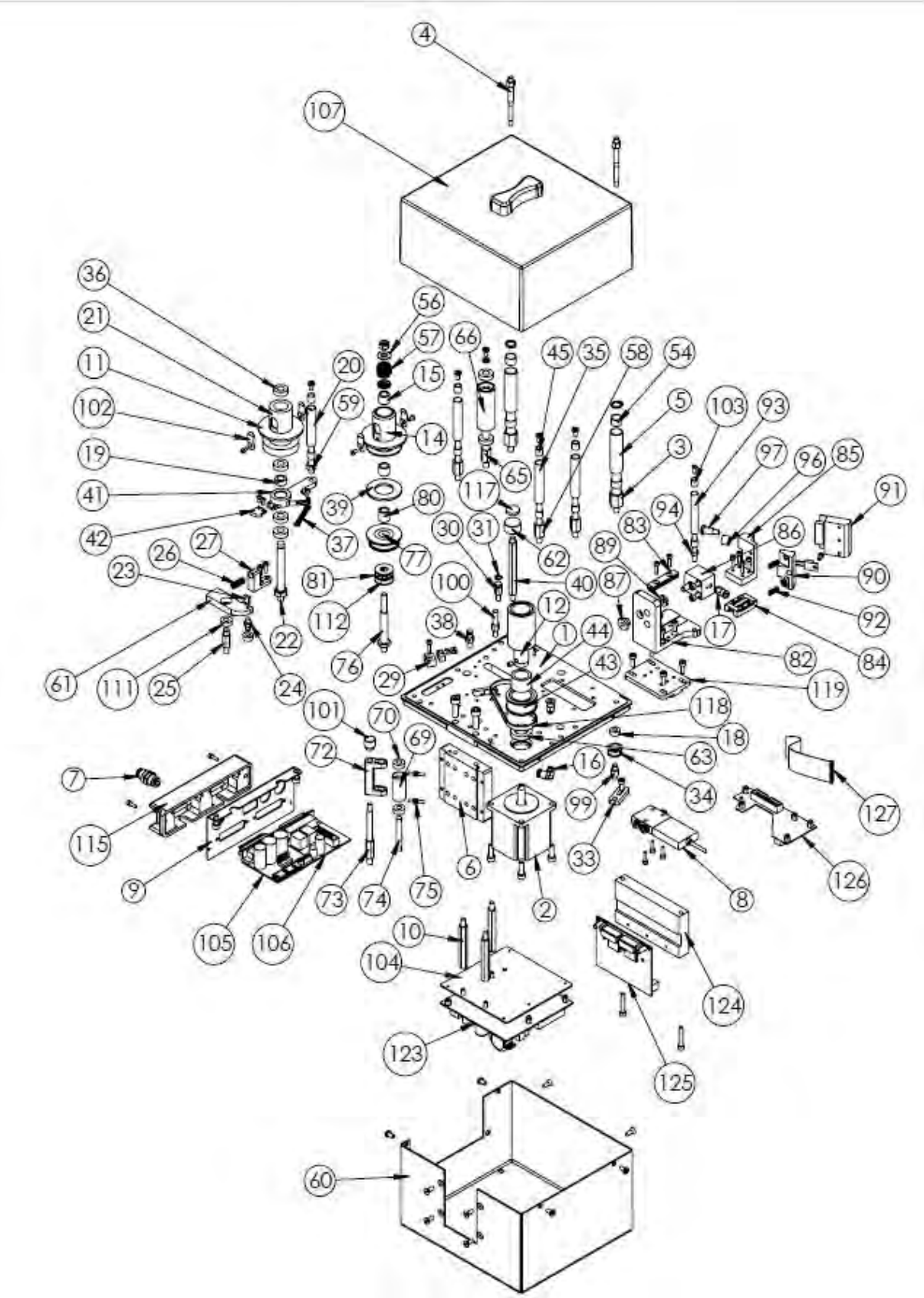

*Рис.5.4. Сборочный чертеж системы «Savema 32C» (правостороннее исполнение, RH)* 

## **5.3.4. Список деталей системы «Savema 32C» (правостороннее исполнение, RH)**

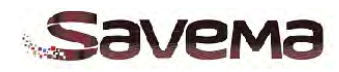

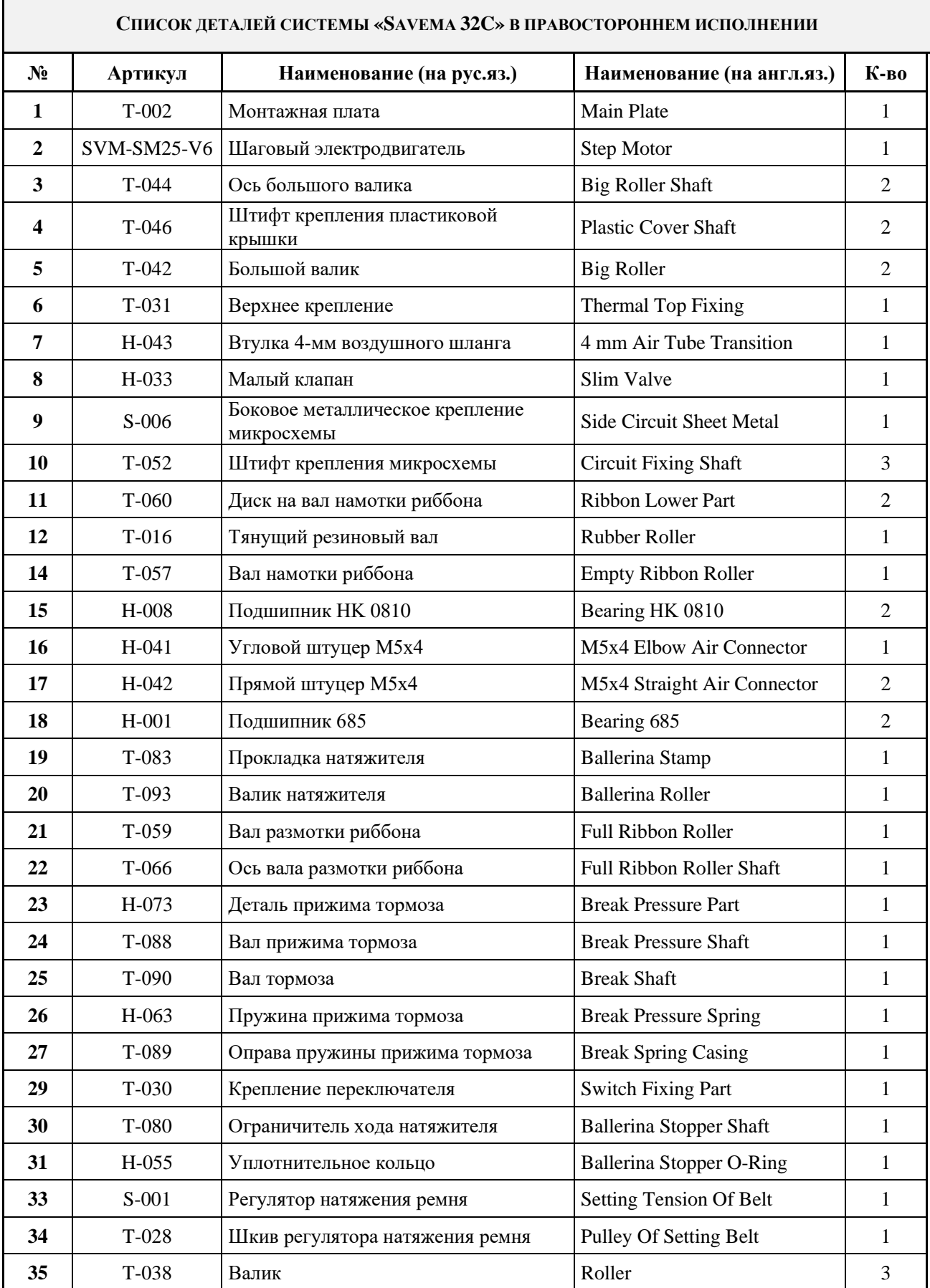

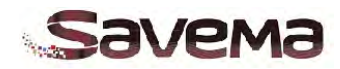

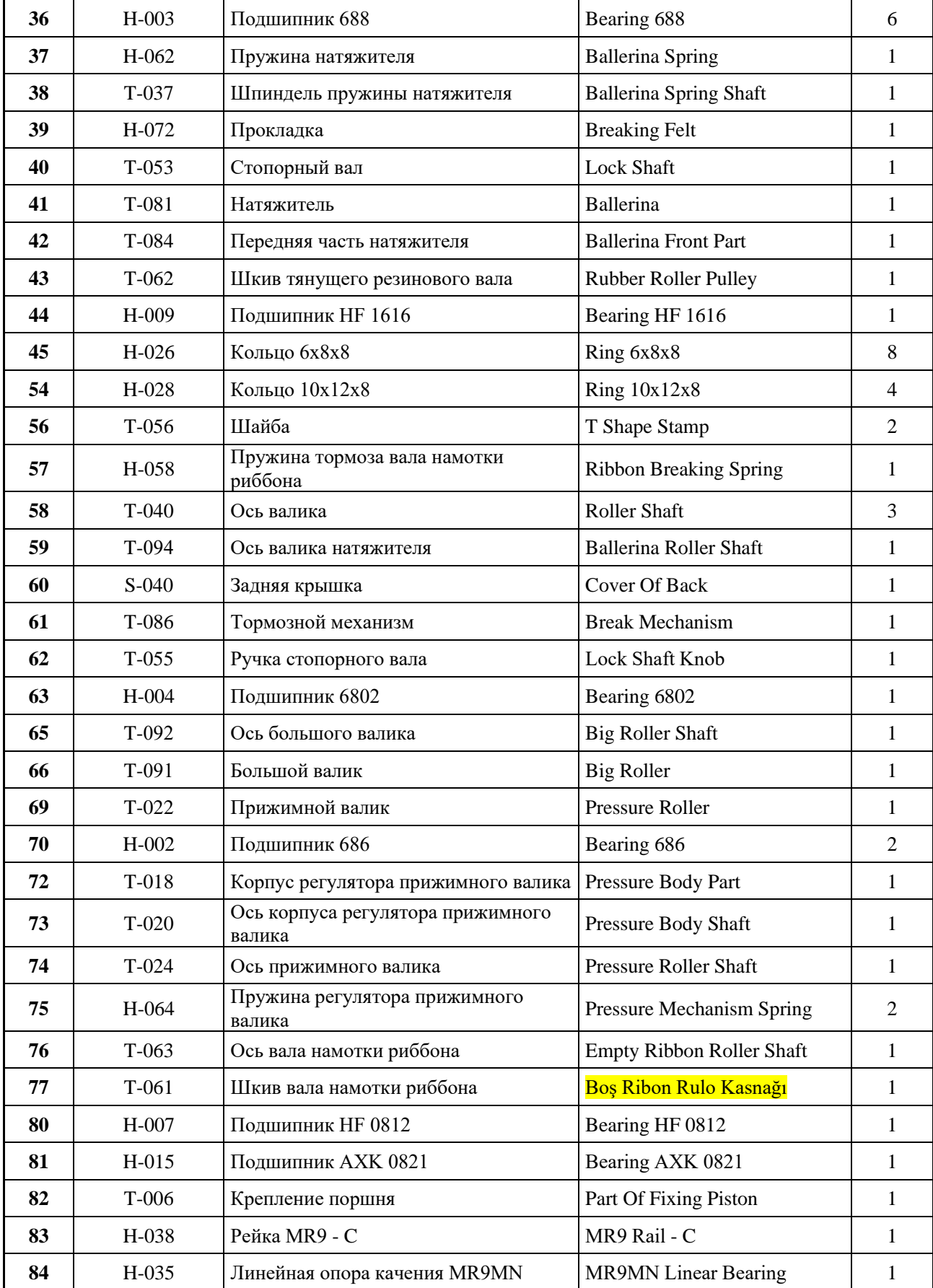

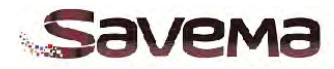

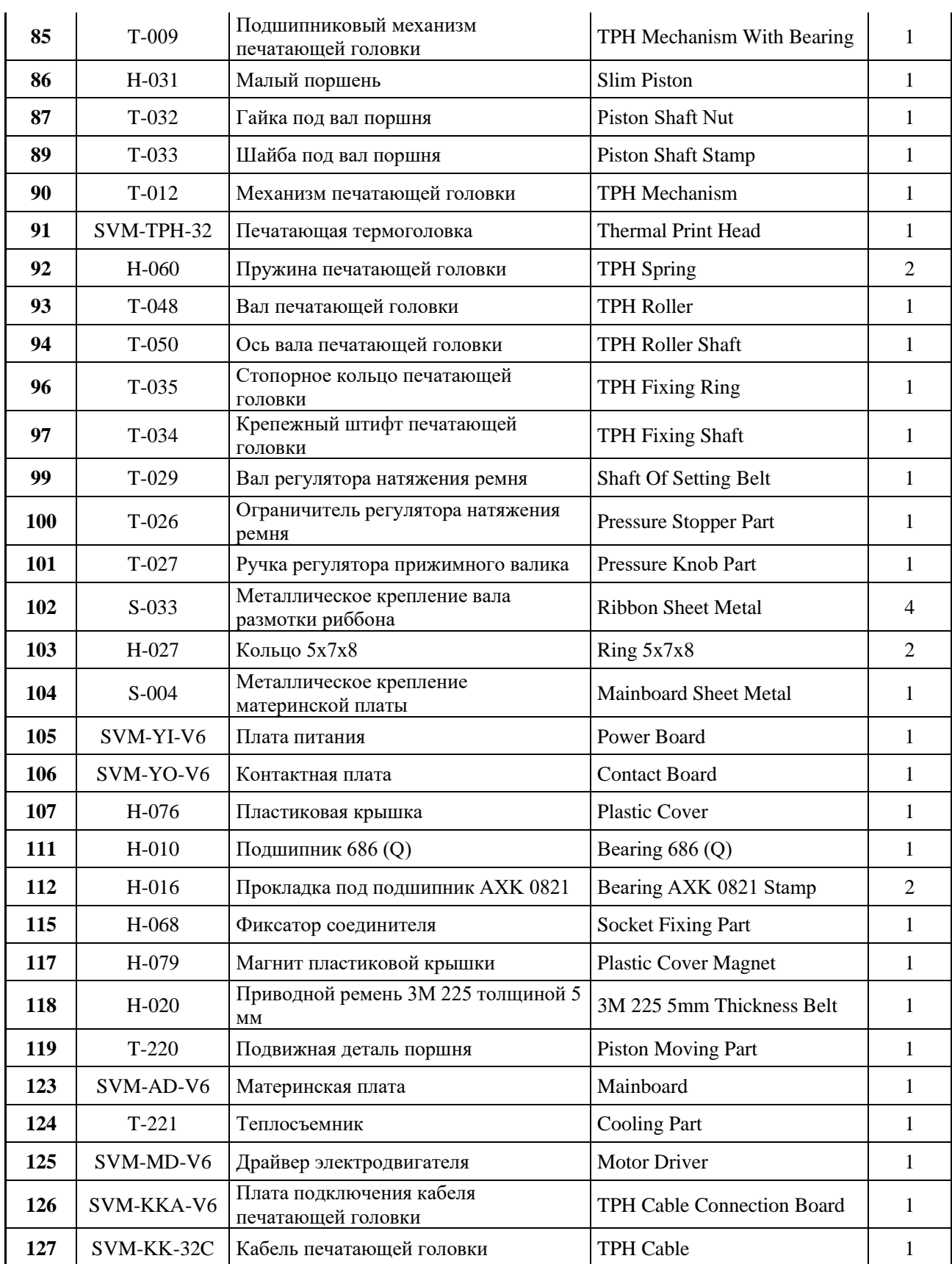

*Таблица 5.4. Список деталей системы «Savema 32C» (правостороннее исполнение)*

# **5.3.5. Сборочный чертеж крепежной рамы системы «Savema 32C»**

# **Savema**

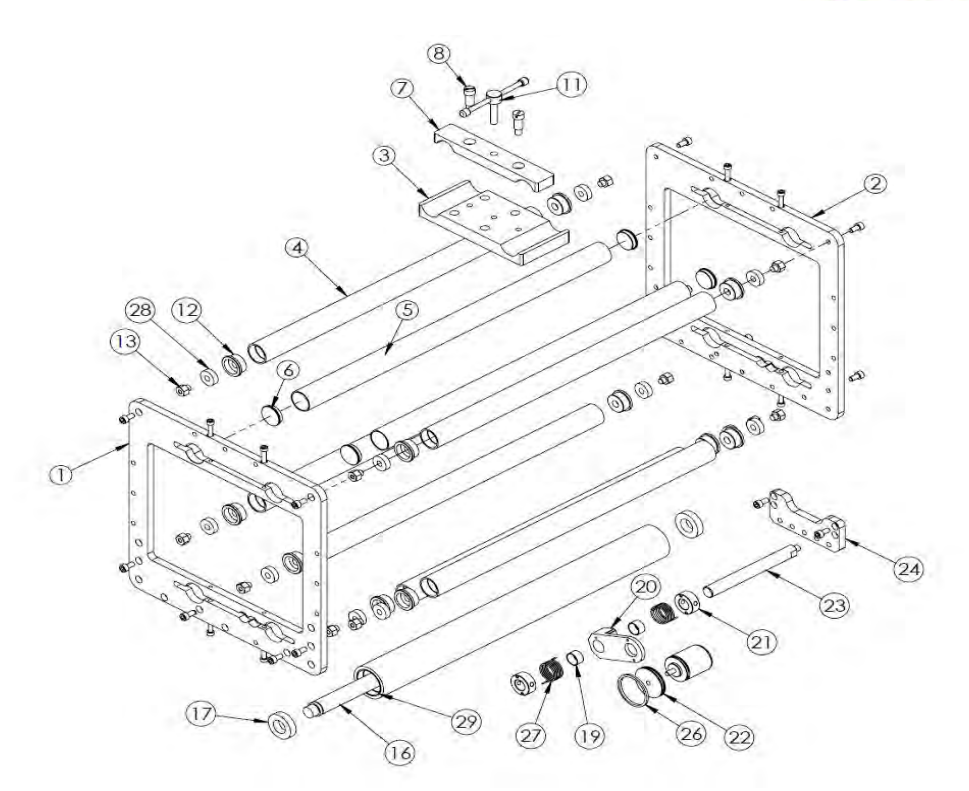

*Рис. 5.5. Рама для крепления системы «Savema 32C»* 

## **5.3.6. Список деталей крепежной рамы системы «Savema 32C»**

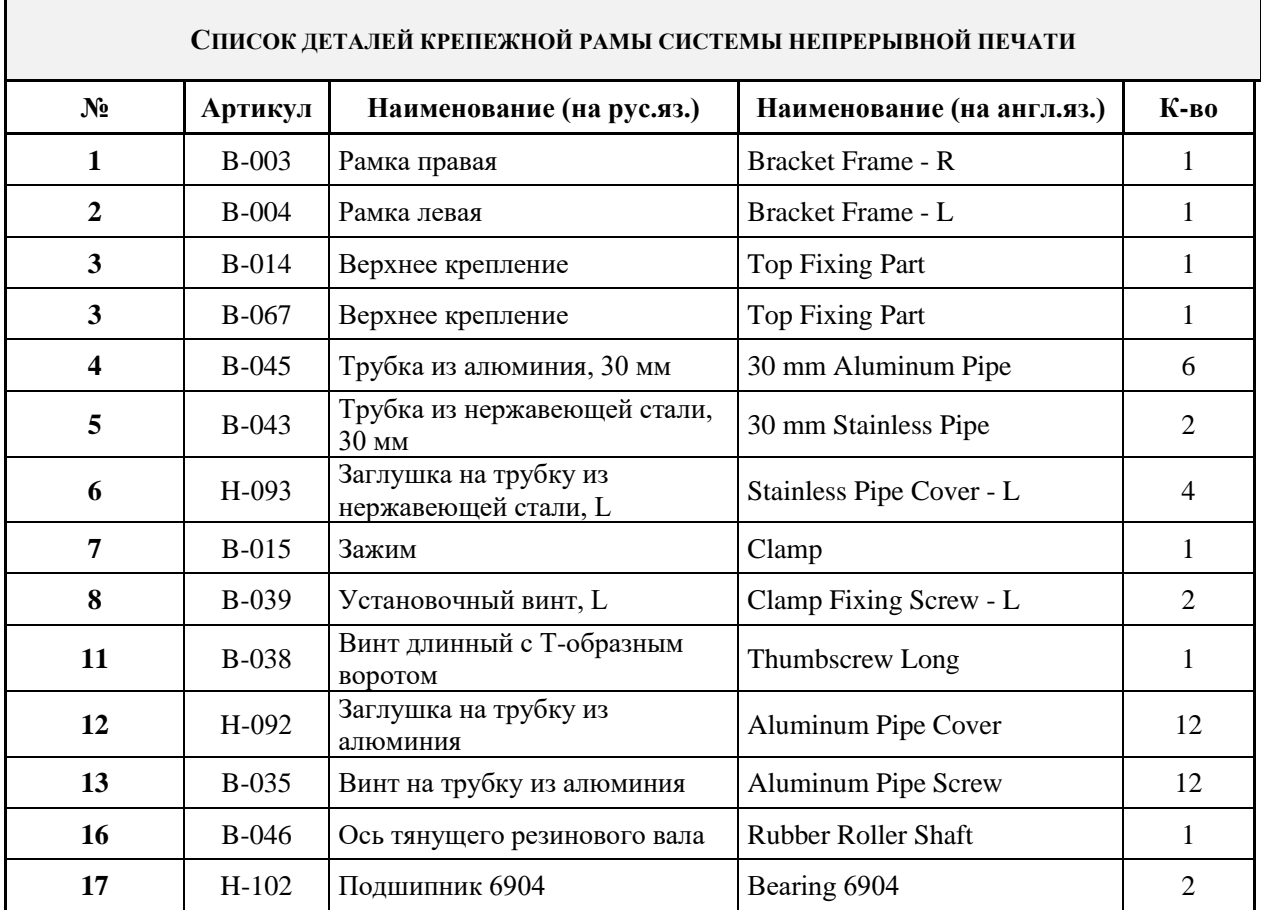

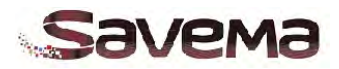

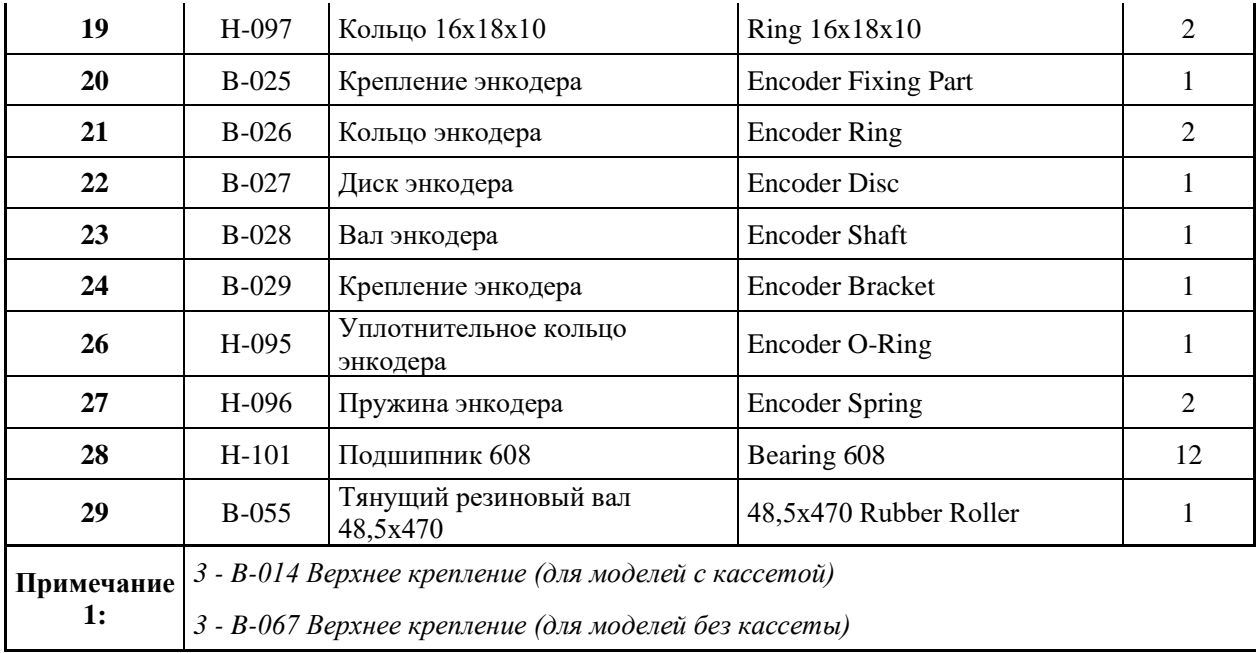

*Таблица 5.5. Список деталей крепежной рамы системы «Savema 32C»* 

**5.3.7. Сборочный чертеж и список деталей механизма регулировки положения системы «Savema»**

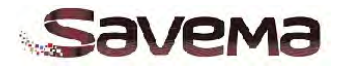

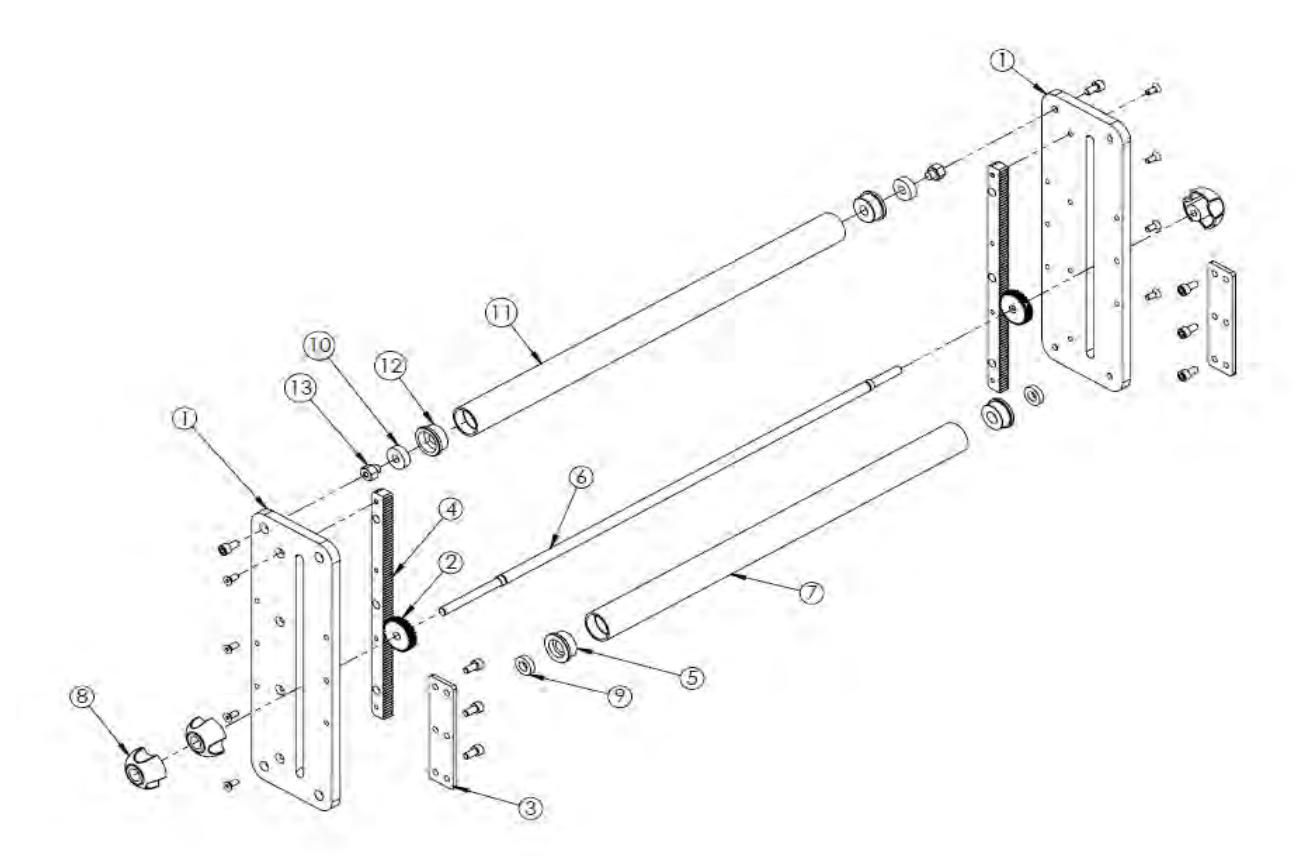

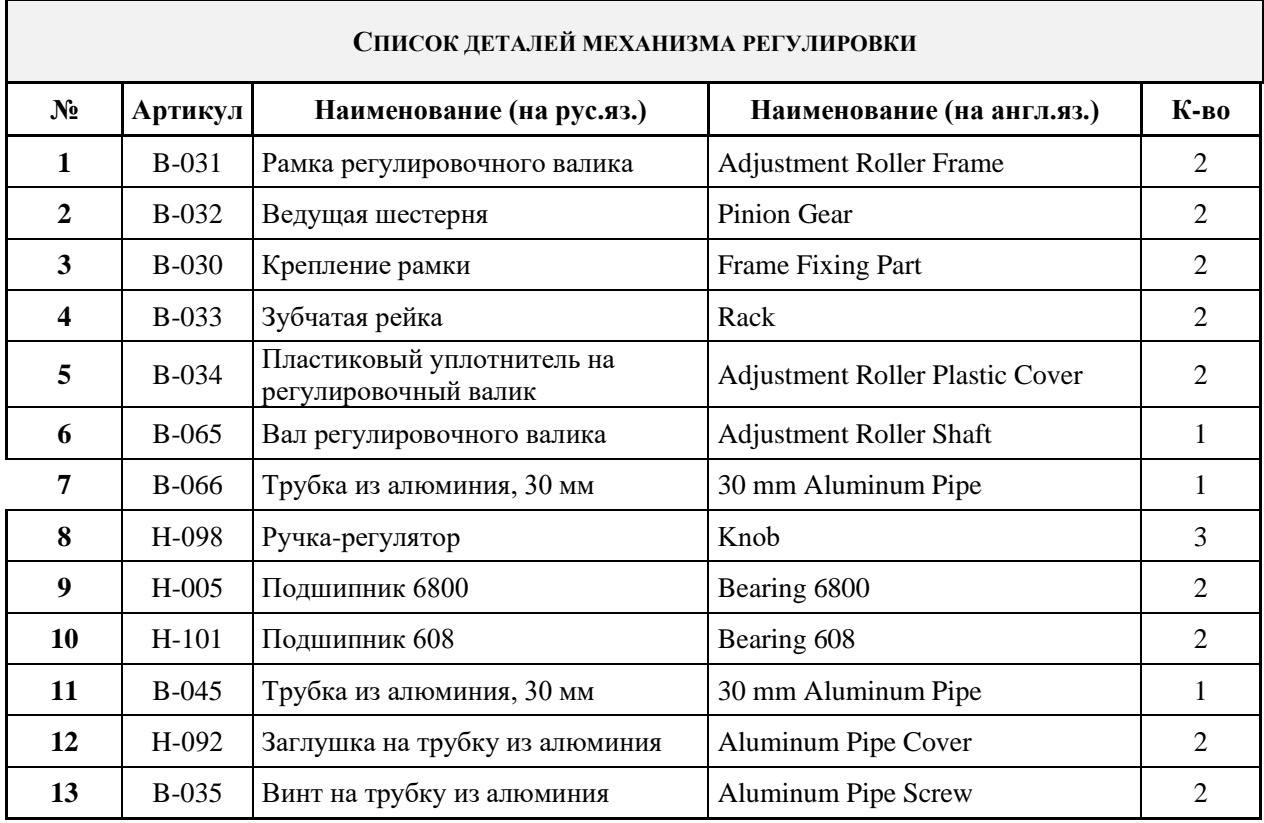

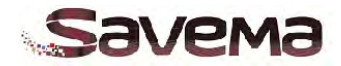

**5.3.8. Сборочный чертеж и список деталей блока управления с 4,3-дюймовым сенсорным экраном для системы «Savema»**

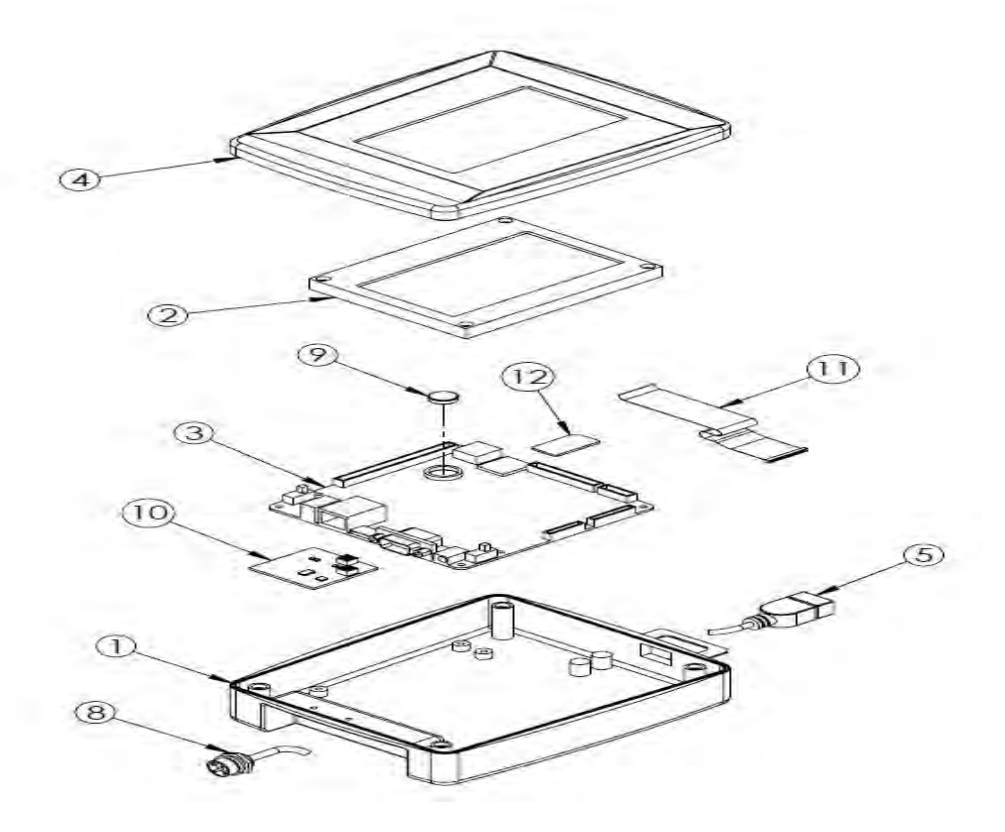

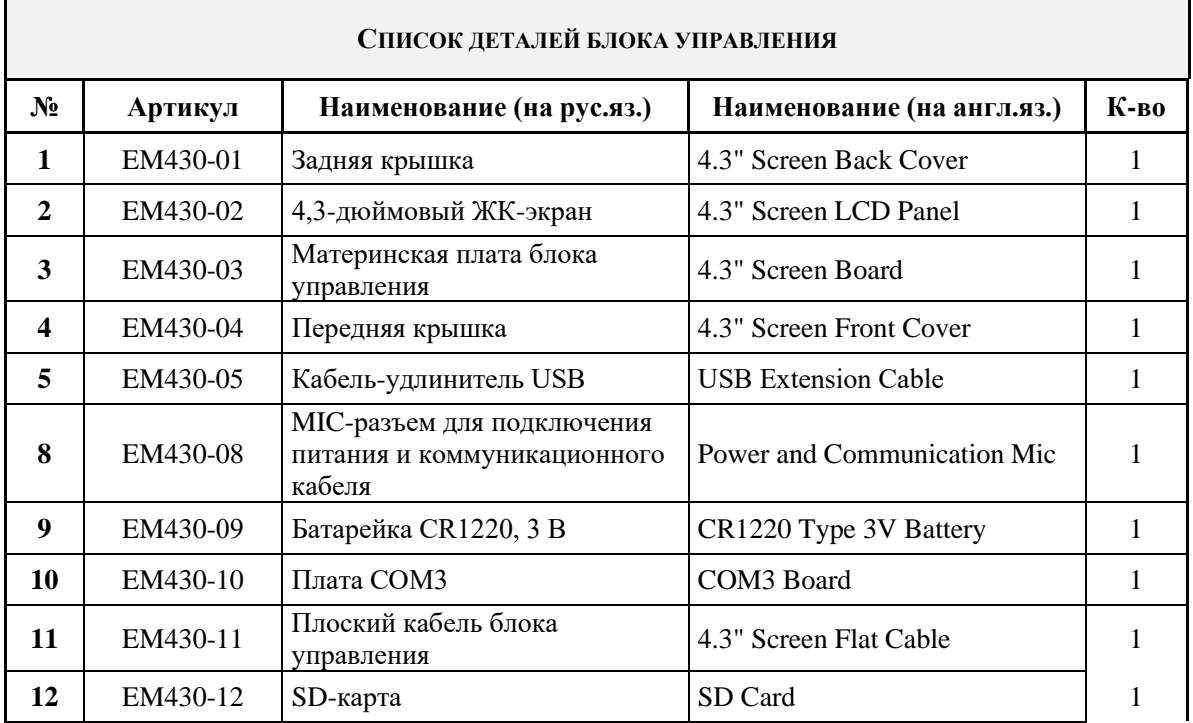

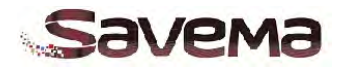

## **5.4. Заправка риббона**

Заправьте риббон в принтер, как показано на Рисунке 5.6 или 5.7.

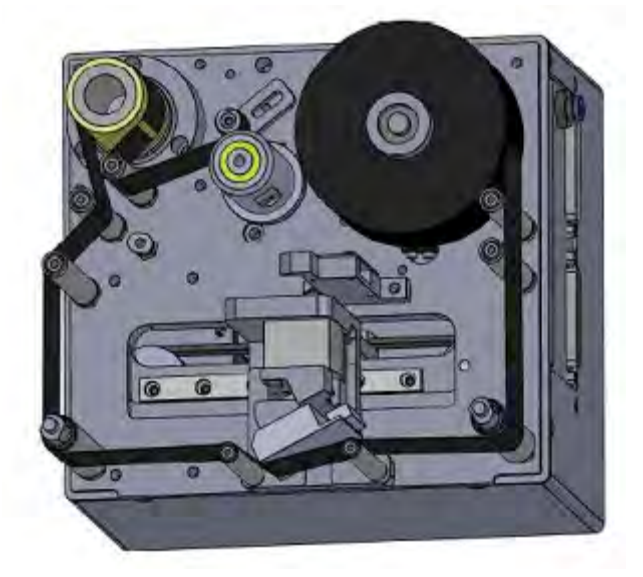

*Рис. 5.6. Заправка риббона в систему «Savema 32x50I» или «Savema 3x50I»*

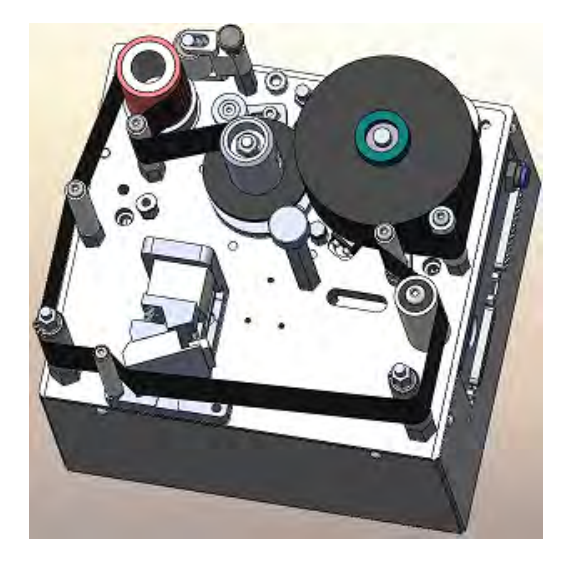

*Рис. 5.7. Заправка риббона в систему «Savema 32C (RH, правосторонний)»*

#### **5.5. Очистка печатающей головки**

Печатающая головка — одна из самых важных деталей принтера и при этом одна из самых чувствительных, требующих особенно осторожного обращения. Чтобы обеспечить высокое качество печати и долгий срок службы головки, обращайтесь с ней бережно и соблюдайте все правила эксплуатации. Неправильное техобслуживание или использование расходных материалов (риббонов) или запечатываемых упаковочных материалов низкого качества может привести к снижению качества печати и преждевременному выходу печатающей головки из строя.

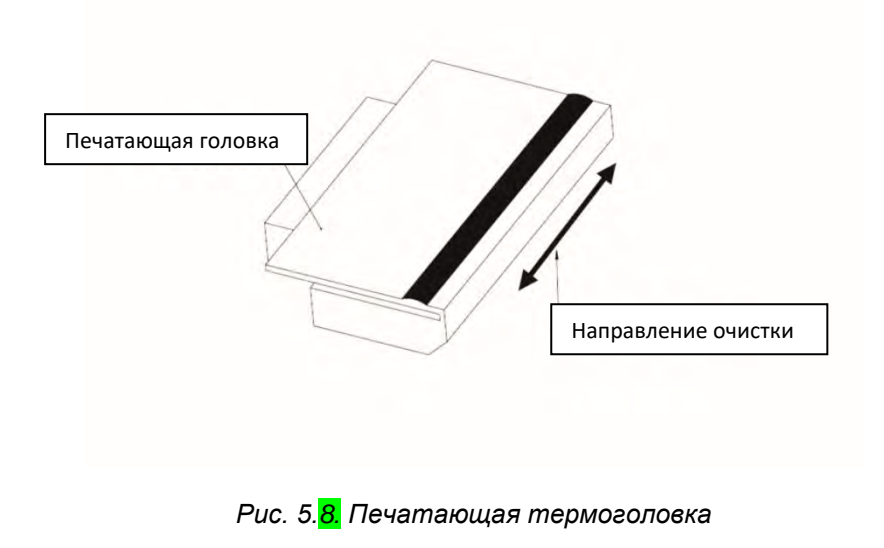

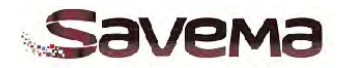

Печатающая головка имеет фиксированную ширину, которая отражена в названии модели принтера. Максимальная ширина печати определяется шириной ряда нагревательных элементов — или «дотов» (точек) — расположенных на переднем крае головки. Каждый из дотов нагревается по отдельности, и в результате такого точечного нагрева происходит точечный перенос расплавленной краски с риббона на запечатываемый материал в соответствии с макетом маркировки. Разрешение печатающей головки в «DPI» (от англ. «dots per inch», дотов на дюйм) отсылает к числу таких нагревательных элементов (дотов), которые имеют специальное защитное покрытие. Важно очищать эту область печатающей головки регулярно, как минимум, после каждой замены риббона. Для очистки используйте специальные чистящие средства (чистящий карандаш, специальные салфетки и т.д.) или чистую ткань, не оставляющую ворса, смоченную в растворе изопропилового спирта в деионизированной воде (в пропорции 9:1).

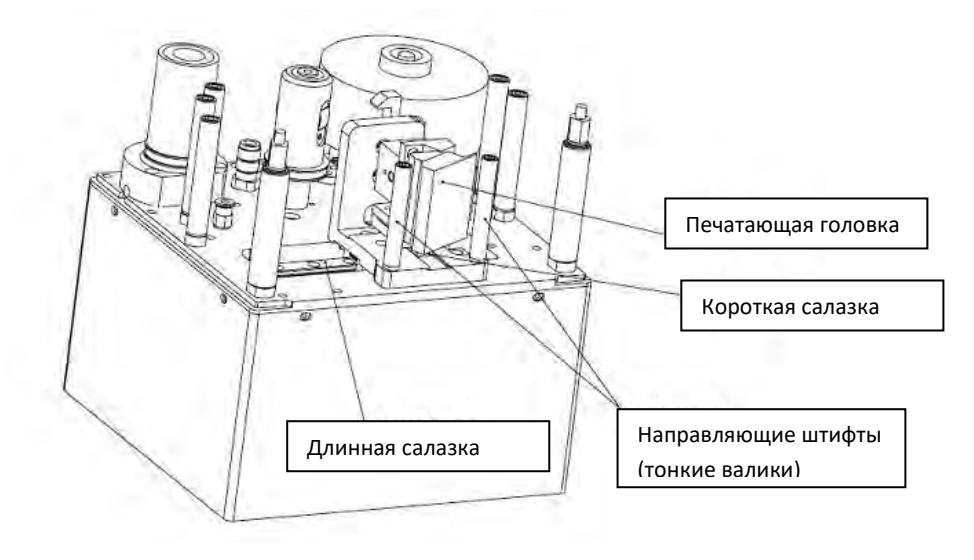

*Рис. 5.9. Зона очистки печатающей головки систем «Savema 32\*50I» и «Savema 53\*50I»* 

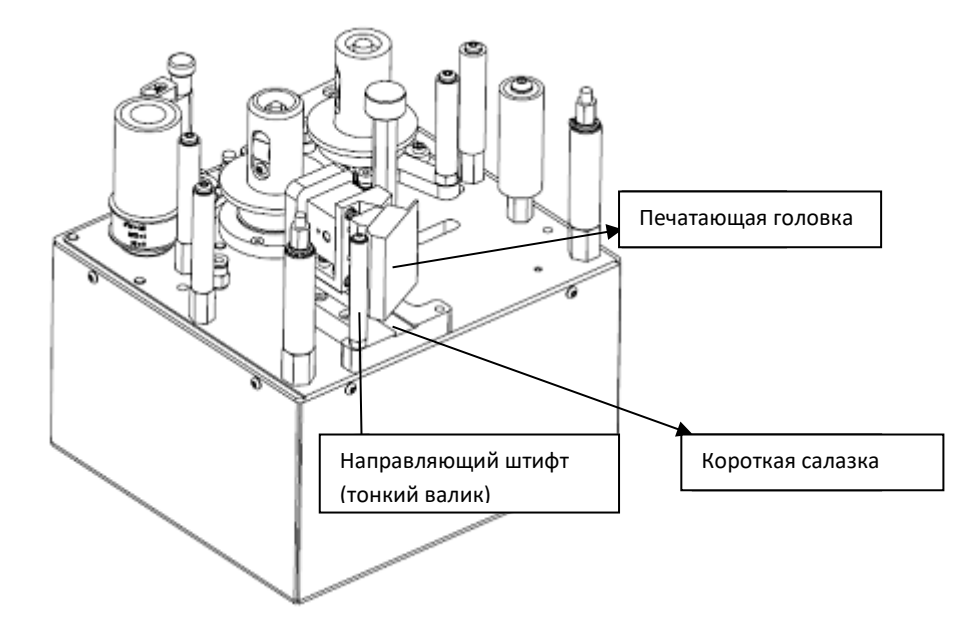

*Рис. 5.10. Зона очистки печатающей головки системы «Savema 32C»* 

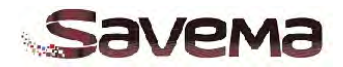

После очистки самой печатающей головки очистите также все прилегающие узлы, а также валы, штифты и прочие детали с признаками загрязнений или оседания пыли.

Важно регулярно очищать резиновый печатный вал (у модели непрерывной печати) или резиновую подушку печати (у модели старт-стопной печати) от частичек краски, пыли, материалов и др., скопление которых может негативно сказаться на качестве печати или рабочих характеристиках системы.

# **5.6. Замена и регулировка положения печатающей головки**

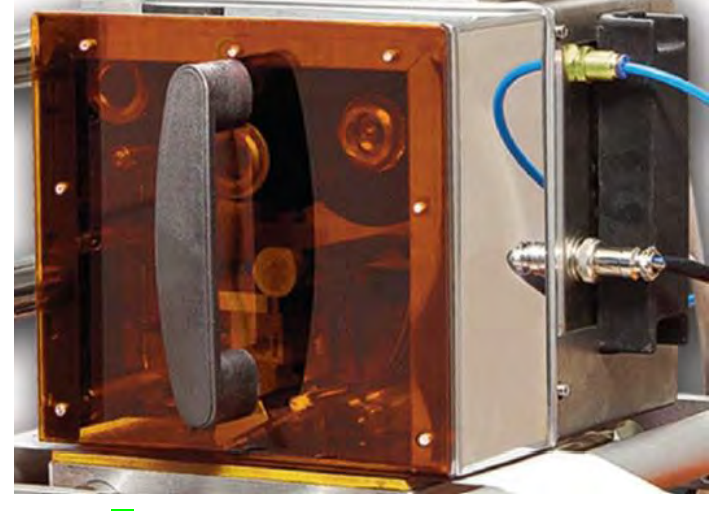

### *Предупреждение:*

*Убедитесь, что принтер выключен и отсоединен от источника электропитания.*

*Рис. 5.11. Принтер*

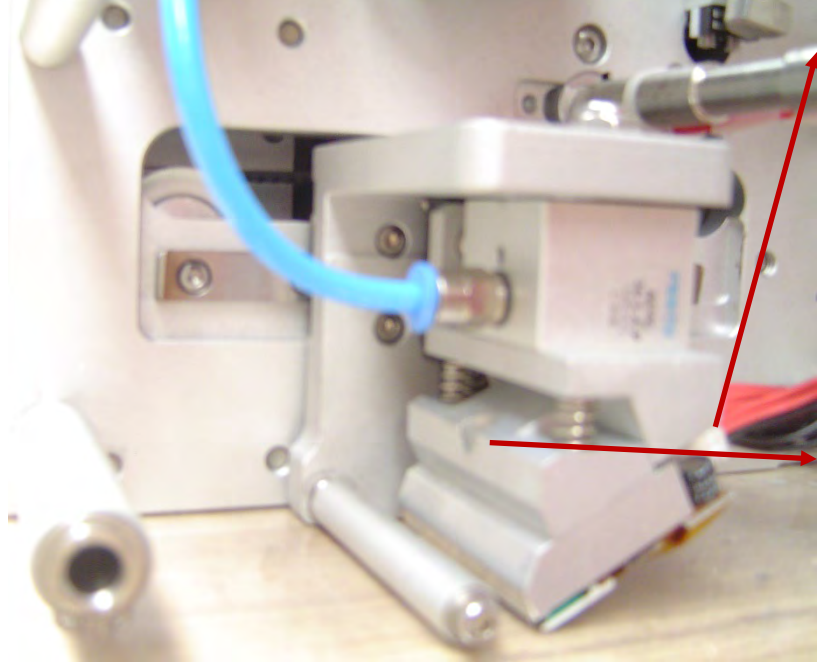

*Рис. 5.12. Печатающая термоголовка (закреплена)*

Аккуратно отсоедините плоский кабель печатающей головки. Вытягивайте кабель под прямым углом так, чтобы не повредить контакты соединителя.

С помощью торцевого ключашестигранника выверните винты и извлеките печатающую головку.

*Внимание: Печатающая головка может быть горячей, если принтер был остановлен недавно.*

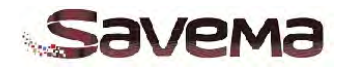

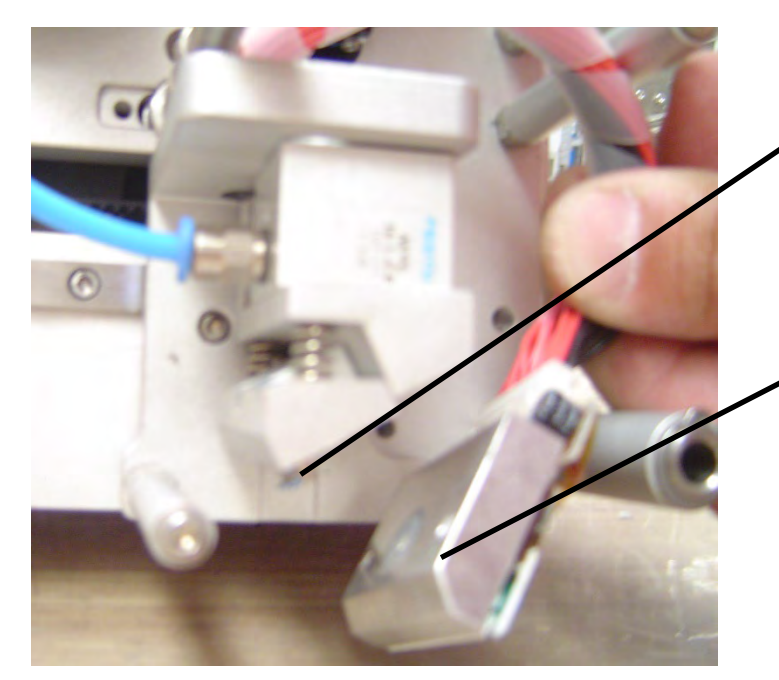

Поместите новую печатающую головку в место установки. Удерживая пальцами головку в этом положении, затяните два винта с помощью торцевого ключа-шестигранника.

**ПРИМЕЧАНИЕ:** Держите головку за бока, как показано на рисунке. Не дотрагивайтесь до печатной зоны головки!

*Рис. 5.13. Печатающая термоголовка (отсоединена)*

Аккуратно установите печатающую головку на место. Неправильное положение печатающей головки или повреждения на ней приведут к ухудшению качества печати.

*.*

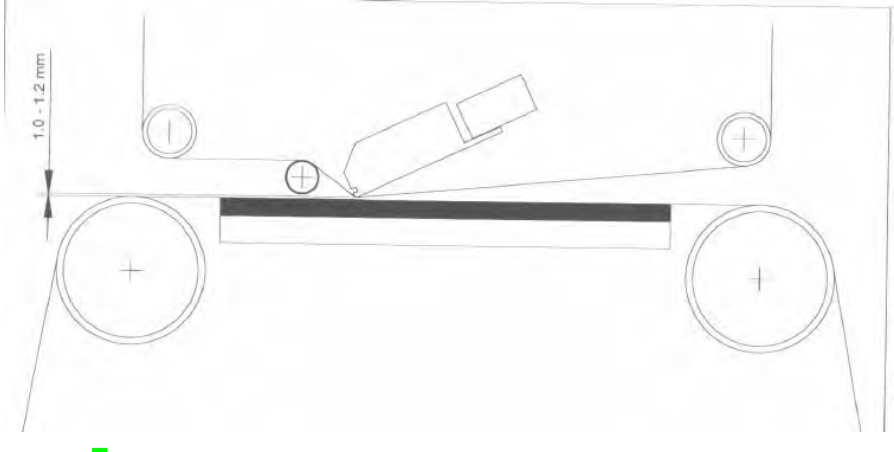

*Рис. 5.14. Положение риббона, печатающей головки и подушки печати для систем «Savema 32\*50I» и «Savema 53\*50I»*

С помощью гаек на раме установите правильное расстояние между резиновой подушкой печати и печатающей термоголовкой.

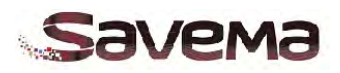

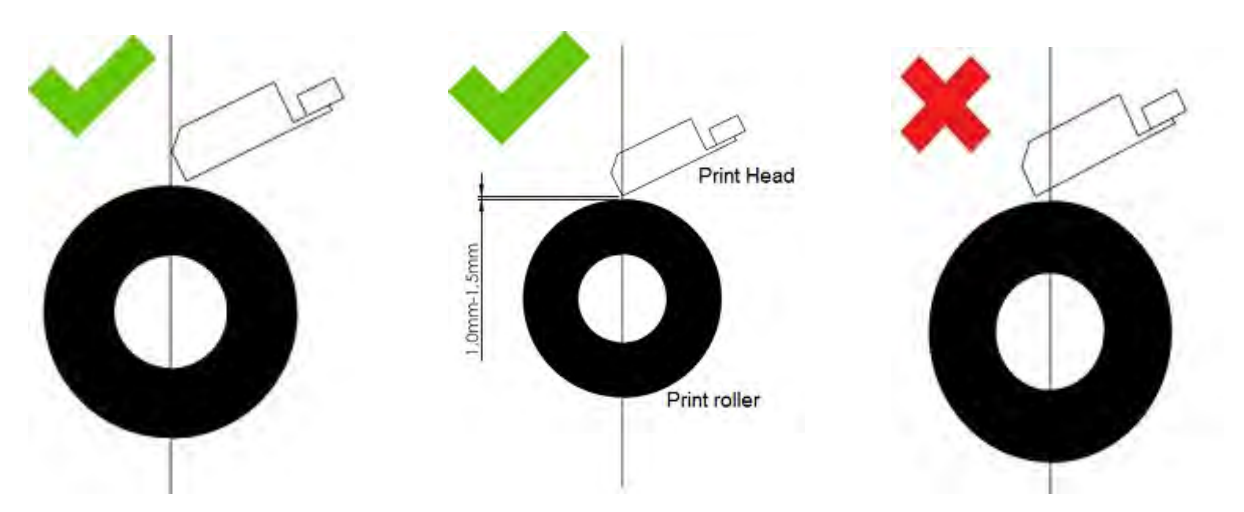

*Рис. 5.15. Положение печатающей головки и печатного вала у принтера «Savema 32C»*

Печатающая головка должна быть параллельна оси вала.

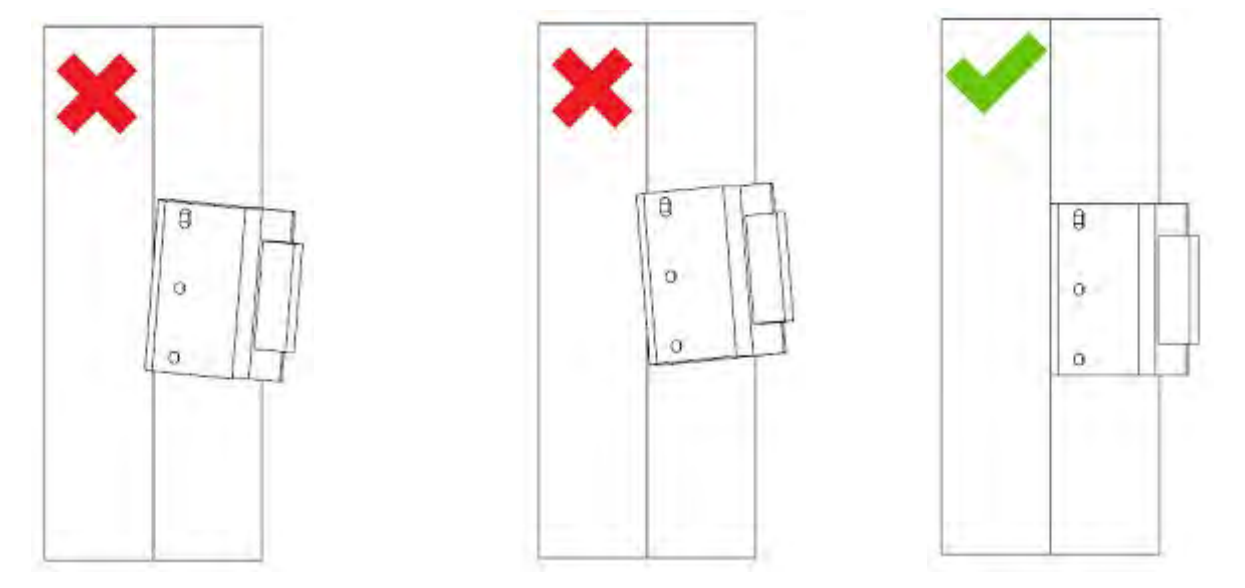

*Рис. 5.16. Положение печатающей головки относительно печатного вала у принтера «Savema 32C»*

С помощью гаек на раме установите правильное расстояние между печатным валом и печатающей термоголовкой.

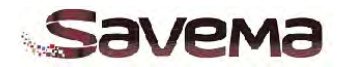

## **5.7. Регулировка натяжения риббона**

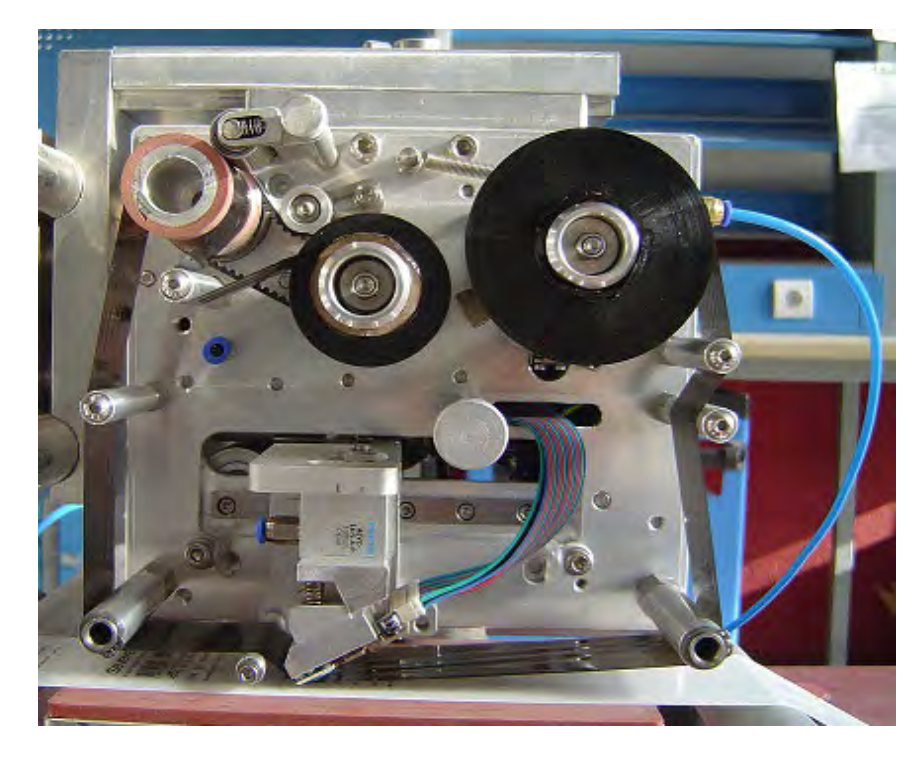

Проверьте пальцами натяжение риббона и пружину.

*Рис. 5.17. Натяжение риббона системы «Savema 32\*50I» / «Savema 53\*50I»*

Проверьте пальцами натяжение риббона и пружину.

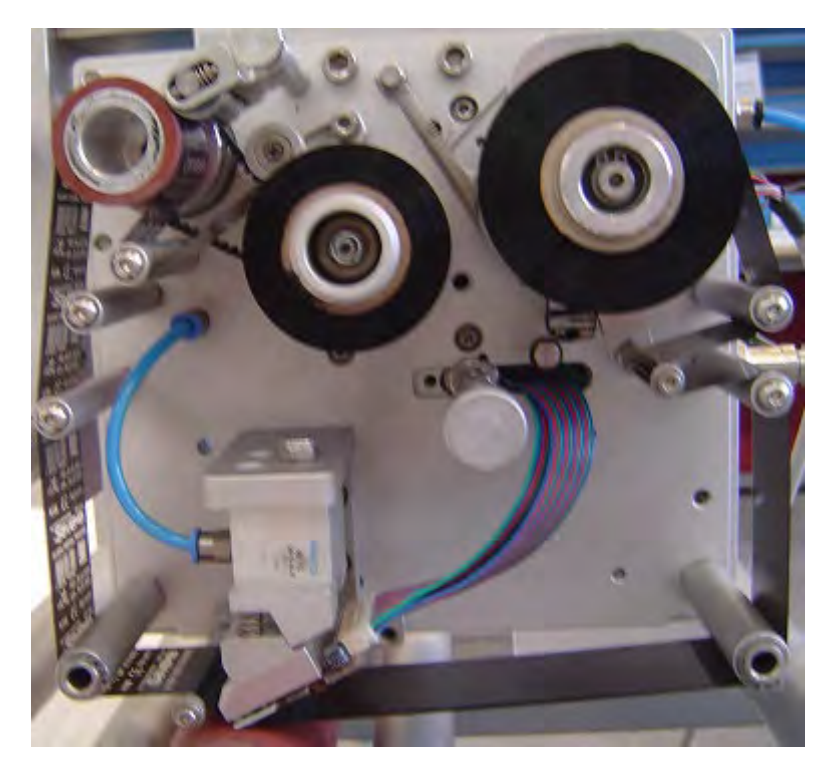

*Рис. 5.18. Натяжение риббона системы «Savema 32C»*

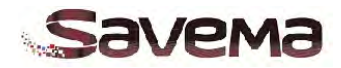

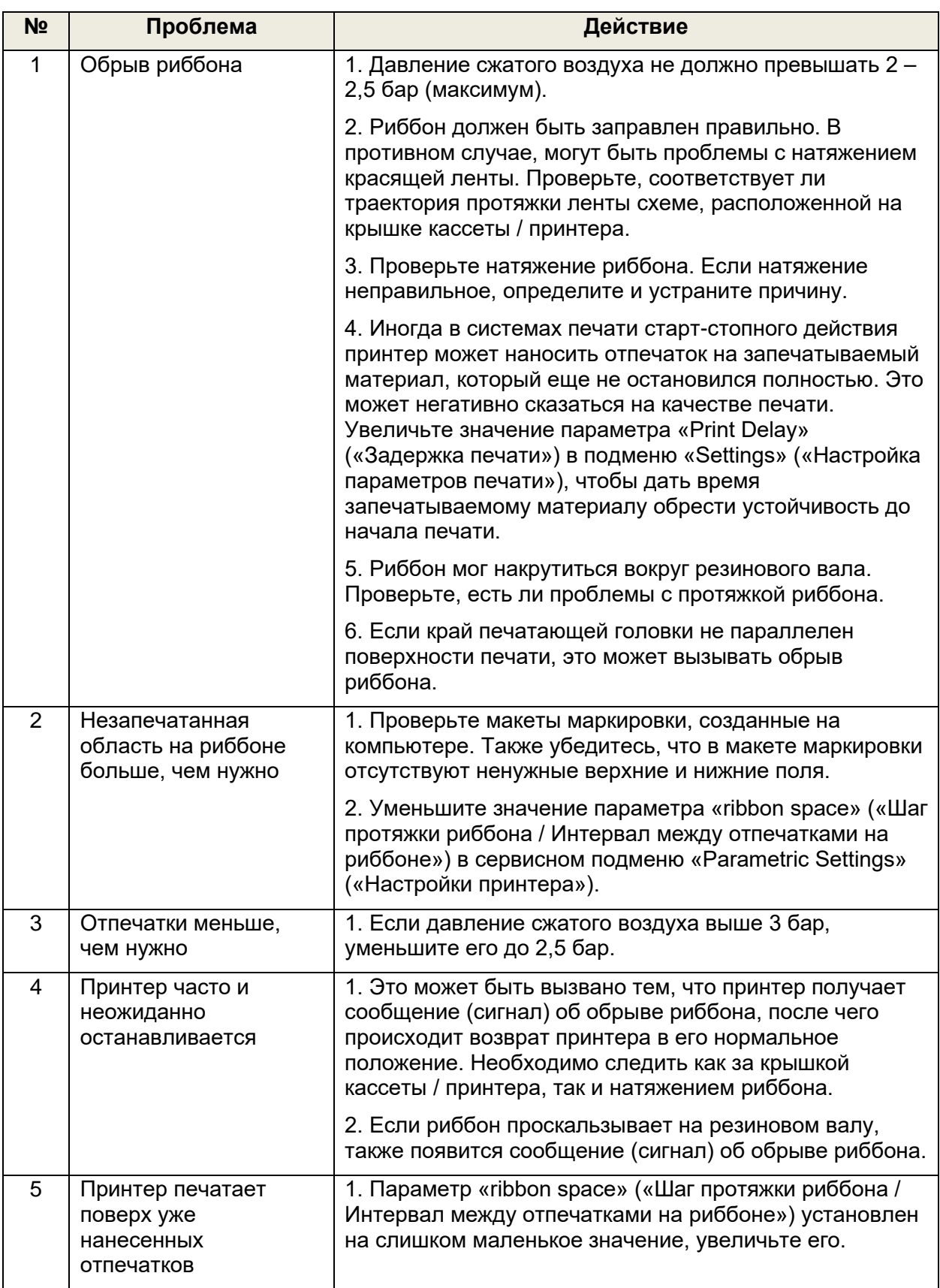

# **5.8. Перечень ошибок (поиск и устранение неисправностей)**

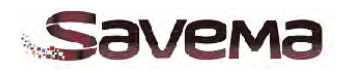

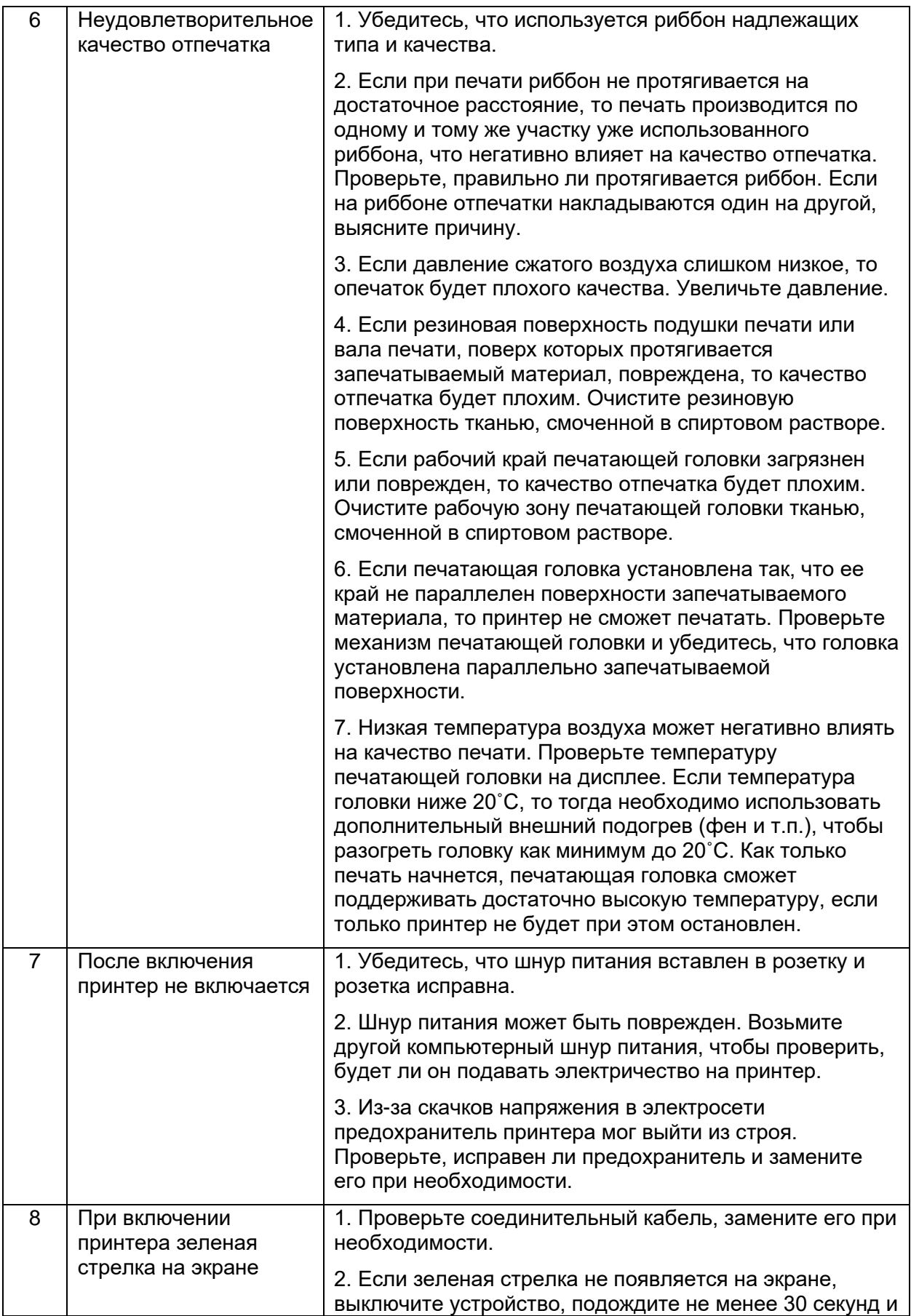
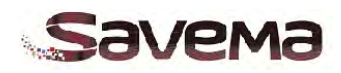

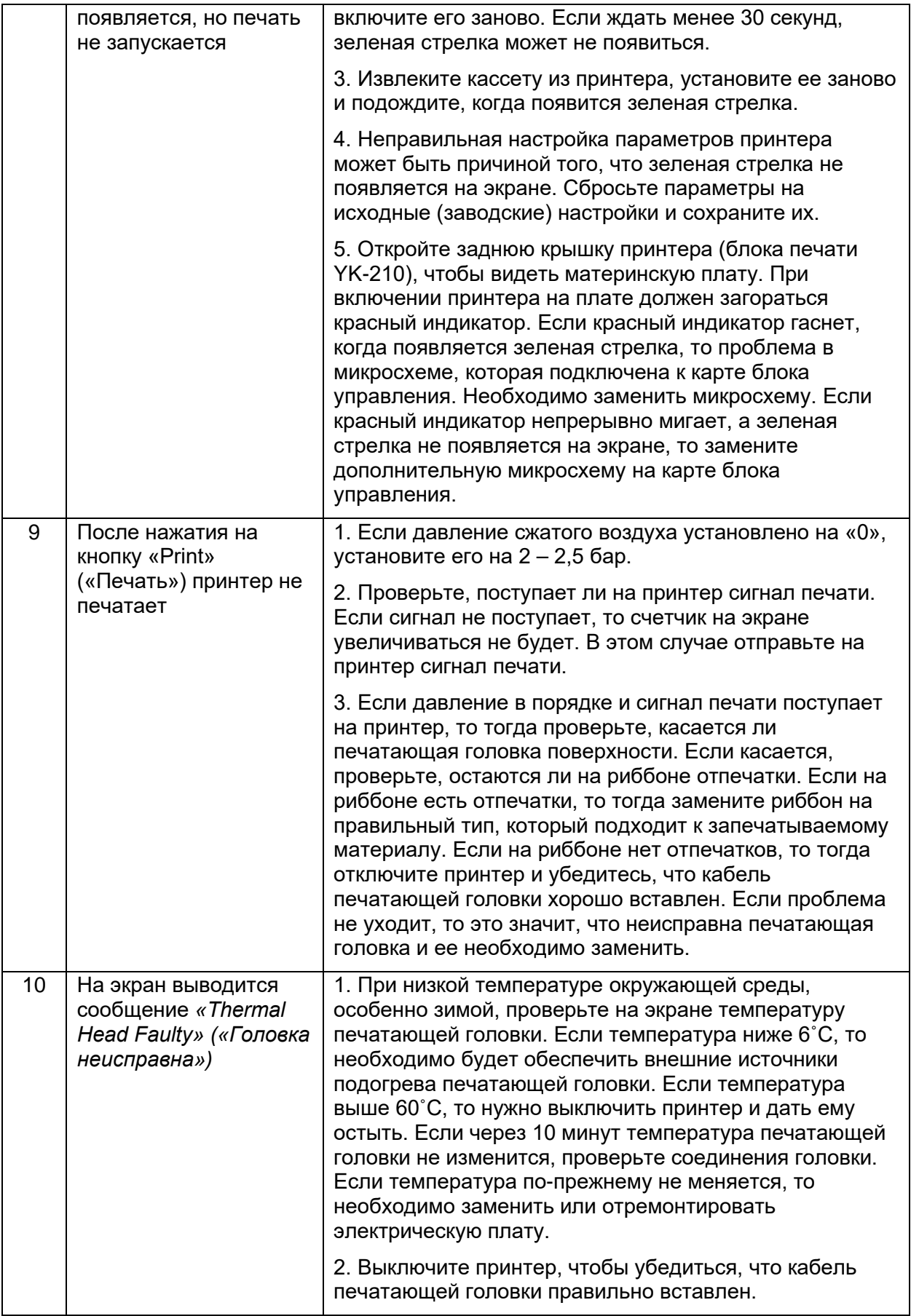

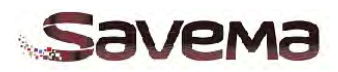

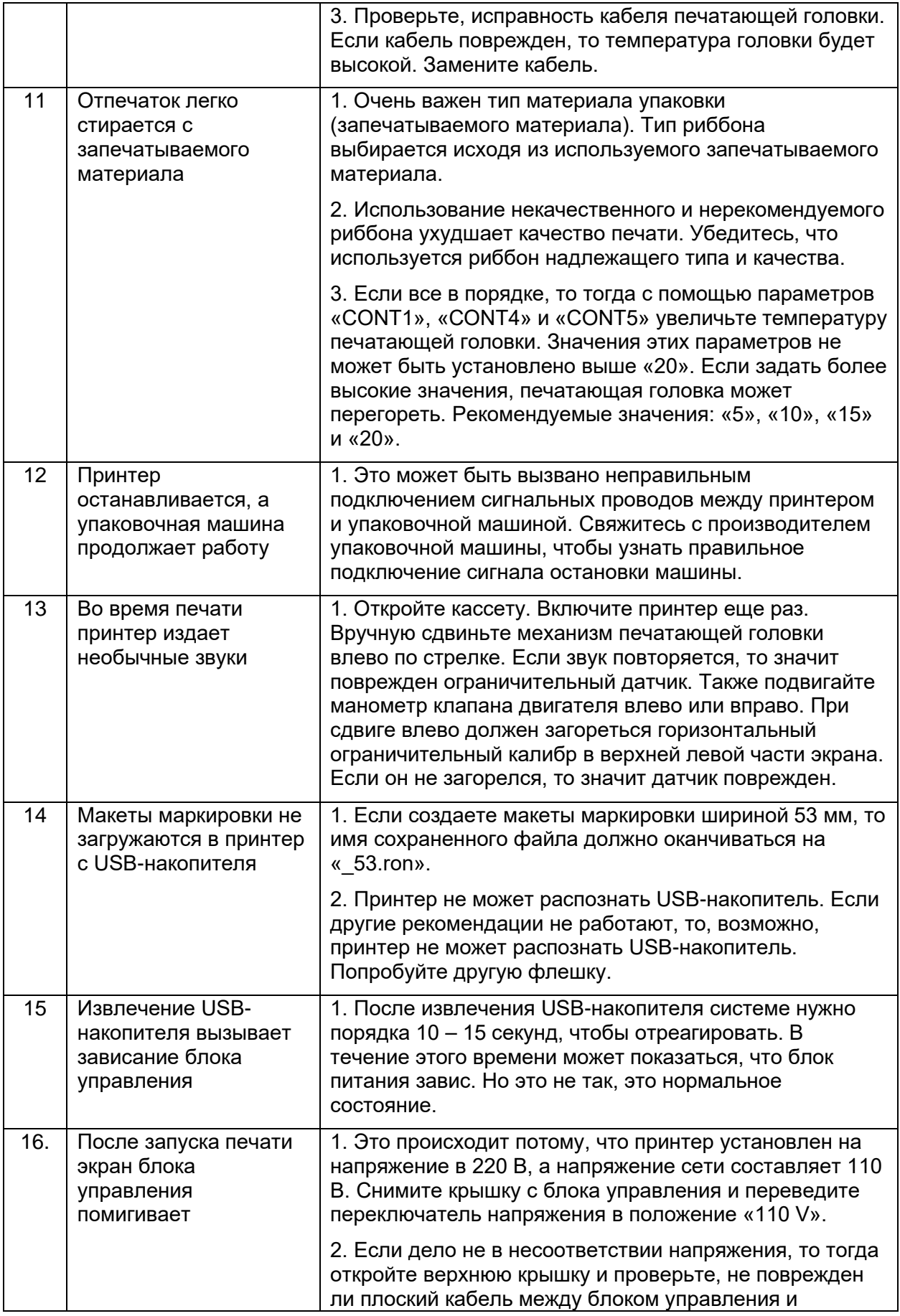

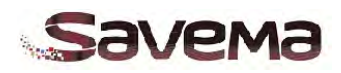

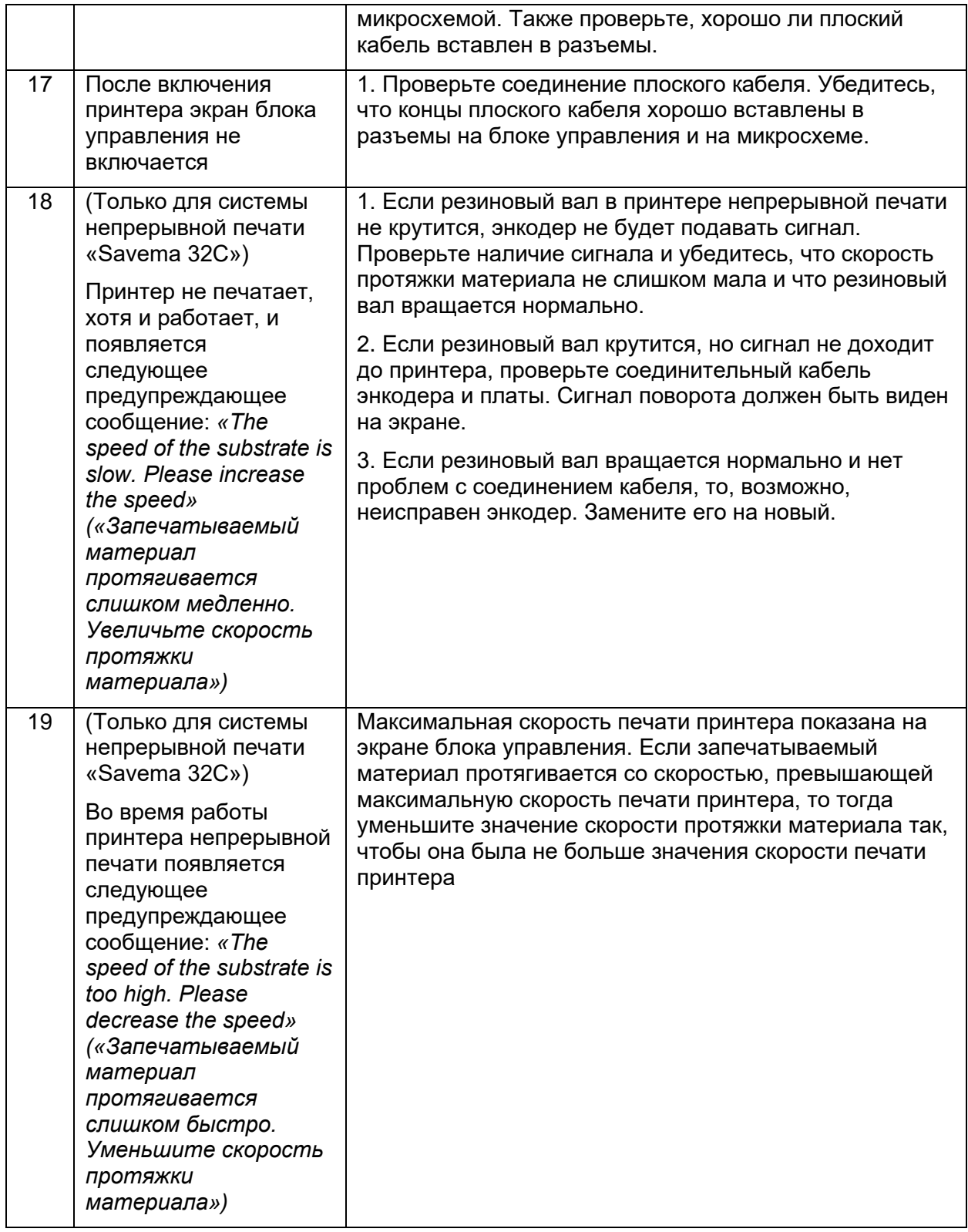

*Таблица 5.6. Перечень ошибок (поиск и устранение неисправностей)*